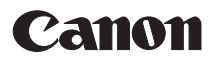

MULTIMEDIA PROJECTOR

SX7 Mark II/

**SX60/X700** 

**User's Manual**

T o

ar mas

Canon

Table of contents/Safety Instructions

Before Use

Setting Up the Projector

Projecting an Image from the Computer

Projecting an Image from AV Equipment

Useful Functions Available During a Presentation

Setting Up Functions from Menus

Index

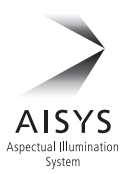

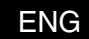

**Maintenance** Troubleshooting

Appendix

# <span id="page-1-0"></span>**Quick Reference – How to start projection**

**Computer 1.** Install the projector. **P32-[33](#page-32-0)**  $\bullet$  Install the projector at the desired distance from the screen. **2.** Connect the projector. **P36-[39](#page-38-0)** • Connect the projector and the computer with a cable. --------------------------------**3.** Turn on the projector. **P40-[41](#page-40-0)** • Connect the power cord and turn on the projector. • Adjust the height of the projecting image [\(P43\)](#page-42-0). Select a display language when turning on the projector for the first time [\(P41\)](#page-40-1). **4.** Press the  $\overline{a}$  button twice. [P46](#page-45-0)[-47](#page-46-0)  $\bullet$  Adjust the focus of the screen. **5.** Set up the computer. **Example 20** Set up the computer.  $\bullet$  Turn on the computer and set the resolution. . . . . . . . . . . . . . . . . . . . . **6.** Select the input signal by pressing the **button**. [P48](#page-47-0)-[50](#page-49-0) • Select an appropriate input signal in accord with the signal from the computer. **7.** Press the  $\frac{w_{\text{DOSFT}}}{w_{\text{D}}}\$  button twice again. [P46](#page-45-0)[-47](#page-46-0) • Adjust the input signal, focusing, keystone distortion, etc. automatically with the auto setup function. **8.** Press the  $\frac{400 \text{°C}}{400 \text{°C}}$  button. • Optimize the input signal with the auto PC function (Skip this step if the projector is projecting an image properly.) \_\_\_\_\_\_\_\_\_\_\_\_\_\_\_\_\_\_\_\_\_\_\_ **9.** Select the image mode with the  $\frac{m\omega c}{2}$  button. [P55](#page-54-0)-[56](#page-55-0)  $\bullet$  Select an appropriate image mode for projection. • Specify the aspect ratio or display area in the [Aspect] menu as required [\(P57,](#page-56-0) [90\)](#page-89-0). **10.** Start the presentation. **EXECUTE:** [P78](#page-77-0)-[83](#page-82-0) • Set the useful functions available during the presentation from the remote control. Finishing the projection... Turn off the projector **P60-[61](#page-60-0)** • Turn off the projector and unplug the power cord. 

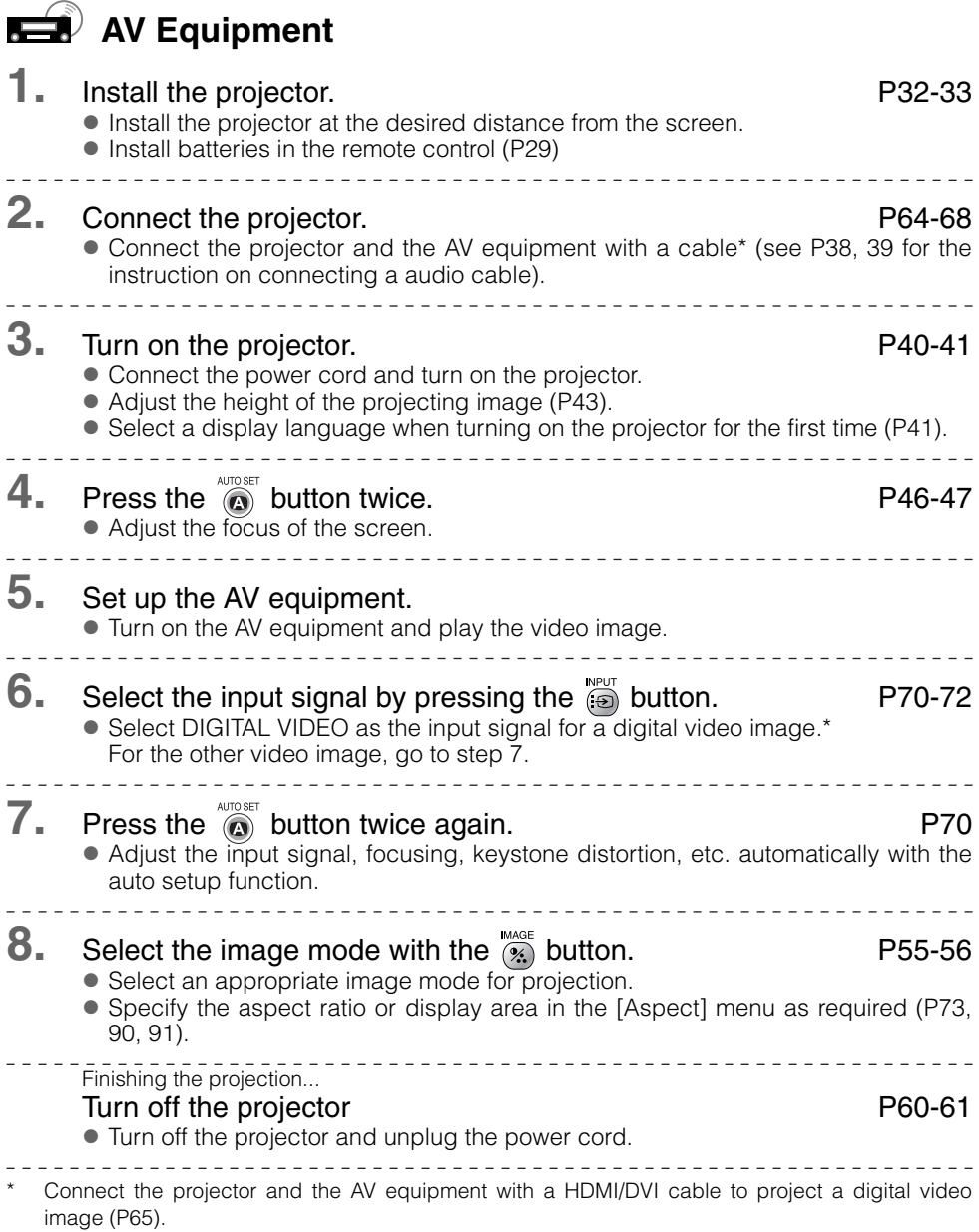

Æ

# <span id="page-3-0"></span>Table of Contents

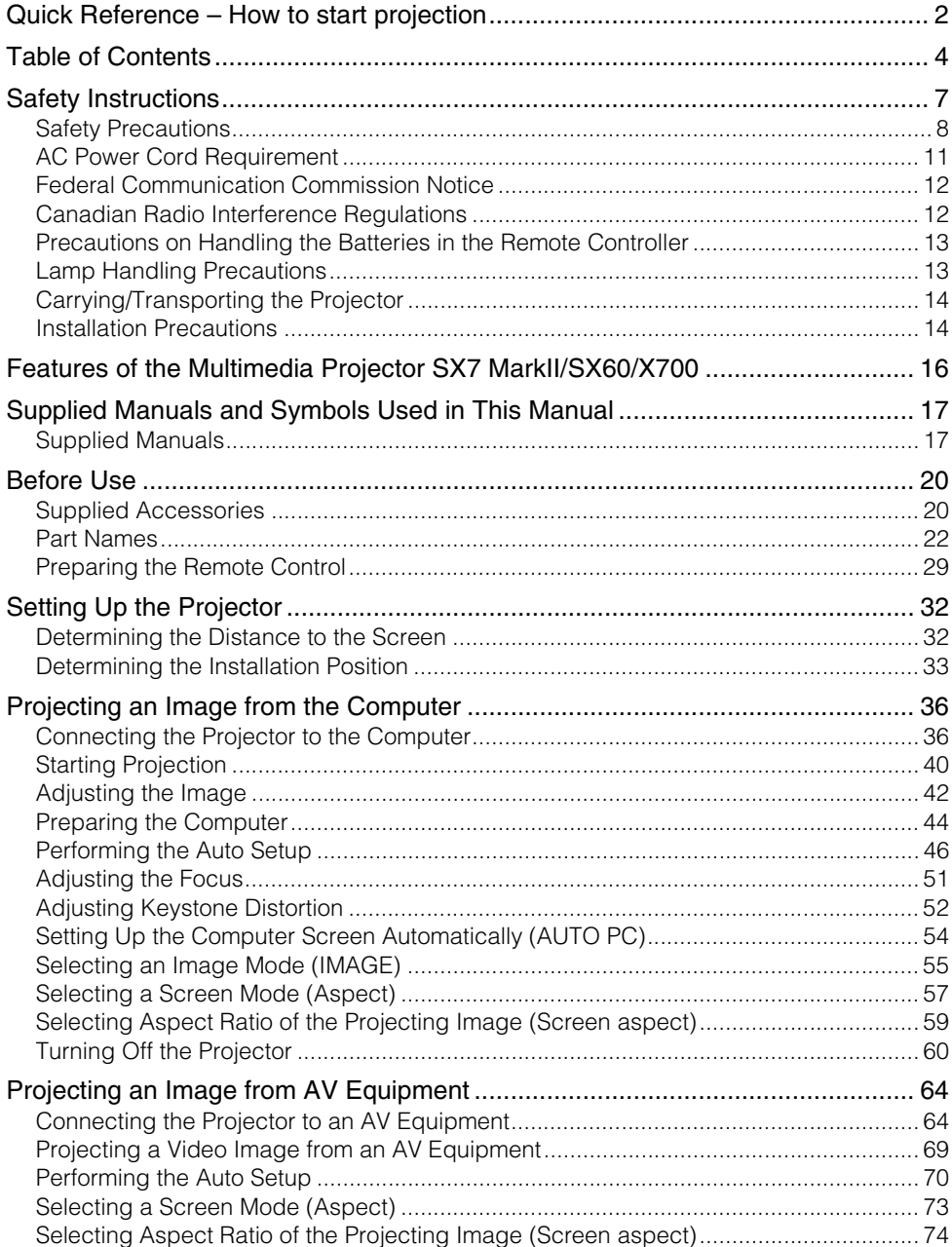

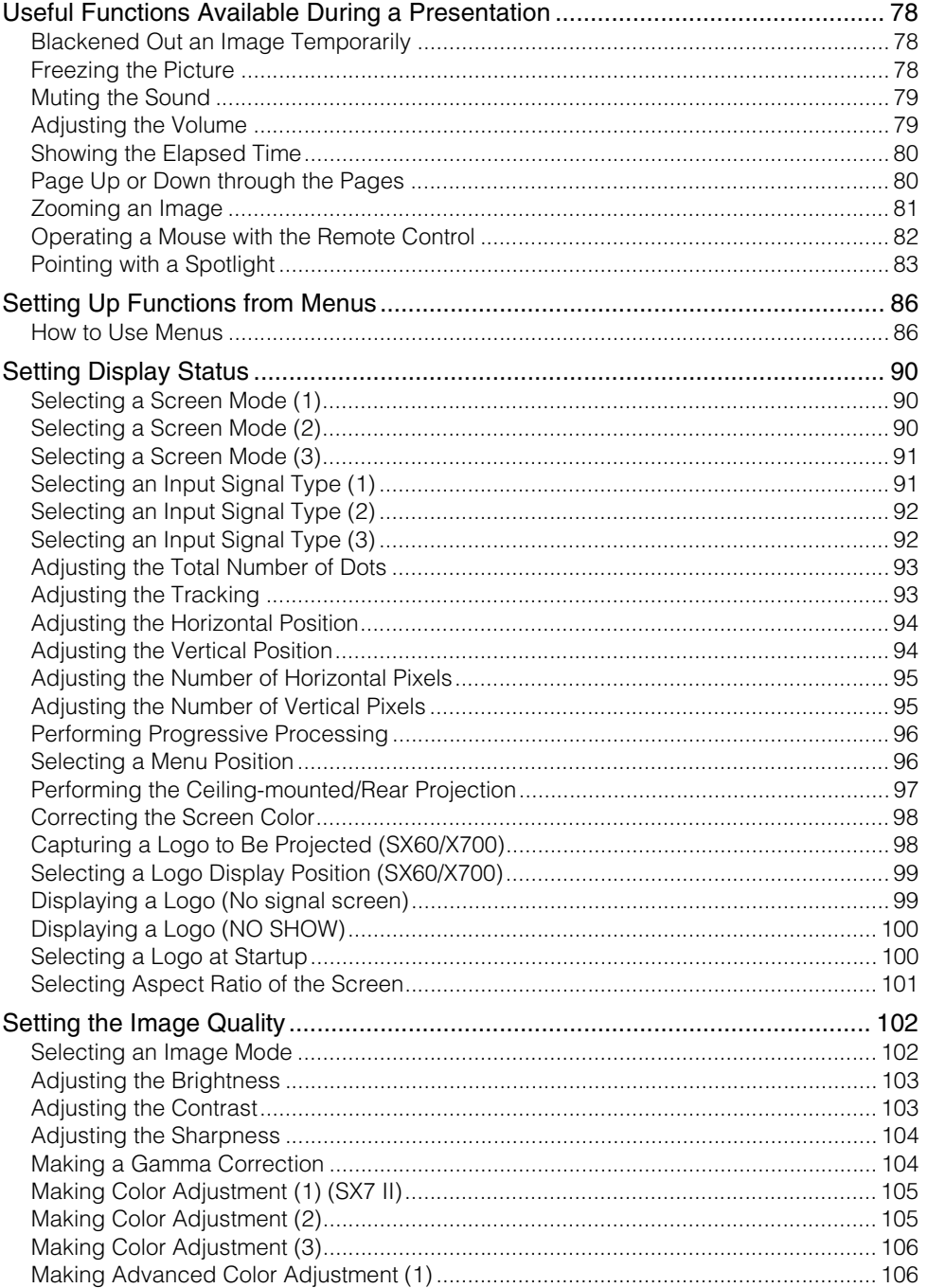

Λ

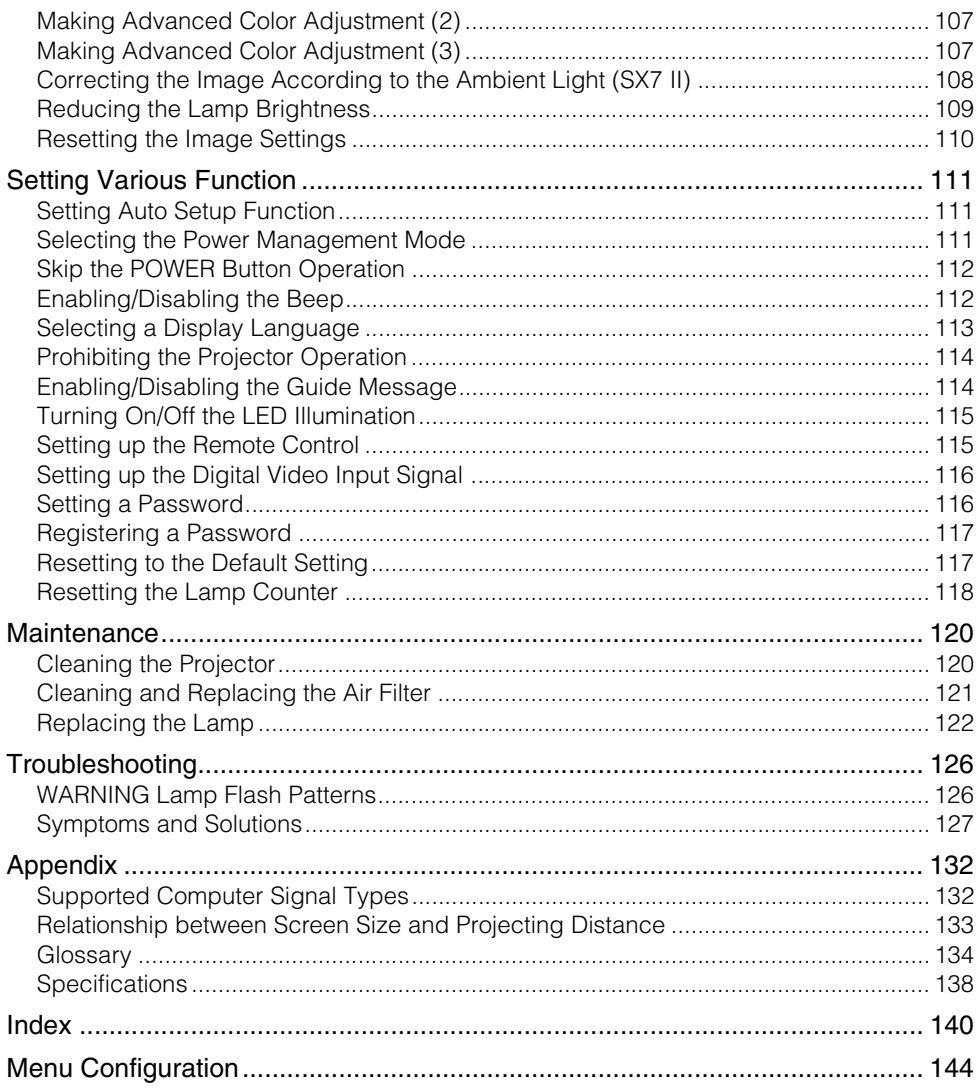

# <span id="page-6-0"></span>**Safety Instructions**

Before operating this projector, read this manual thoroughly in order to operate the projector properly.

This projector offers many convenient features and functions. Operating the projector properly enables you to manage those features and maintain it in good condition for a long period.

Improper operation may result in not only reducing the product-life, but also malfunctions, fire hazards, or other accidents.

If your projector is not operating correctly, read this manual again, check operations and cable connections, and try the solutions shown in the "Troubleshooting" section at the end of this booklet. If the problem still persists, contact the service center or the dealer where you purchased the projector.

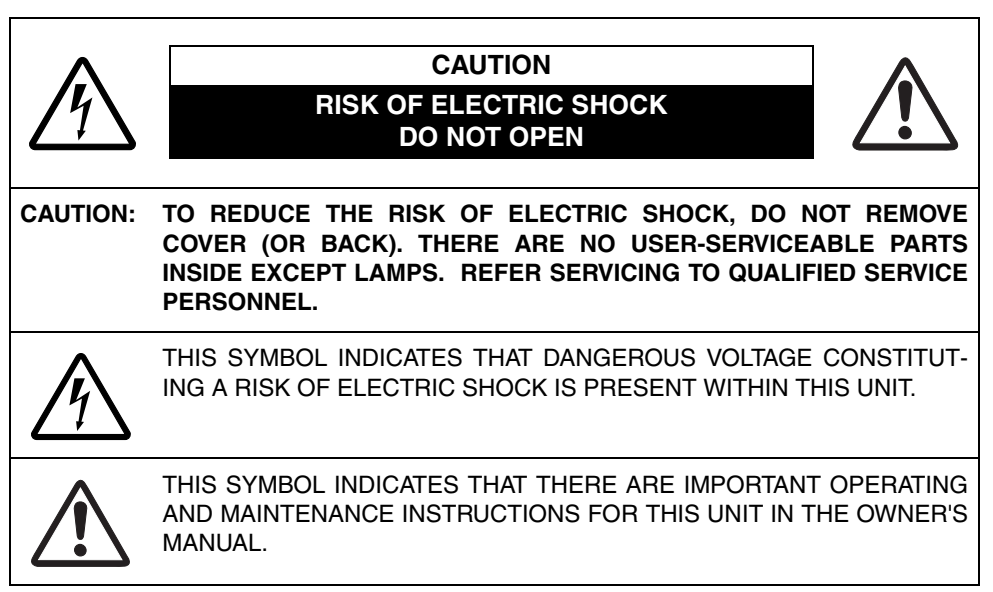

## **CAUTION**

Not for use in a computer room as defined in the Standard for the Protection of Electronic Computer/Data Processing Equipment, ANSI/NFPA 75.

# <span id="page-7-0"></span>**Safety Precautions**

## **WARNING: TO REDUCE THE RISK OF FIRE OR ELECTRIC SHOCK, DO NOT EXPOSE THIS APPLIANCE TO RAIN OR MOISTURE.**

- This projector projects intense light from the projection lens. Do not stare directly into the lens if possible, as doing so may result in eye damage. Be especially careful that children do not stare directly into the beam.
- Install the projector in an appropriate position. Installing the projector in an inappropriate position may result in a fire hazard.
- Allow for appropriate space above beside and behind of the projector cabinet for allowing air circulation and cooling of the projector. Minimum clearances must be maintained. If the projector is to be built into a compartment or similarly space, the minimum distances must be maintained. Do not cover the ventilation slot on the projector. Heat build-up can reduce the service life of your projector, and can also be dangerous.

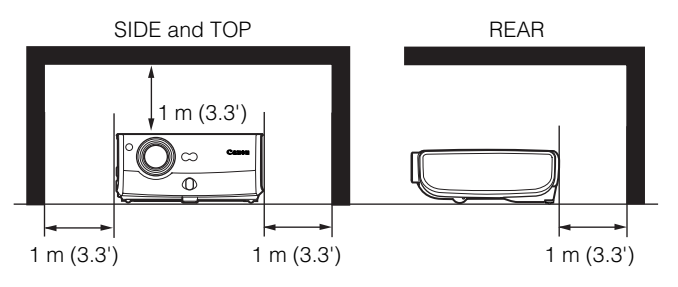

- $\bullet$  Do not put any flammable objects or spray cans near the projector, as the hot air exhausted from the ventilation holes may result in an explosion.
- If the projector is not to be used for an extended period of time, unplug it from the power outlet.

## **READ AND KEEP THIS OWNER'S MANUAL FOR LATER USE.**

All the safety and operating instructions should be read before beginning to operate the product.

Read all of the instructions given here and retain them for later use. Unplug this projector from the AC power supply before cleaning. Do not use liquid or aerosol cleaners on the projector. Use a damp cloth for cleaning.

Follow all warnings and instructions marked on the projector.

For added protection of the projector during a lightning storm, or when it is left unattended or unused for long periods of time, unplug it from the wall outlet. This will prevent damage due to lightning and power surges.

Do not expose this unit to rain or use near water... for example, in a wet basement, near a swimming pool, etc...

Do not use attachments not recommended by the manufacturer as they may result in hazards.

Do not place this projector on an unstable cart, stand, or table. The projector may fall, causing serious injury to a child or adult, and serious damage to the projector. Use only with a cart or stand recommended by the manufacturer, or sold with the projector. Wall or shelf mounting should be carried out in accordance with the manufacturer's directions, and should use a mounting kit approved by the manufacturers.

An appliance and cart combination should be moved with care.

Sudden stops, excessive force, and uneven surfaces may cause the appliance and cart combination to overturn.

Slots and openings in the back and bottom of the cabinet are provided for ventilation, to insure reliable operation of the equipment and to protect it from overheating.

The openings should never be covered with cloth or other materials, and the bottom opening should not be blocked by placing the projector on a bed, sofa, rug, or other similar surface. This projector should never be placed near or over a radiator or heat register.

This projector should not be placed in a built-in installation such as a book case unless proper ventilation is provided.

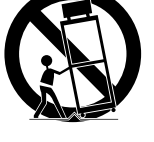

Never push objects of any kind into this projector through cabinet slots as they may touch dangerous voltage points or short out parts that could result in a fire or electric shock. Never spill liquid of any kind onto the projector.

Do not install the projector near the ventilation duct of air-conditioning equipment.

This projector should be operated using only the type of power source indicated on the marking label. If you are not sure of the type of power supplied, consult your authorized dealer or local power company.

Do not overload wall outlets and extension cords as this can result in fire or electric shock. Do not allow anything to rest on the power cord. Do not locate this projector where the cord may be damaged by people walking on it.

Do not attempt to service this projector yourself as opening or removing covers may expose you to dangerous voltages or other hazards. Refer all servicing to qualified service personnel.

Unplug this projector from the wall outlet and refer servicing to qualified service personnel under the following conditions:

- a. When the power cord or plug is damaged or frayed.
- b. If liquid has been spilled into the projector.
- c. If the projector has been exposed to rain or water.
- d. If the projector does not operate normally after following the operating instructions. Adjust only those controls that are covered in the operating instructions as improper adjustment of other controls may result in damage and will often require extensive work by a qualified technician to restore the projector to normal operating condition.
- e. If the projector has been dropped or the cabinet has been damaged.
- f. When the projector exhibits a distinct change in performance-this indicates a need for servicing.

When replacement parts are required, be sure the service technician uses replacement parts specified by the manufacturer that have the same characteristics as the original parts. Unauthorized substitutions may result in fire, electric shock, or injury.

Upon completion of any service or repairs to this projector, ask the service technician to perform routine safety checks to determine that the projector is in safe operating condition.

# <span id="page-10-0"></span>**AC Power Cord Requirement**

The AC Power Cord supplied with this projector meets the requirements for use in the country you purchased it.

## **AC Power Cord for the United States and Canada:**

The AC Power Cord used in the United States and Canada is listed by the Underwriters Laboratories (UL) and certified by the Canadian Standard Association (CSA).

The AC Power Cord has a grounding-type AC line plug. This is a safety feature to ensure the plug fits into the power outlet. Do not try to tamper with this safety feature. Should you be unable to insert the plug into the outlet, contact your electrician.

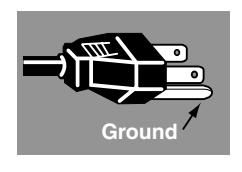

#### **THE SOCKET-OUTLET SHOULD BE INSTALLED NEAR THE EQUIPMENT AND EASILY ACCESSIBLE.**

## **NOTE FOR CUSTOMERS IN THE US**

LAMP(S) INSIDE THIS PRODUCT CONTAIN MERCURY AND MUST BE RECYCLED OR DISPOSED OF ACCORDING TO LOCAL, STATE OR FEDERAL LAWS.

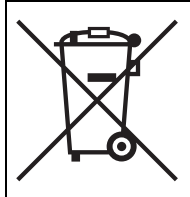

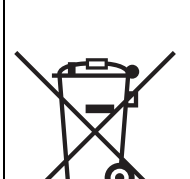

## **European Union (and EEA) only.**

These symbols indicate that this product is not to be disposed of with your household waste, according to the WEEE Directive (2002/96/EC), the Battery Directive (2006/66/EC) and/or your national laws implementing those Directives. If a chemical symbol is printed beneath the symbol shown above, in accordance with the Battery Directive, this indicates that a heavy metal ( $Hg$  = Mercury,  $Cd$  = Cadmium,  $Pb$  = Lead) is present in this battery or accumulator at a concentration above an applicable threshold specified in the Battery Directive. This product should be handed over to a designated collection point, e.g., on an authorized one-for-one basis when you buy a new similar product or to an authorized collection site for recycling waste electrical and electronic equipment (EEE) and batteries and accumulators. Improper handling of this type of waste could have a possible impact on the environment and human health due to potentially hazardous substances that are generally associated with EEE. Your cooperation in the correct disposal of this product will contribute to the effective usage of natural resources. For more information about the recycling of this product, please contact your local city office, waste authority, approved scheme or your household waste disposal service or visit

www.canon-europe.com/environment.

(EEA: Norway, Iceland and Liechtenstein)

# <span id="page-11-0"></span>**Federal Communication Commission Notice**

Multimedia Projector, Model: SX7 MarkII/SX60/X700

This device complies with Part 15 of the FCC Rules. Operation is subject to the following two conditions:

- (1) This device may not cause harmful interference, and
- (2) this device must accept any interference received, including interference that may cause undesired operation.

Note: This equipment has been tested and found to comply with the limits for a Class B digital device, pursuant to Part 15 of the FCC Rules. These limits are designed to provide reasonable protection against harmful interference in a residential installation. This equipment generates, uses and can radiate radio frequency energy and, if not installed and used in accordance with the instructions, may cause harmful interference to radio communications. However, there is no guarantee that interference will not occur in a particular installation. If this equipment does cause harmful interference to radio or television reception, which can be determined by turning the equipment off and on, the user is encouraged to try to correct the interference by one or more of the following measures:

- Reorient or relocate the receiving antenna.
- $\bullet$  Increase the separation between the equipment and receiver.
- Connect the equipment into an outlet on a circuit different from that to which the receiver is connected.
- **•** Consult the dealer or an experienced radio/TV technician for help.

The cable with a ferrite core provided with the projector must be used with this equipment in order to comply with Class B limits in Subpart B of Part 15 of the FCC rules. Use of a shielded cable is required to comply with class B limits in Subpart B of Part 15 of FCC Rules.

Do not make any changes or modifications to the equipment unless otherwise specified in the instructions. If such changes or modifications should be made, you could be required to stop operation of the equipment.

Canon U.S.A., Inc.

One Canon Plaza, Lake Success, NY 11042, U.S.A. Tel No. (516) 328-5600

# <span id="page-11-1"></span>**Canadian Radio Interference Regulations**

This Class B digital apparatus complies with Canadian ICES-003.

# <span id="page-12-0"></span>**Precautions on Handling the Batteries in the Remote Controller**

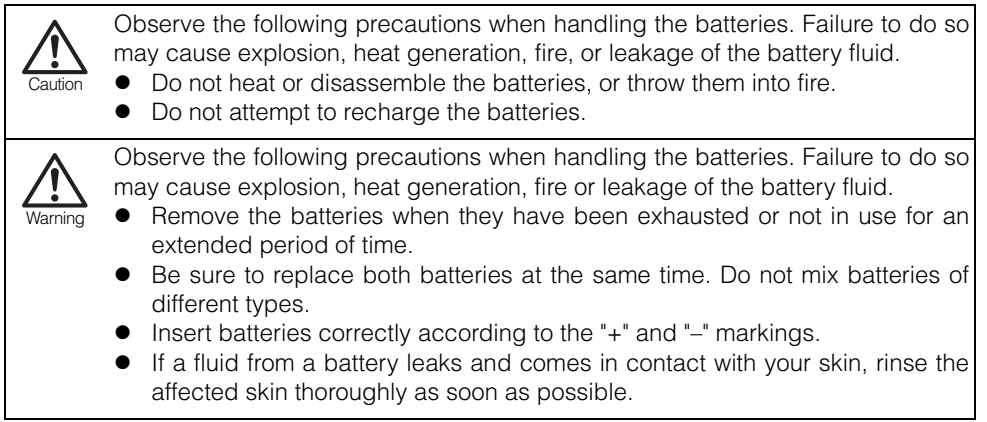

# <span id="page-12-1"></span>**Lamp Handling Precautions**

This projector uses a high-pressure mercury lamp which must be handled carefully and correctly as mentioned below.

The mercury lamp has the following characteristics.

- A lamp may explode with a loud sound or burn out due to a shock, scratch, or use beyond its expiry date.
- The lamp life may differ from lamp to lamp and according to the usage environment. There is no guarantee that all lamps will last for the same period of time. Some lamps may fail in a shorter period of time than other similar lamps.
- A lamp gradually becomes darker over time.

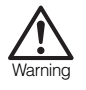

## **If a Lamp Explodes**

- If a lamp explodes, gas or dust may come out of the exhaust vent. Open windows and doors for ventilation
- The gas contains toxic mercury. Always keep your face away from the exhaust vent when the projector is operating to avoid inhaling mercury vapors or to prevent it from getting in your eyes or mouth.
- If you inhale the gas or the shards of the broken lamp contact your eyes or mouth, consult a doctor immediately.
- If a lamp explodes, its shards may scatter inside the projector. Ask the Canon service representative to clean and check the inside of the projector and replace the lamp.

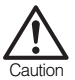

#### **If the projector indicates that the lamp should be replaced (i.e., the LAMP REPLACE indicator lights up twice),**

The chances of an explosion increase. Replace the lamp with a new one immediately if such is the case.

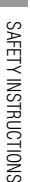

## **Disposal of Waste Lamp**

Dispose of the projector's mercury lamp according to local regulations just like the fluorescent lamps.

# <span id="page-13-0"></span>**Carrying/Transporting the Projector**

This projector is a precision machine. Do not subject the projector to strong shocks or vibrations or turn it down.

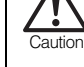

Caution

- Install the lens cap to protect the lens and put the projector in the carrying bag to protect it from dust and scratches on the surface of it when you carry the projector. For details, see [P21.](#page-20-0)
- Wait until the cooling fan stops before putting the projector in the carrying bag. Do not put the projector in the carrying bag until the cooling fan stops rotating. The projector may be damaged due to the heat.
- Replace the adjustable foot before putting the projector in the carrying bag. The projector may be damaged if you put it in the bag without replacing the adiustable foot.
- The carrying bag is not designed to protect the projector from external shocks. When carrying the projector with it put in the carrying bag, do not give a shock to it, drop it, or place anything on it. The projector may be damaged or malfunctioned.
- Do not transport the projector through a courier or transport service with the carrying bag. Put the projector in an impact-resistant transport case if such is the case.

# <span id="page-13-1"></span>**Installation Precautions**

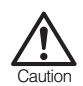

The area around the exhaust vent and the cabinet above the exhaust vent become hot when the projector is operating.

Do not touch these areas, or you may get burnt. In particular, keep children away from these areas. Do not put anything that may deform or discolor due to heat on the projector.

Hot air is exhausted from the exhaust vent. Observe the following:

- Do not put any metallic object on the projector. It may become hot, resulting in accident or injury.
- Do not seat anyone near the exhaust vent. Otherwise, you may get burned.

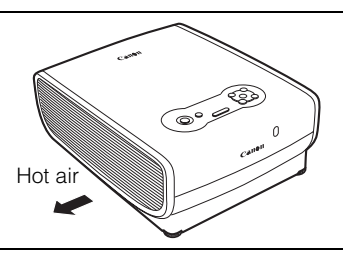

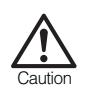

When placing the projector on a castered stand or table, be sure to lock the casters.

• Failure to do so may cause the projector to move or topple, resulting in an injury.

Position the projector in a horizontal position. Incorrect installation may cause troubles and accidents.

- $\bullet$  Do not tilt the projector more than 20 degrees above and below the horizontal.
- When you want to use your projector pointing up or down, make sure to place the projector straight up or down.

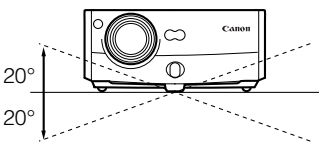

#### **Do Not Use in the Following Environments**

- Do not place the projector on an unstable or slanted surface. The projector may fall causing a personal injury.
- Do not place it in an oily, smoky, or damp location (e.g., near a cooking table or a humidifier). It may cause a fire or an electric shock.
- $\bullet$  Place the projector with a minimum distance of 1 m (3.3') from its left, right, rear, and top panels to the neighboring object such as a wall. Otherwise, it may damage the projector due to bad exhaust ventilation.
- Do not put anything near the exhaust vent that may deform or deteriorate due to heat.
- Do not install the projector in a humid or dusty location or a position where there is a lot of oily or cigarette smoke. Optical parts such as a lens and mirror may be stained, resulting in poor picture quality.
- Do not place it near an exhaust outlet of air-conditioning equipment. Otherwise, it may be damaged.

If the projector is carried from a cold place to a warm place or the room temperature is raised rapidly, condensation may form on the lens and mirror due to the moisture in the atmosphere, resulting in a blurred picture. Wait until condensation evaporates and normal picture is shown.

Do not use the projector in a place subject to either very high or very low temperatures. Doing so may cause malfunction. The ranges of the operating and storage temperatures are as shown below:

Operating temperature: +5°C to +35°C (Humidity: 85% or below) Storage temperature: -10°C to +60°C (Humidity: 90% or below)

## **Using the Projector at 2300 Meters or More Above Sea Level**

If you use the projector at 2300 meters or more above sea level, the special configuration is required to cool down the projector properly. Contact your dealer.

# <span id="page-15-0"></span>**Features of the Multimedia Projector SX7 MarkII/SX60/X700**

Thank you for purchasing a Canon projector.

The MULTIMEDIA PROJECTOR SX7 MarkII/SX60/X700 are high-performance projectors which project the data from the computer and the moving picture from the DVD player to the big screen.

# **Major Features**

## Smooth and Beautiful Imaging Capability

Incorporation of AISYS, Canon's unique optical engine, and LCOS (Liquid Crystal On Silicon) achieves high brightness, high contrast ratio, and smooth and beautiful lattice-free images.

## Super-Silent Operation of 27dB\* (SX60)

This projector achieves super-silence operation as low as 27dB which creates a comfortable atmosphere where you can concentrate on watching a movie.

\* At the [Quiet] lamp mode.

## Native SXGA+ Resolution (SX7 II/SX60)

Native SXGA+ resolution (1400 by 1050 dots) ensures projection of a high-quality image in a wider projection area with a high degree of resolution.

\* X700 supports native XGA resolution (1024 by 768 dots).

## High-powered 1.7X Zoom Lens

1.7X zoom aspheric lens can project a 100-inch image when placed 3 m (9.8') to 4.9 m (16.0') away.

## "Auto Setup Function" for Easy Installation

The "Auto Setup Function" allows you to install the projector easily by automatically adjusting focus and keystone distortion.

## Adobe®RGB Color Space Compatibility (SX7 II)

AdobeRGB color space compatibility achieves faithful color reproduction.

## "Home Cinema" Mode Reproducing the Atmosphere of a Movie Theater (SX60)

You can reproduce the atmosphere of a full-scale movie theater in your home by selecting "Home Cinema" from the image mode.

## "Off and Go" Function Allowing the Carriage Immediately After the Use

You can carry the projector immediately after the use because the cooling fan keeps rotating even if the power cord is removed from the electrical outlet.

\* Never put the projector in the bag when the cooling fan is rotated.

## Various Image Modes for a Particular Use of Your Projector (SX7 II)

When projecting a digital still photo image or an image that has been processed on an sRGB-compatible monitor, you can project the image with higher tone on the screen by incorporating the appropriate image correction function for the particular lighting environment.

It is useful when projecting the image in a photo studio, portrait studio, wedding reception hall, art museum, gallery, etc.

# <span id="page-16-0"></span>**Supplied Manuals and Symbols Used in This Manual**

# <span id="page-16-1"></span>**Supplied Manuals**

## User's Manual (This Document)

This is a universal manual for the projector, SX7 MarkII/SX60/X700. This manual provides detailed information on how to use the projectors. Read this manual thoroughly to make the most of your projector and ensure safety.

## Important Information and Quick Start Guide

First read document. It provides information about projector safety, cautions, quick start guide\*, cleaning and replacing the air filter and lamp replacement.

\* This guide shows an outline flowchart of the steps to start and stop the projector, as well as the functions available for projecting images.

# **Symbols of Button Operations**

This projector can be operated using buttons on the remote control or the top control on the main unit. The remote control allows you to operate all functions of the projector. In this manual, the button operation is shown as below.

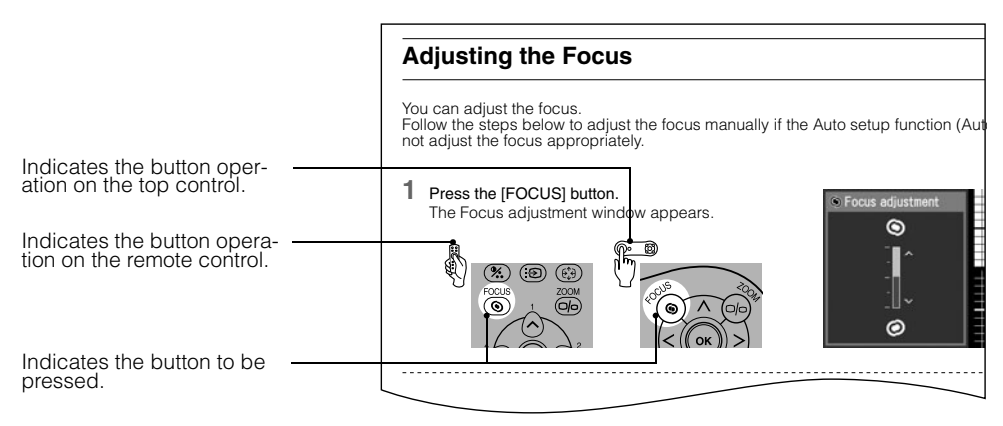

# **Symbols Used in This Manual**

Meanings of the following symbols used in this manual are as follows:

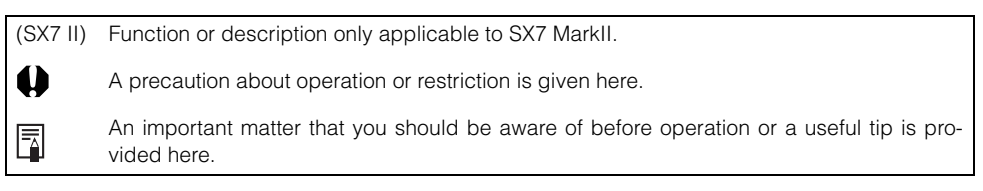

# **COPYRIGHT NOTICE**

Please note that enlarging or reducing the size of an image for commercial purposes or public presentation may infringe on the legally protected copyright or the copyright holder of the original material.

## **About Trademarks**

- $\bullet$  Microsoft, Windows, Windows XP, Windows Vista and Windows 7 are registered trademarks or trademarks of Microsoft Corporation in the United States and/or other countries.
- Macintosh and Mac are registered trademarks of Apple Computer, Inc., registered in the United States and/or other countries.
- Adobe is a registered trademark or trademark of Adobe Systems Incorporated in the U.S. and other countries.
- The "HD ready" logo is a trademark of EICTA.
- $\bullet$  HDMI is a registered trademark or trademark of HDMI Licensing, LLC.

Table of contents/Safety Instructions

Before Use

Setting Up the Projector

Projecting an Image from the Computer

Projecting an Image from AV Equipment

Useful Functions Available During a Presentation

Setting Up Functions from Menus

Maintenance

Troubleshooting

Appendix

Index

# **BEFORE USE**

# <span id="page-19-0"></span>**Before Use**

# <span id="page-19-1"></span>**Supplied Accessories**

Check whether the following accessories are supplied with the projector.

• Remote control • Batteries (type AAA, two)

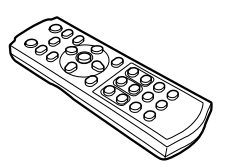

for remote control

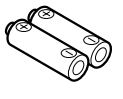

YH7-2054

• Computer connection cable (DVI/Mini D-sub, 15-pin) (1.8m/5.9') YH7-2052

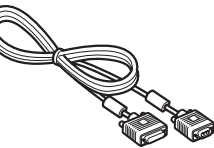

• Component cable (RCA/Mini D-sub, 15-pin) (0.4m/1.3') YH7-2084

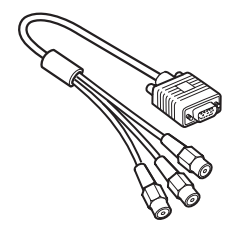

For Continental Europe

For the U.S.A and Canada

 $\bullet$  Power cord (1.8m/5.9')  $\bullet$  USB cable (1.8m/5.9')

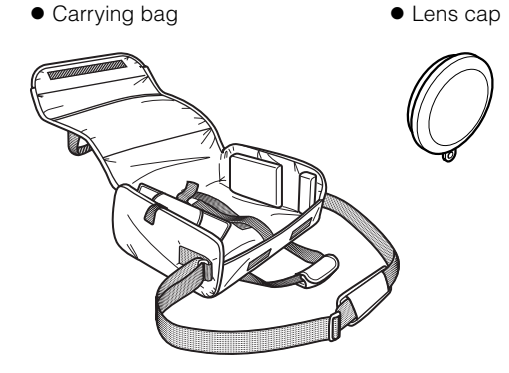

 $\bullet$  Lens cap strap

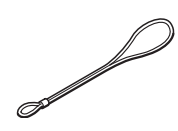

- $\bullet$  User's Manual (CD-ROM)
- Warranty card
- $\bullet$  Important Information and Quick Start Guide

#### <span id="page-20-1"></span>Installing the Lens Cap

As shown in the illustration on the right, let the lens cap strap through the hole on the lens cap, and then the lens cap strap insertion hole.

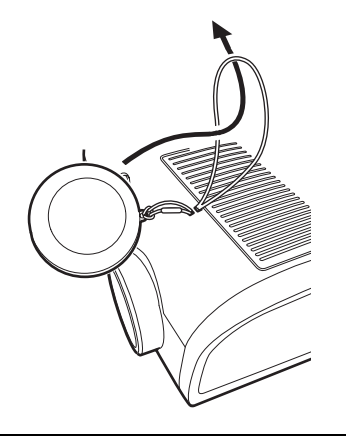

When the projector is not in use, attach the lens cap to protect the lens from dust and other foreign objects.

#### <span id="page-20-0"></span>Putting the Projector in the Carrying Bag

Store the projector and the accessories in the carrying bag as shown in the illustration below.

The carrying bag is intended to protect the surfaces of the projector from dust or scratches, and is not designed to protect the projector from external shocks.

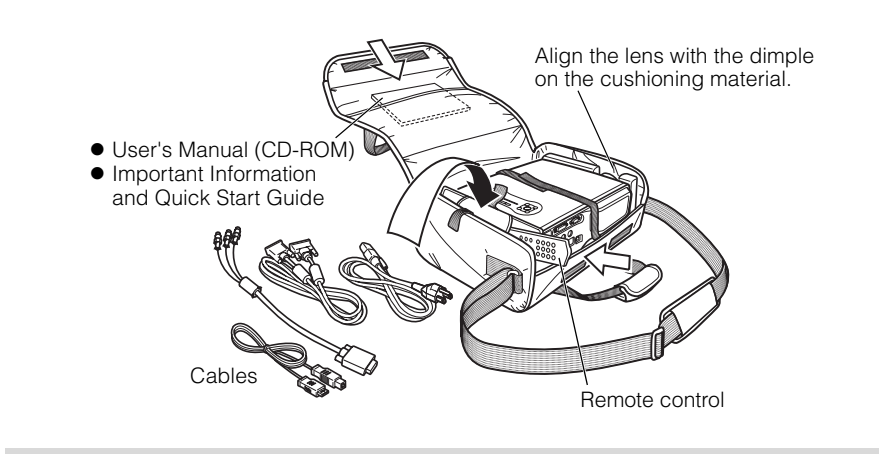

- Wait until the cooling fan stops before putting the projector in the carrying bag. Do not put the projector in the carrying bag until the cooling fan stops rotating. The projector may be damaged due to the heat.
	- Attach the lens cap to the lens to protect it and put the projector in the carrying bag. Replace the adjustable foot to prevent the damage on the projector.
	- $\bullet$  When carrying the projector with it put in the carrying bag, do not give a shock to it, drop it, or place anything on it. The projector may be damaged or malfunctioned.

# <span id="page-21-0"></span>**Part Names**

## **Main Unit of Projector** (SX7 MarkII is used in the following illustrations)

Front Side

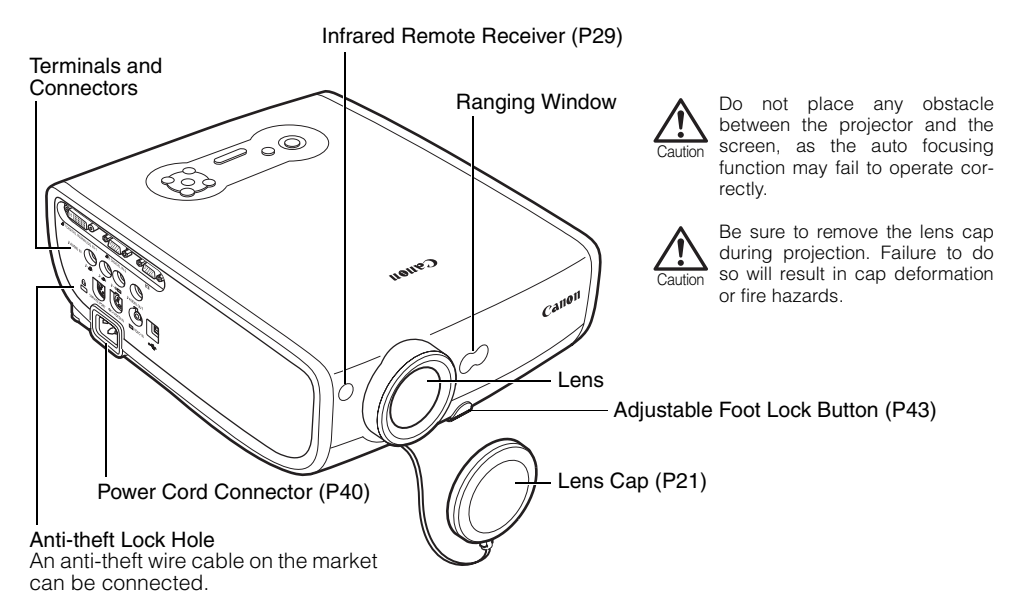

Rear Side

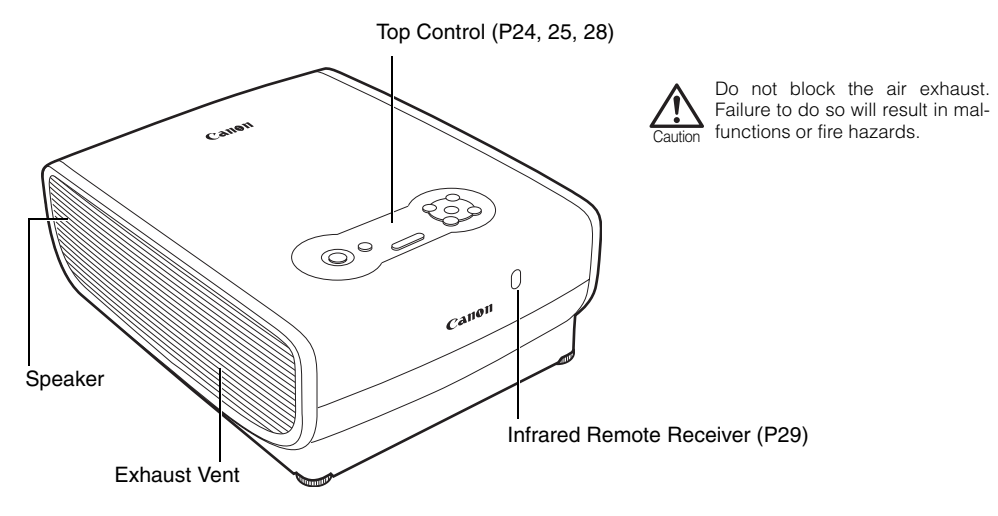

#### Bottom Side

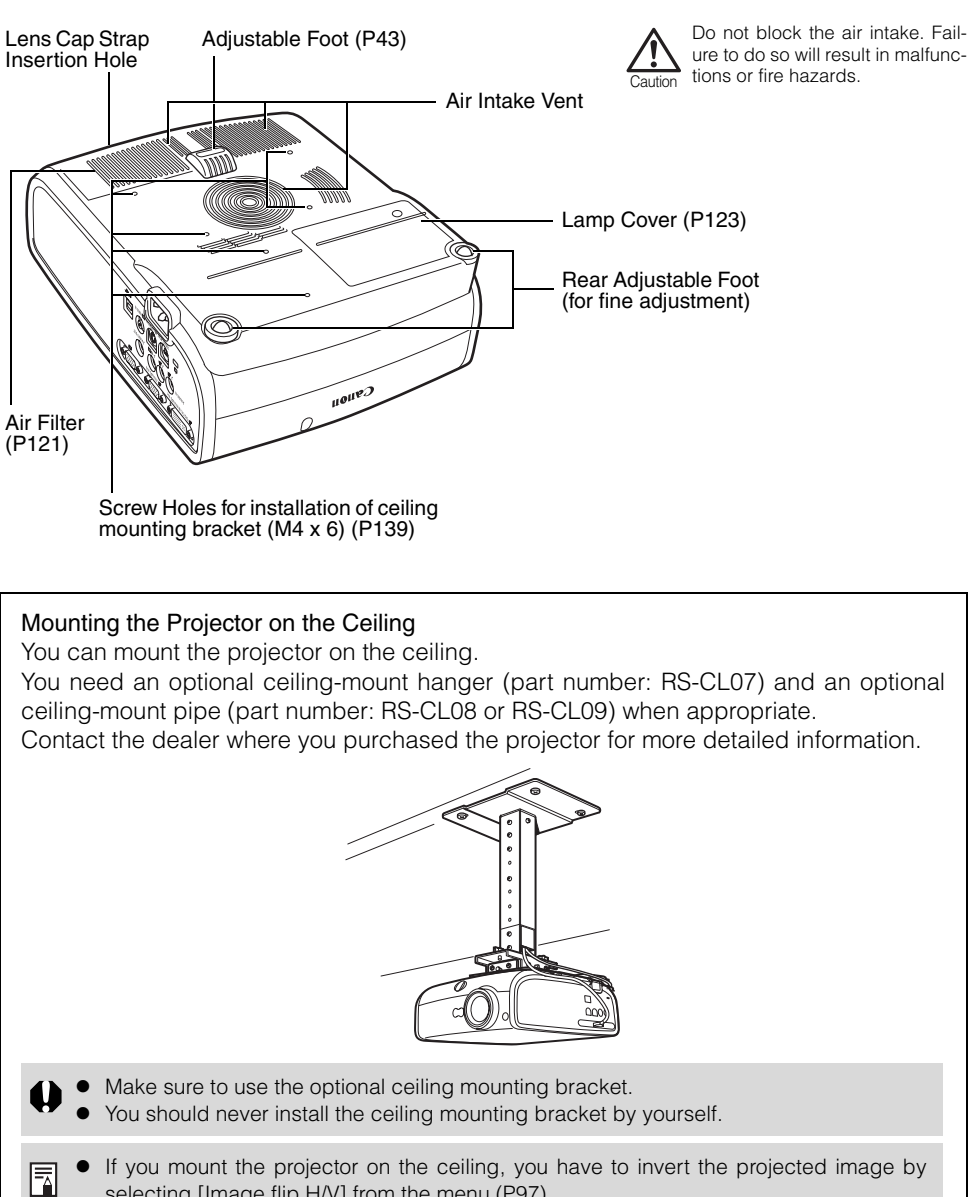

selecting [Image flip H/V] from the menu [\(P97\)](#page-96-1).

## **Buttons on the Remote Control and Top Control**

<span id="page-23-0"></span>Remote Control

BEFORE USE

BEFORE USE

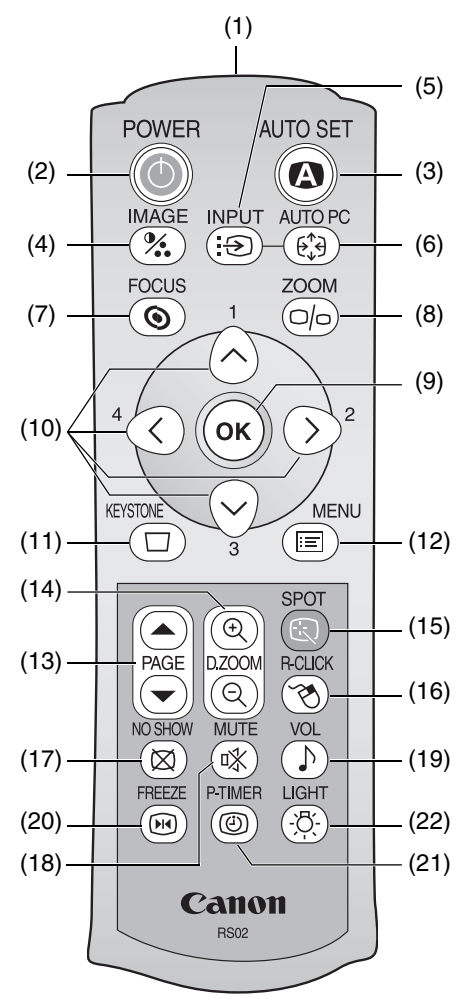

This projector can be operated using buttons on the remote control or the top control on the main unit.

The remote control allows you to operate all functions of the projector.

- (1) Infrared Remote Emitter Sends a signal to the infrared remote receiver on the main unit.
- (2) POWER button [\(P40](#page-39-0), [60](#page-59-0)) Turns the projector on or off.
- (3) AUTO SET button ([P46](#page-45-0), [70\)](#page-69-1) Performs auto adjustment on focusing, keystone distortion, screen color correction, and so on (Auto Setup Function).
- (4) IMAGE button [\(P55](#page-54-0)) Switches among image modes (image qualities).
- (5) INPUT button [\(P48](#page-47-0), [50](#page-49-0), [70](#page-69-0)) Switches among input signals.
- (6) AUTO PC button ([P54\)](#page-53-0) Adjusts tracking and so on automatically in accordance with signal from a computer when ANALOG PC-1 or ANALOG PC-2 is selected.
- (7) FOCUS button ([P51\)](#page-50-1) Adjusts focusing.
- (8) ZOOM button [\(P42](#page-41-1)) Adjusts the image size.
- (9) OK button [\(P89](#page-88-0)) Determines the item selected from the menu. Also works as the left button of a mouse under the USB connection ([P82](#page-81-1)).

## <span id="page-24-0"></span>Top Control

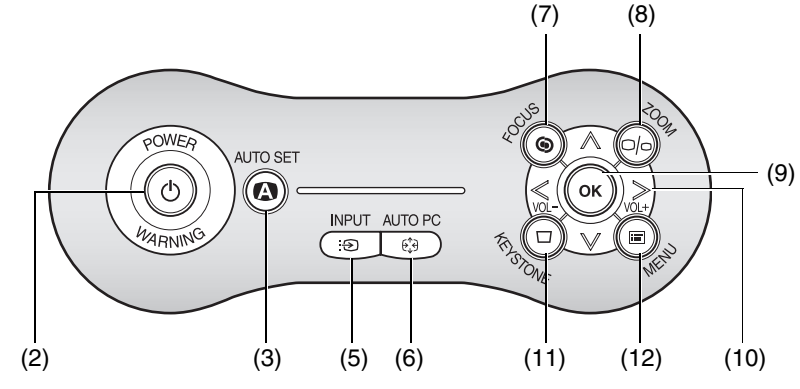

## (10)POINTER button ([P87\)](#page-86-0)

Selects the upper, lower, left, or right item in the menu. Also moves the mouse cursor under the USB connection.

On the top control, the  $\lceil$  and  $\lceil$  >  $\rceil$ buttons also turn the volume up and down, respectively ([P79](#page-78-2)).

## (11)KEYSTONE button ([P52,](#page-51-1) [59\)](#page-58-1)

Corrects keystone distortion. The [D. image shift adjustment] screen will be displayed if you select [16:9 D. image shift] for [Screen aspect].

## (12)MENU button [\(P87](#page-86-1))

Displays a menu on the screen.

## (13)PAGE button ([P80\)](#page-79-2)

Acts as the Page Up and Page Down keys on the computer keyboard under the USB connection.

Pressing  $\left( \bullet \right)$  scrolls to the previous page and pressing  $\odot$  scrolls to the next page.

## (14)D.ZOOM button [\(P81](#page-80-1))

Zooms the image in or out digitally. Pressing @ enlarges the image and pressing  $@$  reduces the image.

## (15)SPOT button [\(P83](#page-82-2))

Performs the spot light function.

## (16)R-CLICK button ([P82\)](#page-81-1)

Acts as the right button of a mouse under the USB connection.

- (17)NO SHOW button [\(P78](#page-77-0)) Switch display/non-display of image.
- (18)MUTE button [\(P79](#page-78-3)) Mutes the sound.
- (19)VOL button [\(P79](#page-78-2)) Adjusts the sound volume.
- (20)FREEZE button [\(P78](#page-77-4)) Freezes the projected image.
- (21)P-TIMER button ([P80\)](#page-79-3) Displays the time elapsed since this
- button was pressed.
- (22)LIGHT button [\(P29](#page-28-1))

Turns on or off the lights of the remote control buttons.

# **Input Terminals on Main Unit**

## SX7 MarkII/X700

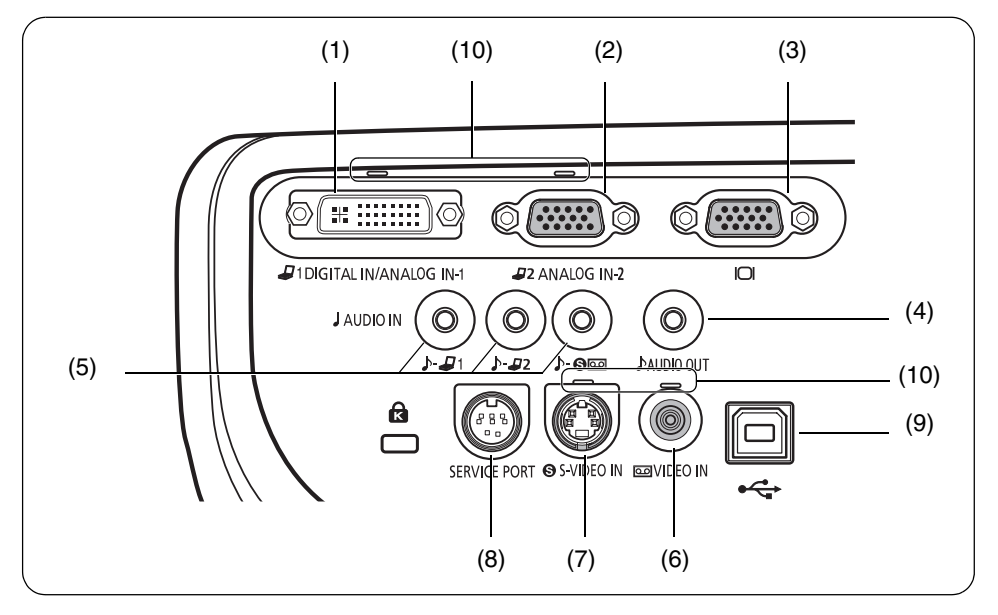

#### SX60

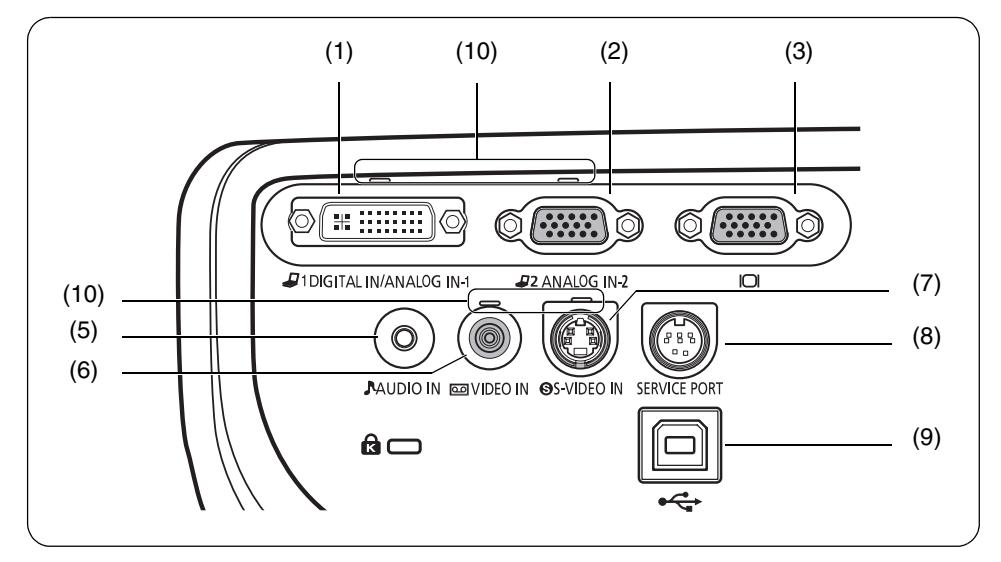

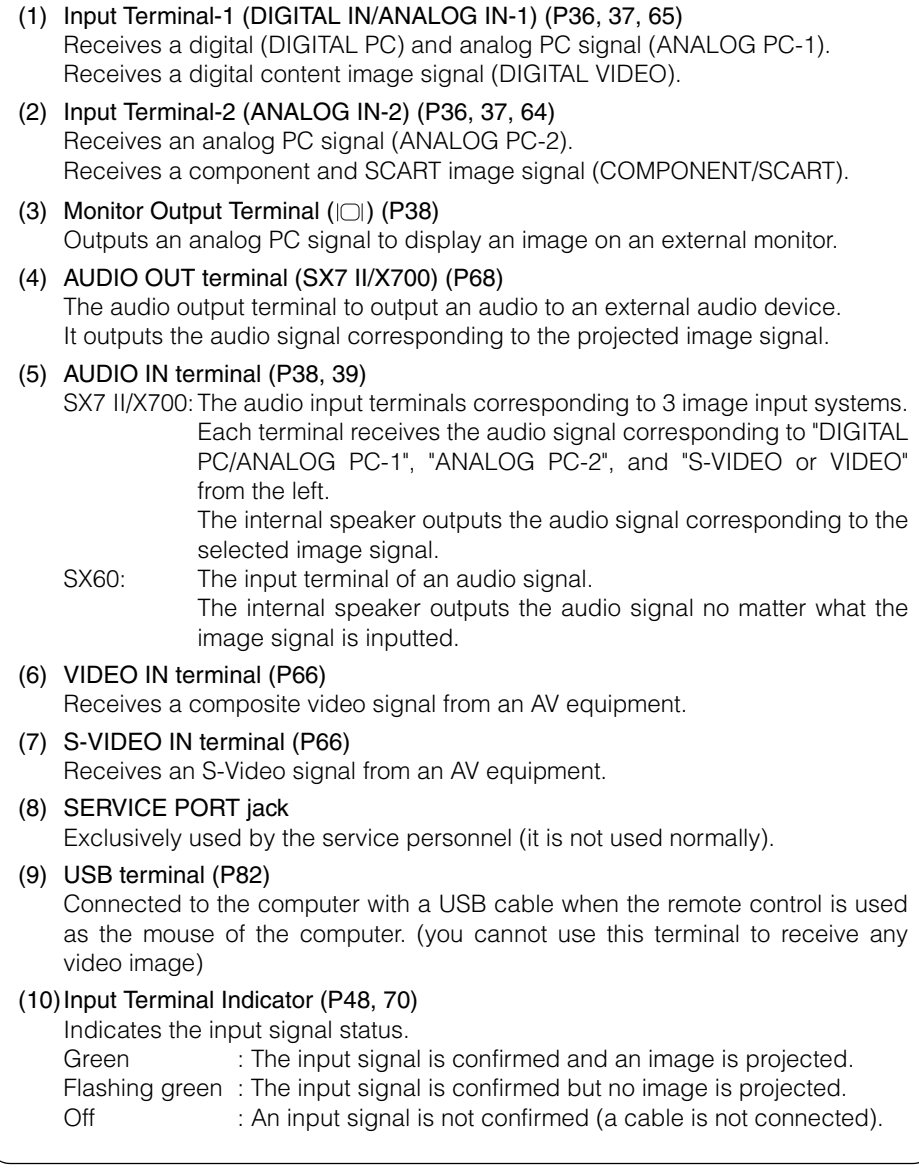

# **Indicators on the Top Control**

<span id="page-27-0"></span>Top Control

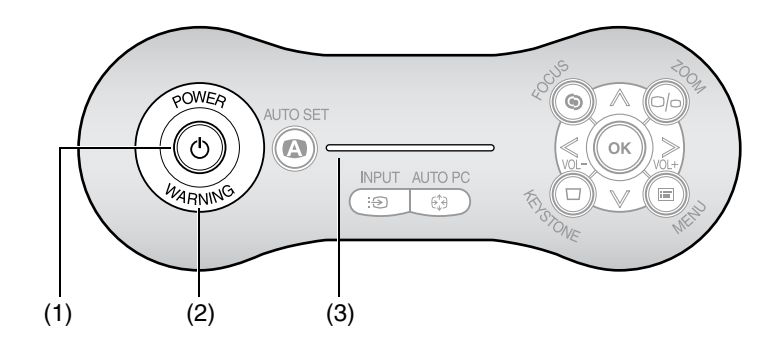

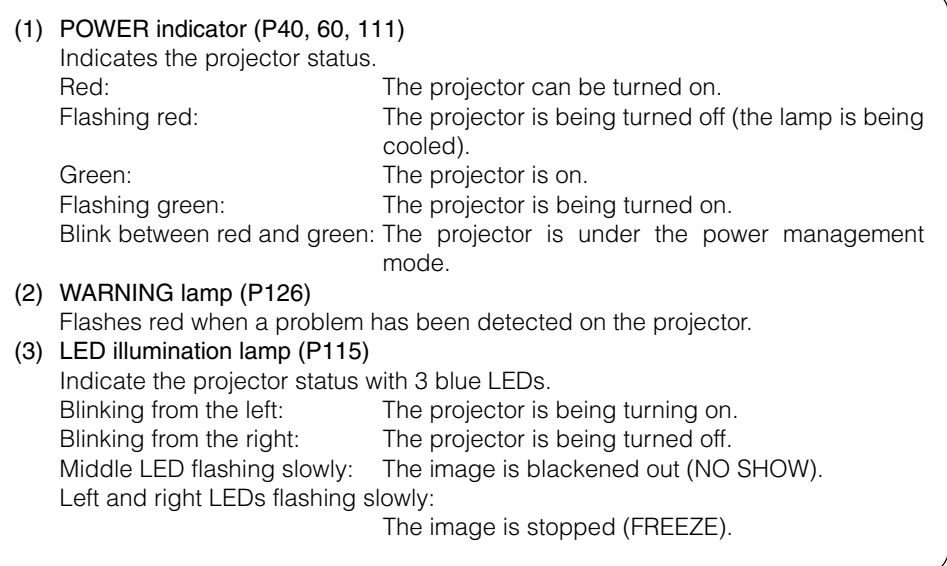

# <span id="page-28-1"></span><span id="page-28-0"></span>**Preparing the Remote Control**

# **Installing Remote Control Batteries**

- **1** Open the battery compartment lid. Slide the lid with it pressed down.
- **2** Insert batteries. Insert new two AAA-size batteries in the compartment with the  $+$  and  $$ poles positioned correctly.
- **3** Replace the compartment lid.

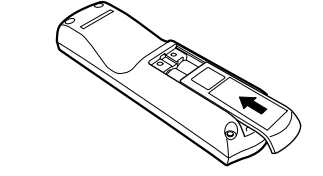

- You can check the batteries of the remote control by pressing the [LIGHT] button. If all buttons on the remote control do not light when the [LIGHT] button is pressed, or buttons are inoperative when you attempt to operate the projector, replace with new batteries.
	- $\bullet$  It is recommended to check the batteries before a presentation.

# <span id="page-28-2"></span>**Remote Control Operating Range**

Point the remote control to the infrared remote receiver on the front or rear of the projector whenever pressing any button.

- $\bullet$  Use the remote control within a distance of approximately 5 m (16.4') from the projector.
- Use the remote control within an angle of 30° in any direction from directly in front of the infrared remote receiver.

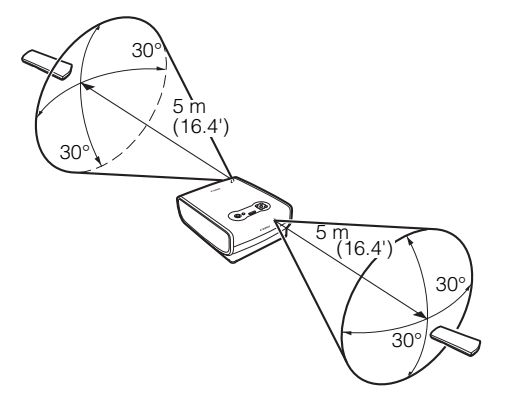

The remote control may be inoperative if:

- There is an obstacle between the remote control and main unit.
- The infrared remote receiver on the main unit is exposed to direct sunlight or strong light of lighting equipment.
- The remote control uses infrared light.
	- When you use two projectors at the same time, you can change the channel settings to prevent the two remote controls from interfering with each other ([P115\)](#page-114-3).

Table of contents/Safety Instructions

Before Use

Setting Up the Projector

# **SETTING UP THE PROJECTOR**

Projecting an Image from the Computer

Projecting an Image from AV Equipment

Useful Functions Available During a Presentation

Setting Up Functions from Menus

Maintenance

Troubleshooting

Appendix

Index

# <span id="page-31-2"></span><span id="page-31-1"></span><span id="page-31-0"></span>**Determining the Distance to the Screen**

The projected image size is determined by the distance between the projector lens and the screen. Select the place where the desired image size is obtained according to the illustration shown below.

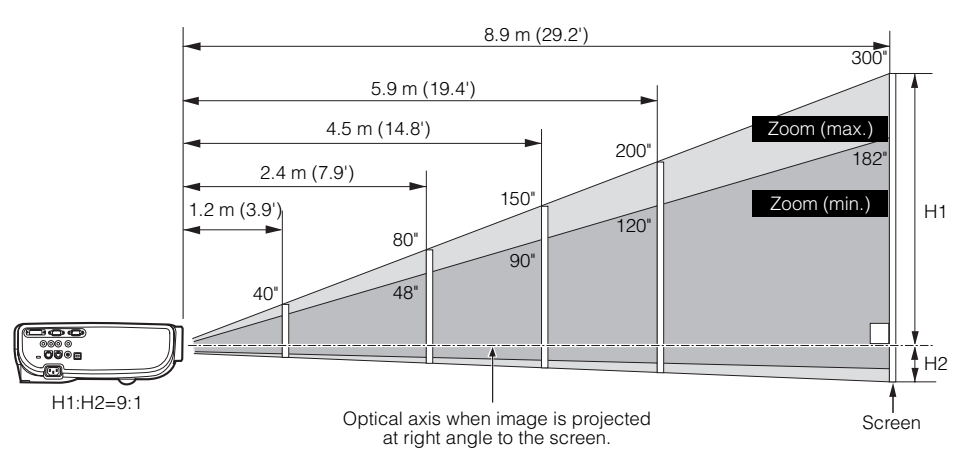

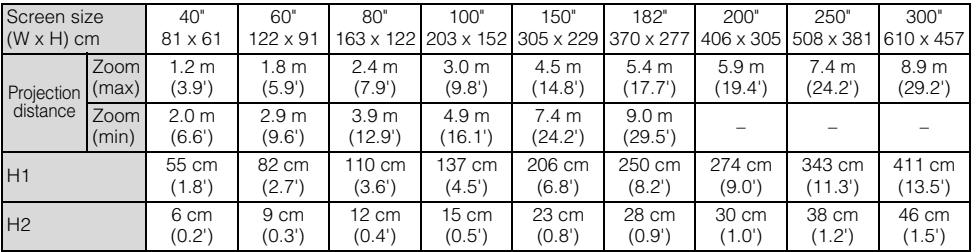

H1 and H2: The height of the screen from the intersection of optical axis and screen surface when an image is projected at right angle to the screen.

- Install the projector at the position where the projection distance is between approximately 1.2 m (3.9') to 9 m (29.5'). If the installation position is too close or too far, the image is out of focus or the screen becomes dark, respectively.
- $\bullet$  The sizes in the above table have been obtained assuming that the aspect ratio is 4:3. They may vary from the actual sizes depending on the type of the projected image.
- Select the appropriate setting for [Screen aspect] with respect to the your screen (4:3) or 16:9).

Refer to pages [59](#page-58-1), [74](#page-73-1), and [101](#page-100-1) for more detailed information on [Screen aspect].

- For the relationship between the screen size and projection distance, see the table on page R [133](#page-132-1).
	- You can also adjust the image size with the zoom function ([P42](#page-41-1)).

# <span id="page-32-1"></span><span id="page-32-0"></span>**Determining the Installation Position**

## **Placing in Front of the Screen**

Place the projector perpendicular to the screen as far as possible.

A slight error in the projection angle can be corrected using the [KEYSTONE] button ([P52](#page-51-1)).

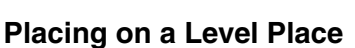

Place the projector on a level place as far as possible.

- A slight tilt can be corrected using the rear 围 adjustable foot. ([P43\)](#page-42-1)
	- Make sure that the installation position is free from any obstacle that may block the exhaust vent (fan) on the right side of the projector and the air intake vent on the bottom of the projector.
	- The screen must not be exposed to direct sunlight or light from lighting equipment. In a bright room, it is recommended to limit ambient lighting in order to improve the image quality.

## Ceiling Mounting or Rear Projection

You can mount the projector on the ceiling (Ceiling mounted) with it turned up side down or place it behind the screen (Rear) if you use a translucent screen. For ceiling mounting or rear projection, you have to invert the projected image. ([P97](#page-96-1)).

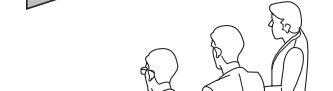

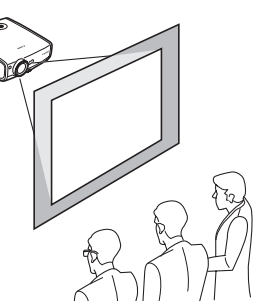

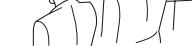

#### Ceiling Mounting **Rear Projection** Rear Projection

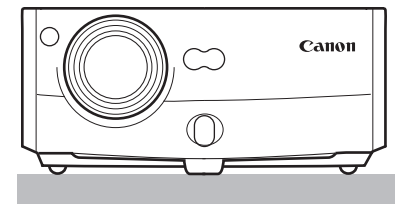

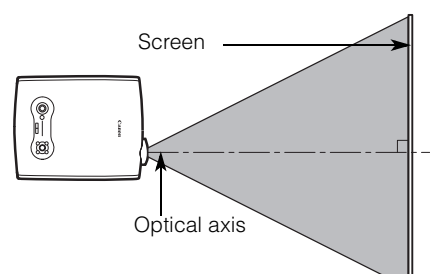

Table of contents/Safety Instructions

Before Use

Setting Up the Projector

# **PROJECTING AN IMAGE FROM THE COMPUTER**

Projecting an Image from the Computer

Projecting an Image from AV Equipment

Useful Functions Available During a Presentation

Setting Up Functions from Menus

Maintenance

Troubleshooting

Appendix

Index

# <span id="page-35-2"></span><span id="page-35-1"></span>**Connecting the Projector to the Computer**

Connect the projector to the computer.

# <span id="page-35-0"></span>**Connecting to Video Terminals**

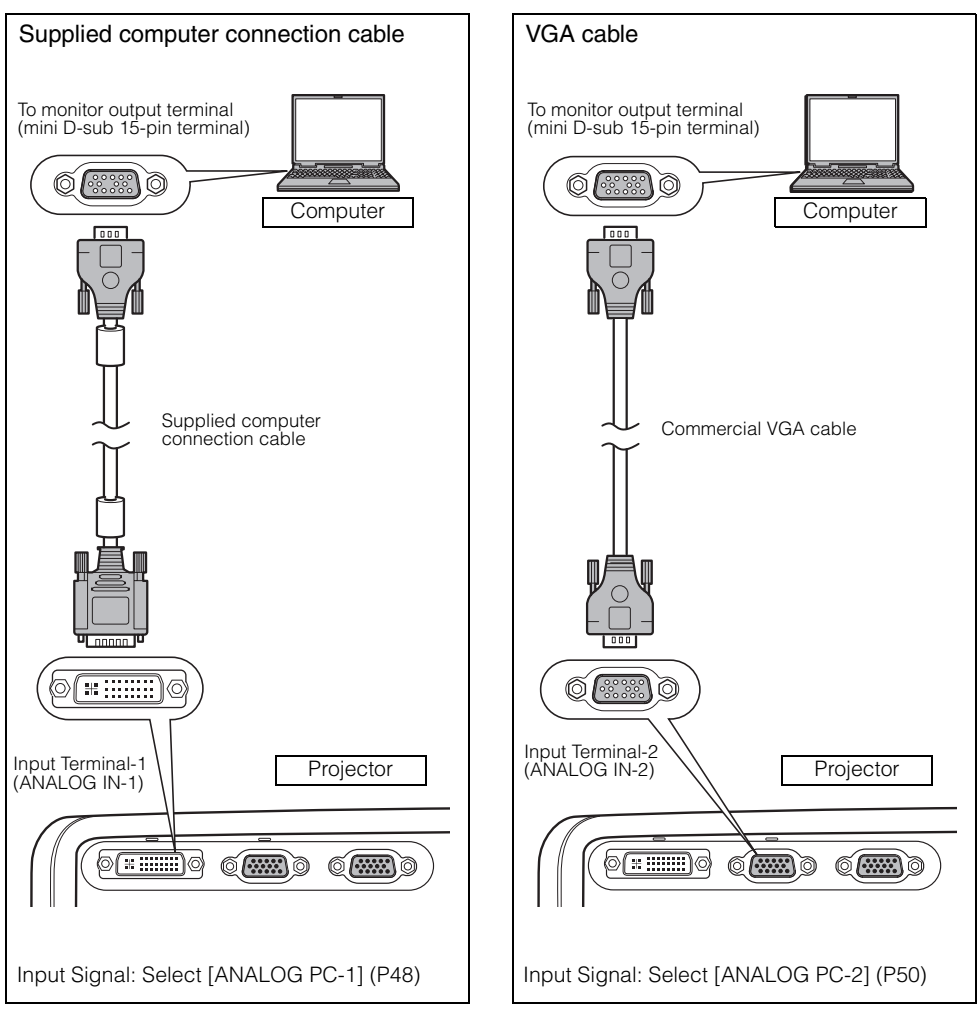

- To ensure projection of high-resolution high-quality images, it is recommended to use high-围 performance cables.
	- An adapter may be required depending on the shape of the connector on the computer. For more detailed information, refer to your computers instruction manual.
- <span id="page-36-0"></span> $\bullet$  Before connecting cables, turn off both the projector and computer.
	- It may project an image inappropriately when projecting the digital PC signal in  $1280 \times 1024$ or 1400 x 1050 depending on the type of computer or DVI cable (SX7 II/SX60).
	- The USB terminal is used to use the remote control as the computer mouse. An image cannot be projected simply by connecting the USB cable.

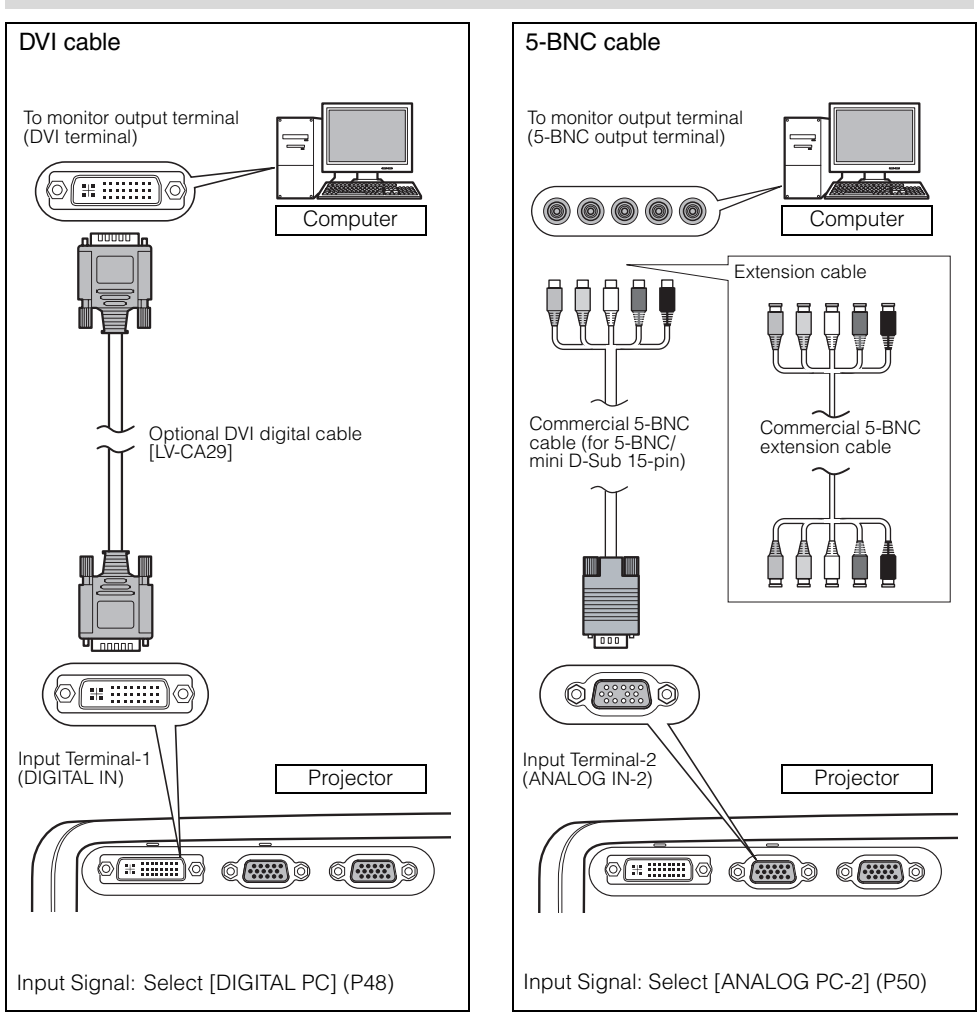

### **Connecting to an External Monitor**

You can display an image from the projector to an external monitor.

## **Connecting to AUDIO IN Terminals (SX7 II/X700)**

Connect an audio cable to the AUDIO IN terminal corresponding to the input image signal if you want to use the projector's speaker.

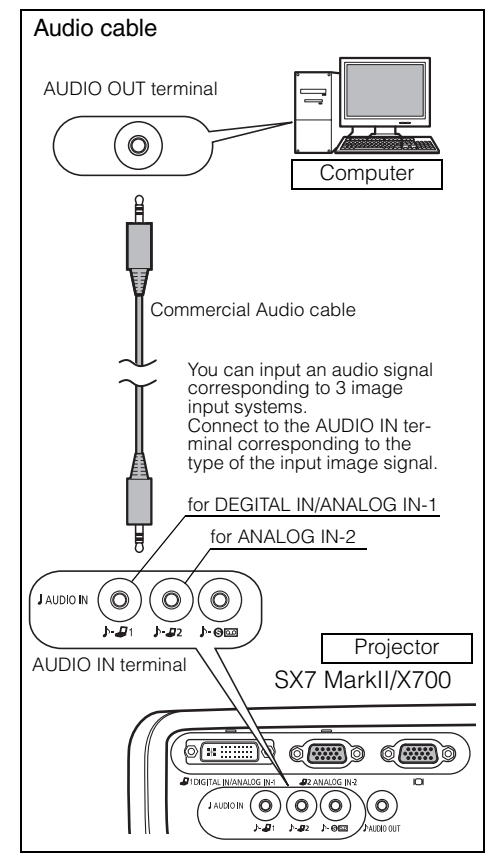

- The speaker outputs the audio signal 同 corresponding to the selected image signal.
	- Use an audio cable without a built-in resistor. Using an audio cable with a built-in resistor turns down the sound.
	- Connect the audio cable between the AUDIO OUT terminal and an external audio-visual equipment if you want to output the audio signal to the audiovisual equipment ([P68](#page-67-0)).
	- The built-in speaker is monaural.

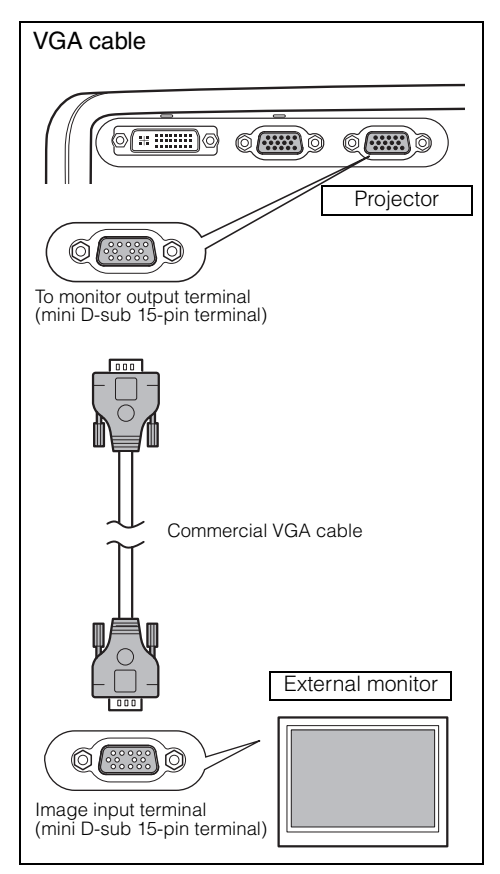

- You can connect one external monitor. The multi-monitor display is not supported.
	- The projected image is displayed on the external monitor.
	- You cannot output the input signal to the external monitor if it is DIGITAL PC.

### <span id="page-38-0"></span>**Connecting to AUDIO IN Terminals (SX60)**

Connect the audio cable to the AUDIO IN terminal if you want to use the projectors speaker.

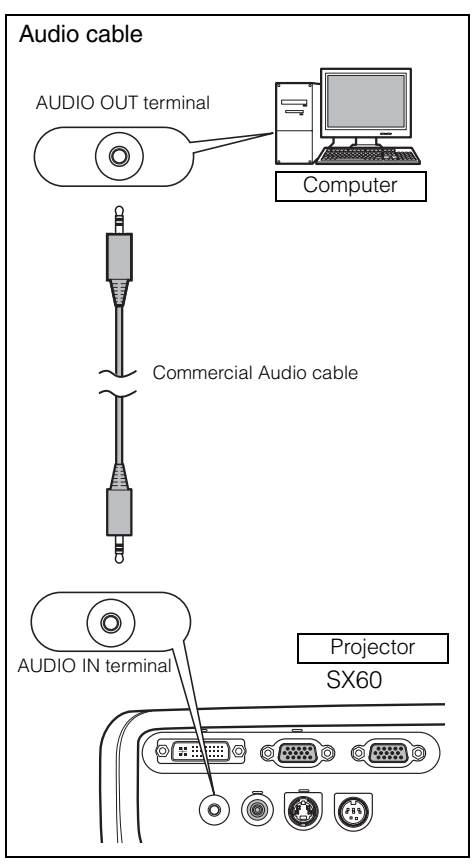

- **•** Use an audio cable without a built-in 围 resistor. Using an audio cable with a built-in resistor turns down the sound.
	- The built-in speaker is monaural.
	- The speaker plays the sound from the equipment which the audio cable is connected to regardless of the image input signal.

# <span id="page-39-0"></span>**Starting Projection**

Connect the power cord and turn on the projector to start the projection.

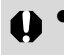

Once the projector is turned off, it cannot be turned on for a while. Wait until the lamp is cooled down and the [POWER] indicator lights in red.

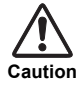

### **Connect the Ground Terminal**

Connect the ground terminal on the power plug to ground. Otherwise, the operating computer may suffer electromagnetic radiation problems and poor reception by TV and radio.

### **Unplug the Power Cord When the Projector is Not in Use**

The projector constantly consumes approximately 7W power even when it is turned off. To ensure safety, malfunction prevention, and power saving, remove the power plug from the AC outlet when the projector is not used for an extended period of time.

### **1** Connect the power cord.

Fully insert the power cord plug into the socket. The [POWER] indicator flashes red.

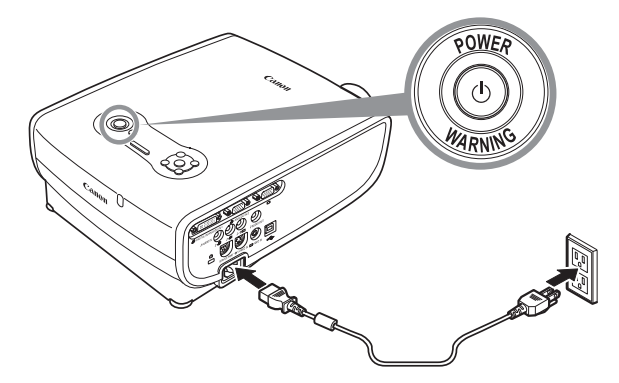

### **2** Remove the lens cap and press the [POWER] button.

The [POWER] indicator flashes green, and then lights in green.

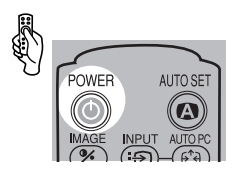

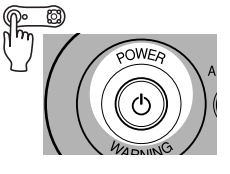

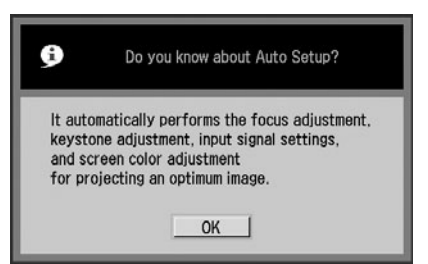

The countdown window is displayed for approximately 20 seconds, and then the guiding message for the auto setup function appears.

Adjust the focus by performing the auto setup or the focus adjustment if you cannot read the message due to out of focus. ([P46](#page-45-0), [51](#page-50-0))

The LED illumination lamp blinks blue until the projection is started.

To project an image immediately, press the [OK] button.

- Enter a password if the Password input screen appears [\(P116,](#page-115-0) [117](#page-116-0)).
- You can turn on the projector by connecting the power cord without pressing the [POWER] button (direct power on) ([P112](#page-111-0)).
- You can display a specified Logo on the countdown screen [\(P100\)](#page-99-0).
- $\bullet$  You can specify whether to enable or disable the LED illumination lamp [\(P115](#page-114-0)).
- You can skip the countdown window ([P100\)](#page-99-1).

### <span id="page-40-0"></span>Selecting a Language

R

A window appears when the projector is turned on for the first time. You can select a language to be used by the projector for displaying menus and so on in the window. Select your language as shown below.

Select a language with the POINTER buttons and press the [OK] button.

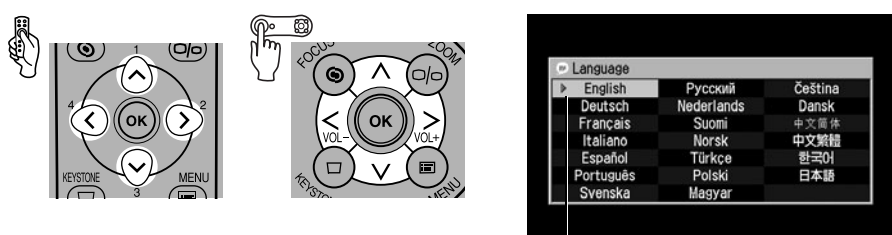

An item highlighted in orange will be selected.

- Adjust the focus by performing the focus adjustment if it is out of focus [\(P51\)](#page-50-0).
- You can change the language from the menu at a later time ([P113](#page-112-0)).

# **Adjusting the Image**

# **Adjusting the Image Size (ZOOM)**

Adjust the image size in accordance with the screen.

### **1** Press the [ZOOM] button.

The Zoom adjustment window appears.

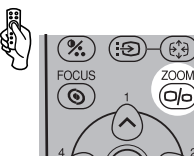

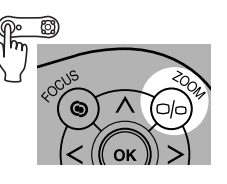

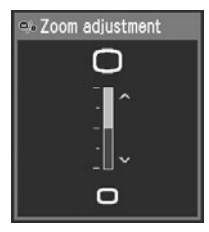

**2** Adjust the image size.

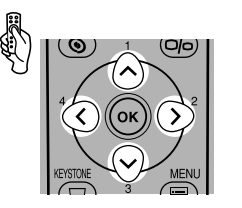

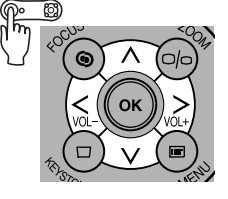

### Zoom in:

Press  $[\wedge]$  for rough adjustment. Press [>] for fine adjustment.

### Zoom out:

Press  $[v]$  for rough adjustment. Press [<] for fine adjustment.

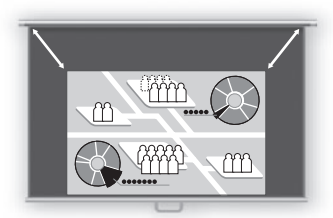

**3** Press the [OK] button.

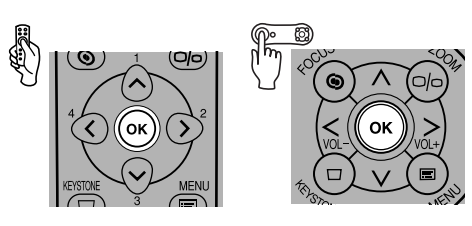

Change the projector installation position if your desired image size is too large or too small to adjust with the zoom function ([P32](#page-31-0)).

围

## <span id="page-42-0"></span>**Adjusting the Projection Angle**

You can adjust the projection angle with the adjustable foot.

**1** Lift the front side of the projector and push the adiusting foot lock button. The adjustable foot extends.

**2** Adjust the projection angle while pushing the adjustable foot lock button, and then release the lock button.

The adjustable feet is fixed.

- With the adjustable foot, the projection angle 围 can be adjusted up to 10 degrees.
	- $\bullet$  If the projector is tilting in the lateral direction, use the rear adjustable feet on both sides to adjust its angle. You can adjust up to 10mm with one foot.

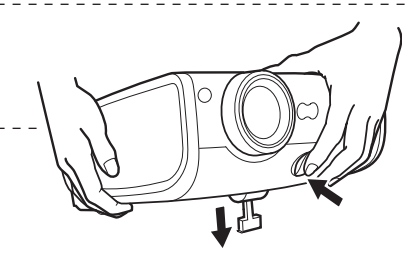

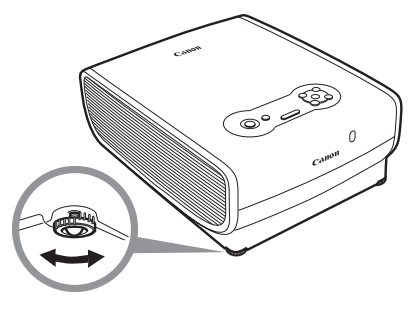

### **If Keystone Distortion is Too Large**

Extending the adjustable foot too far causes keystone distortion. If the distortion is too large, adjust the height of the projector with a pedestal.

The keystone distortion can be corrected with the Auto keystone function or by pressing the [KEYSTONE] button. ([P46](#page-45-0), [52](#page-51-0), [70](#page-69-0))

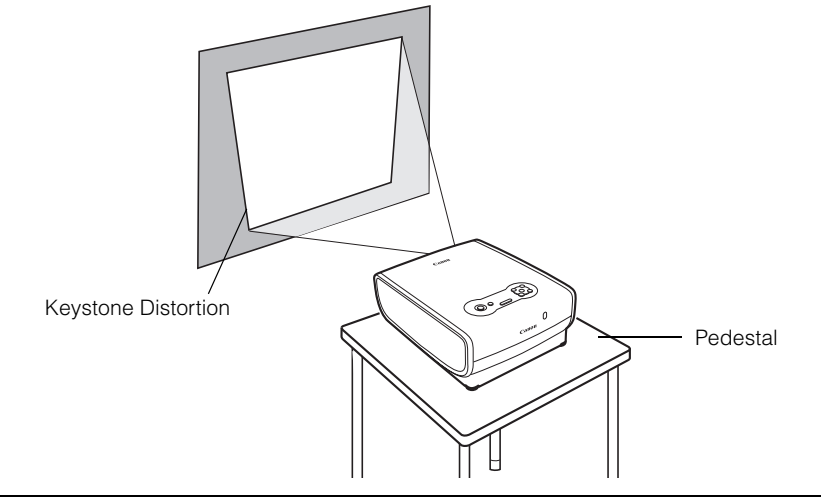

# **Preparing the Computer**

### **Determining the Output Resolution of the Computer**

To make the most of the display performance of this projector, set output signal resolution of the computer to an optimum value.

#### Windows 7

- 1. Open the [Control Panel] from the start menu, then select [Appearance and Personalization] – [Adjust screen resolution] in the [Control Panel Home].
- 2. Click the [Resolution] pull-down menu and move the slider to select "1400 x 1050" ("1024 x 768" for X700). If this resolution is not available, select the highest resolution under 1400 x 1050 (under 1024 x 768 for X700).

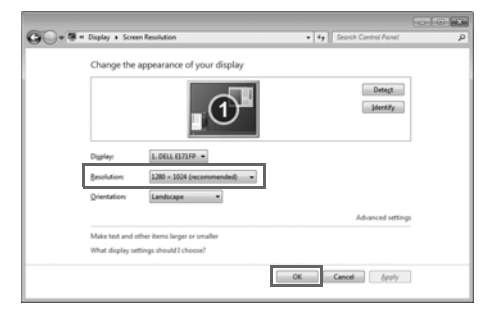

3. Click the [OK] button.

#### Windows Vista

- 1. Open the [Control Panel] from the start menu, then select [Appearance and Personalization] – [Adjust screen resolution] in the [Control Panel Home].
- 2. Select "1400 x 1050 pixels" ("1024 x 768 pixels" for X700) or a resolution closest to the output signal resolution of the computer.
- 3. Click the [OK] button.

#### Windows XP

- 1. Right-click on the desktop background and select [Properties] to open the [Display Properties].
- 2. Click the [Settings] tab, and under [Screen Resolution], select "1400 x 1050 pixels" ("1024 x 768 pixels" for X700) or a resolution closest to the output signal resolution of the computer.
- 3. Click the [OK] button.

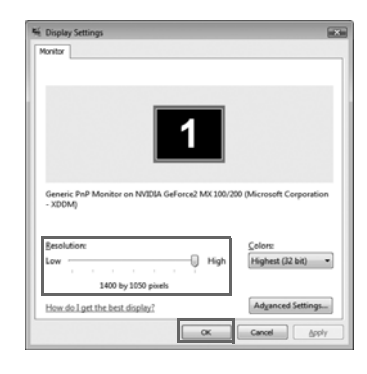

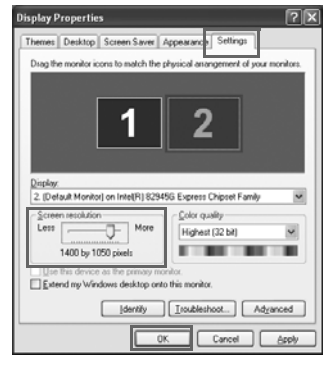

### Macintosh OSX

- 1. Open the Apple Menu and select [System Environment Setting].
- 2. In the System Environment Setting window, click the [Displays] icon to display the Display window.
- 3. Select the [Display] tab and select "1400 x 1050" ("1024 x 768" for X700) or a resolution closest to the output signal resolution of the computer from the [Resolution] list.
- 4. Close [System Environment Setting] window.

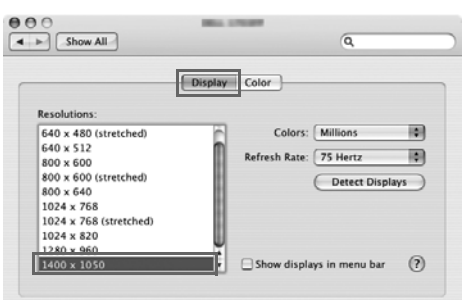

#### For SX7 MarkII/SX60

If the display resolution of the computer is set to SXGA (1280 by 1024 dots) or WXGA (1280 by 768 dots), it is recommended to select [True size] as the screen mode [\(P90](#page-89-0)).

### **Projecting the Image from the Notebook Computer**

You can turn on the external monitor output via keyboard operation.

To turn on the external monitor output, press an icon for an external monitor or a function key ([F1] to [F12]) while holding [Fn] key down.

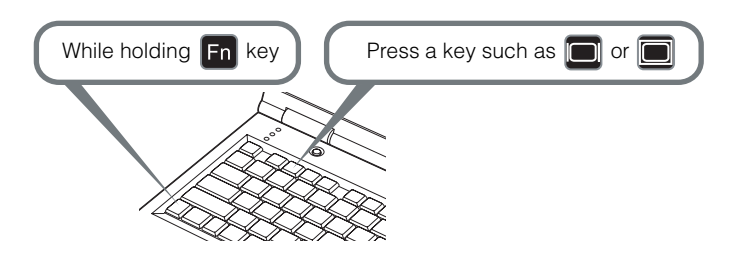

The function keys you use and the method used to turn on the external monitor output vary 冐 depending on the model. For details, see the instructions of your notebook computer.

# <span id="page-45-1"></span><span id="page-45-0"></span>**Performing the Auto Setup**

With the auto setup function, the following set of adjustments is performed automatically when projecting an image from a computer. You can start the projection only with this operation if the input signal has been appropriately selected.

### Auto focus

Adjusts the focusing automatically.

#### Auto keystone

Corrects the keystone distortion (in the vertical direction) automatically.

#### Auto input

Sets the image input signal automatically.

#### Auto screen color\*

Performs the screen color correction (white balance adjustment) automatically.

\*: This is not enabled at the factory.

- Among 4 functions above, the function that has been enabled in the menu is performed 围 during the auto setup. "Auto focus", "Auto keystone", and "Auto input" are enabled in the factory.
	- You can manually set or adjust each function. You can set or adjust a specific function independently if you press the [AUTO SET] button during the manual adjustment.
	- Select [Greenboard] from [Screen color] when using a greenboard (dark green) as a screen ([P98](#page-97-0)).
	- The auto focusing and the screen color correction may not be performed properly depending on the brightness of the room or the condition of the screen. Adjust the image manually if such is the case.
	- If you select [16:9] for [Screen aspect], [Auto screen color] may not correct the screen color properly. If such is the case, correct it manually.
	- If you select [16:9 D. image shift] for [Screen aspect], the auto setup function will be disabled.
	- If you project an image straight up or down, [Auto focus] and [Auto keystone] will be disabled.

### **1** Select an input signal.

Select an appropriate input signal by following the steps in the "Selecting an Input Signal" section at the page [48](#page-47-1) if you change the input signal due to changing the connection to the computer or so.

Skip this step if you have not changed the input signal since the last projection.

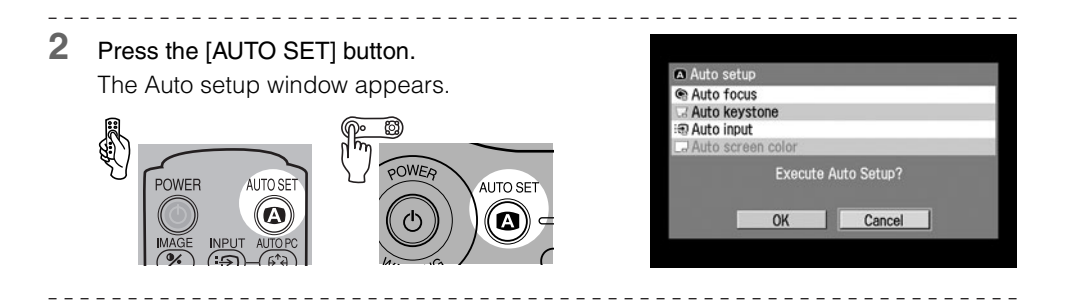

# **3** Press the [AUTO SET] button again.

One or more functions highlighted in black are performed automatically.

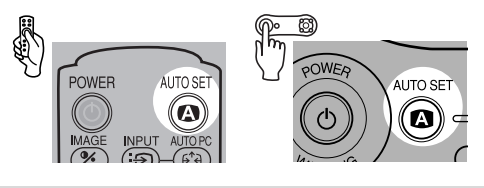

You can perform this step by selecting [OK] with the [<] button, and then pressing the [OK] 围 button.

### <span id="page-47-1"></span>**Selecting an Input Signal**

You can select an input signal type.

Select an input signal from the followings:

ANALOG PC-1 : Analog signal Connecting with a DVI/Mini D-sub 15-pin cable (supplied cable)

DIGITAL PC : Digital signal Connecting with a DVI digital cable

ANALOG PC-2 : Analog signal Connecting with a VGA cable or 5-BNC cable

Select an appropriate input signal before starting the auto setup function by following the steps below if you change the input signal due to changing the connection to the computer or so.

- An LED for a terminal flashes in green if a cable is connected and an input signal is con-围 firmed. An LED for a terminal turns on if the projected image is obtained through the terminal [\(P26](#page-25-0), [27\)](#page-26-0).
	- Connecting a DVI cable to Input Terminal-1, select the appropriate input signal with the [INPUT] button in accordance with the setting on the computer (digital signal/analog signal).

<span id="page-47-0"></span>■ Selecting [ANALOG PC-1] or [DIGITAL PC]

### **1** Press the [INPUT] button.

The [INPUT] window appears.

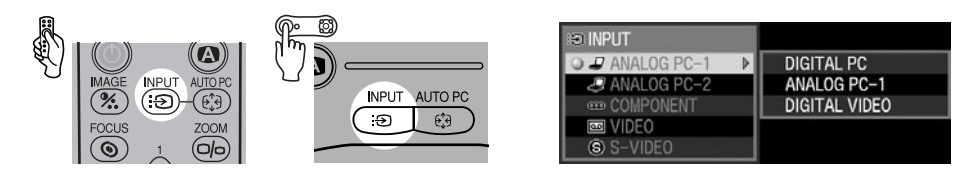

**2** Select [ANALOG PC-1] or [DIGITAL PC] in the menu with the [INPUT] button.

The selection is toggled through available input signal types from above.

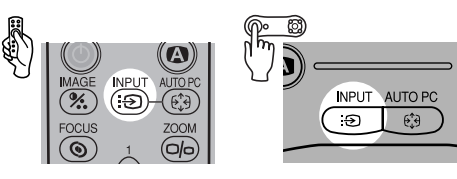

R

 $\bullet$  You can select any input signal type from all options through the [ $\vee$ ] / [ $\wedge$ ] button.

**3** If the target input signal is unavailable from the list at the left, press the [>] button, and then press the [ $\vee$ ] / [ $\wedge$ ] button to select the target input signal from the list at the right.

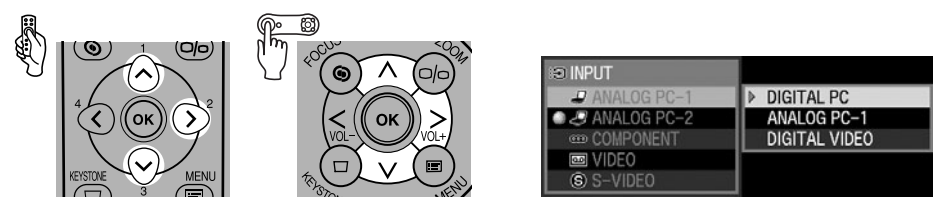

**4** Press the [OK] button.

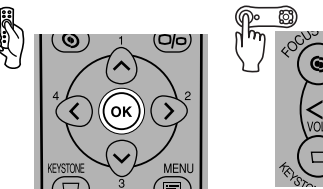

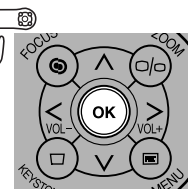

### <span id="page-49-0"></span>■ Selecting ANALOG PC-2

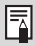

Select [ANALOG PC-2] for Input Terminal-2.

**1** Press the [INPUT] button.

The [INPUT] window appears.

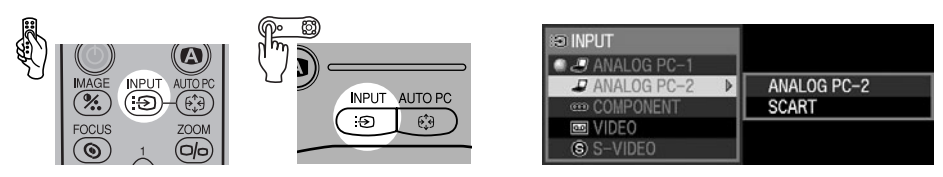

**2** Select the second top item in the menu with the [INPUT] button. The selection is toggled through available input signals from above.

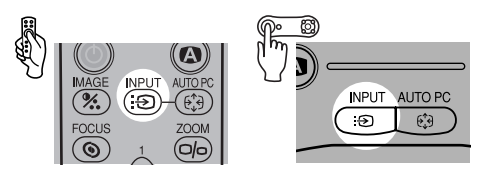

 $\bullet$  You can select any input signal type from all options through the [ $\vee$ ] / [ $\wedge$ ] button.

**3** If the ANALOG PC-2 is unavailable from the list at the left, press [>], and then press [ $\vee$ ]  $\sqrt{[\wedge]}$  to select the ANALOG PC-2 from the list at the right.

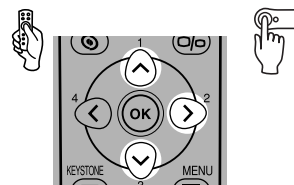

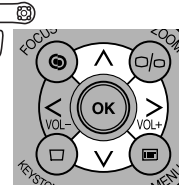

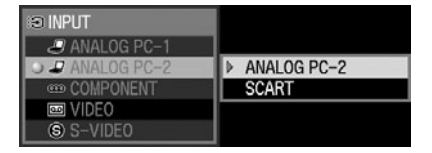

**4** Press the [OK] button.

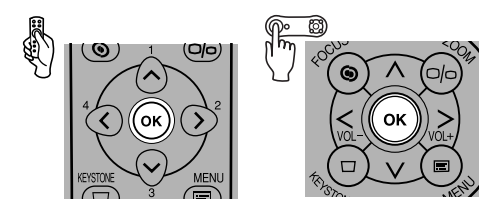

R

# <span id="page-50-1"></span><span id="page-50-0"></span>**Adjusting the Focus**

You can adiust the focus.

Follow the steps below to adjust the focus manually if the Auto setup function (Auto focus) does not adjust the focus appropriately.

**1** Press the [FOCUS] button. S Focus adjustment The Focus adjustment window appears. Ô ි  $\circ$ ာ **2** Press the POINTER buttons to adjust the focus. Ø Rough adjustment:  $[v][\wedge]$ Fine adjustment : [<] [>]

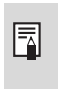

围

You can activate the Auto focus function if you press the [AUTO SET] button now. However, if you select [16:9 D. image shift] for [Screen aspect], the auto focus function will be disabled.

**3** Press the [OK] button.

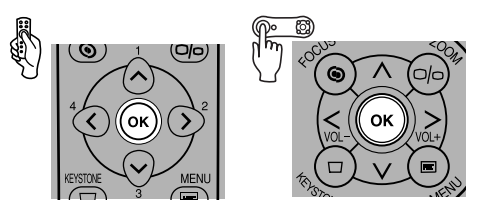

MF

The projected image may be out of focus if the projection distance is beyond the range of 1.2 m (3.9') to 9 m (29.5'). Move the projector installation position if such is the case ([P32\)](#page-31-0).

# <span id="page-51-0"></span>**Adjusting Keystone Distortion**

The Auto setup function (Auto keystone) automatically adjusts the keystone distortion in a longitudinal direction. Follow the steps below if the function does not adjust the distortion appropriately or you want to adjust the keystone distortion in a horizontal direction.

### **1** Press the [KEYSTONE] button.

The [Keystone adjustment] windows appears.

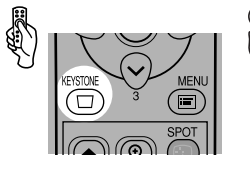

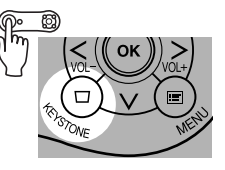

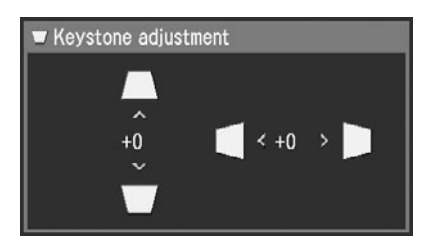

**2** Press the POINTER buttons to adjust the focus.

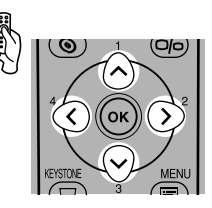

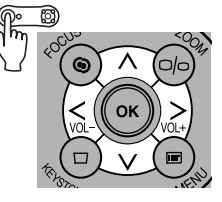

To reduce the length of the upper edge, press  $[ \wedge ].$ 

To reduce the length of the lower edge, press  $[v]$ .

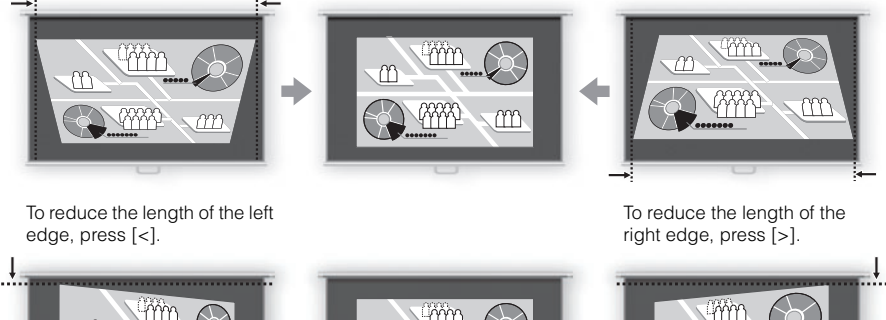

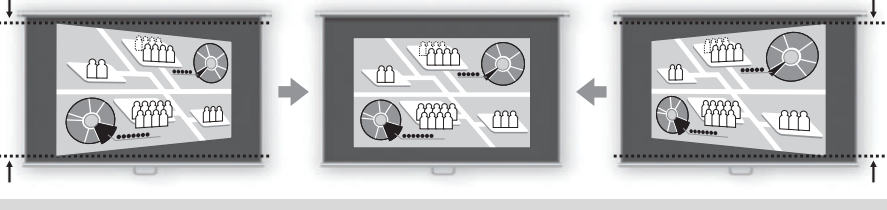

You can activate the Auto keystone function if you press the [AUTO SET] button now.

Ħ

PROJECTING AN IMAGE FROM THE COMPUTER PROJECTING AN IMAGE FROM THE COMPUTER

**3** Press the [OK] button.

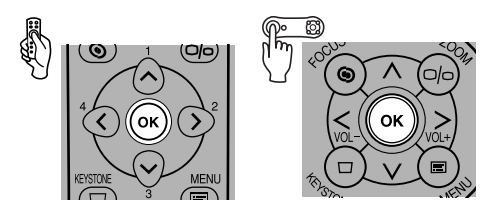

- The result of keystone adjustment is memorized. If you place the projector at the same posi-围 tion, the keystone adjustment is not necessary.
	- When the Keystone adjustment is selected, signals are processed digitally. The image may look different from the original one.
	- The aspect ratio of the image may change after the keystone adjustment.
	- $\bullet$  Keystone can be adjusted vertically and horizontally within the range of  $+/-20$  degrees. The amount of adjustment may be less than +/-20 degrees depending on the combination of the amount of optical zooming, input signal type, and adjustment direction (vertical or horizontal).
	- If the keystone distortion is too large to adjust, move the projector installation position ([P32](#page-31-0)).
	- To reset the keystone adjustment to 0, press the [KEYSTONE] button again to display the [Keystone reset] window. On the window, select [OK] with the [<] button, and then press the [OK] button.
	- If you select [16:9 D. image shift] for [Screen aspect], the keystone adjustment will be disabled. Project the image at right angle to the screen.

# **Setting Up the Computer Screen Automatically (AUTO PC)**

This projector automatically makes optimum settings for the total number of dots and tracking depending on a signal type (SXGA+, XGA, etc.).

The auto PC adjustment function does not need to be performed if the projector is projecting an image properly with [Auto Setup].

You can use this function if the input signal is [ANALOG PC-1] or [ANALOG PC-2].

### **1** Press the [AUTO PC] button.

The auto PC adjustment function is activated and the projected image is optimized.

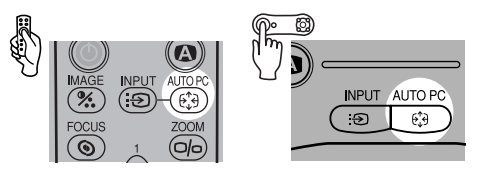

- For some computers, the auto PC adjustment function does not optimize the projected image. If such is the case, you need to make settings (input signal select, total dots, tracking, horizontal/vertical positions, horizontal/vertical pixels, etc.) for the input signal ([P91](#page-90-0), [93-](#page-92-0) [95\)](#page-94-0).
- The previous signal type ([ANALOG PC-1] or [ANALOG PC-2]) is recorded. If you connect Ħ the projector to the same computer, you can project the image with the same settings as before simply by selecting the input signal.

# <span id="page-54-0"></span>**Selecting an Image Mode (IMAGE)**

You can select an image mode depending on the projecting image. You can also adjust the image quality (sharpness, gamma, color correction, etc.) as you like.

**1** Press the [IMAGE] button.

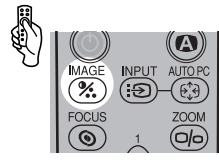

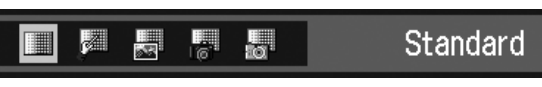

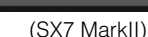

The Image mode window appears. The selection is toggled among following modes by pressing the button.

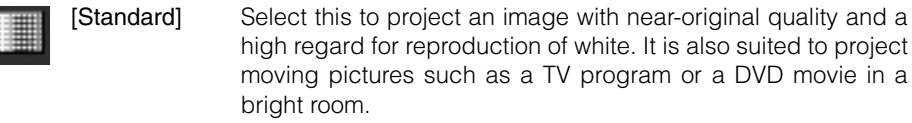

- [Presentation] Select this to project an image with quality suited for the presentation. It also suited to project moving pictures with a high regard for the brightness.
- [Movie]\*1 Select this to project moving pictures of all kinds. Its brightness is suited to easily enjoy the atmosphere of a movie theater in a dim room.

[Photo]\*2 If you select [Photo] for [Image mode], make sure to set [Ambient light] in the [Image adjustment] as well.

You can correct an image according to the ambient light based on [sRGB] in [Image mode] and project the image with higher tone on the screen by setting [Ambient light]. It is suited to project an ornamental photo, etc. under an ambient light.

[AdobeRGB] Select this if you want to project an image in the display mode conforming to Adobe RGB color space. You can project an image with more accurate color reproduction since It has wider color gamut than sRGB.

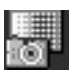

[sRGB] Select this if you want to project an image in the display mode conforming to Windows standard color space. It is suited to project an image shot by an sRGB-compatible digital camera.

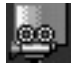

[Home Cinema]Select this to project a movie with quality suited to seriously enjoy the atmosphere of a movie theater in a dark room.

\*1 It is available if the input signal is [DIGITAL VIDEO], [COMPONENT], [VIDEO] or [S-VIDEO].

\*2 It is available if the input signal is [ANALOG PC-1], [ANALOG PC-2], or [DIGITAL PC].

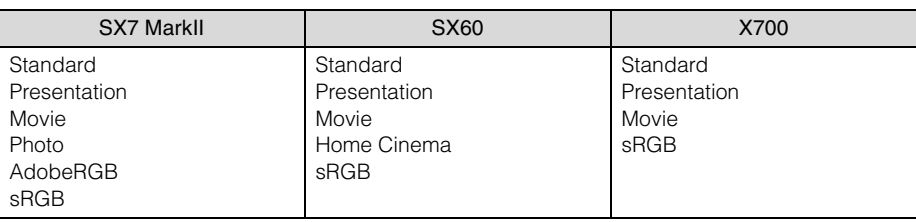

- You can adjust the followings for each image mode. For detailed information on the proce-围 dures, refer to "Image Adjustment Menu" ([P102](#page-101-0) to [110\)](#page-109-0).
	- Brightness Adjust this when the image is too bright or dark.
	- Contrast Adjust this to decrease or increase contrast of the entire image.
	- Sharpness Adjust this to soften or sharpen an image.
	- Gamma Adjust this when light or dark portions of an image are obscure.
	- Color adjustment

Adjust this to adjust the color level and balance.

- Advanced adjustment
	- Adjust this when color tones are different from those of the original image.
- The results of adjustments are saved for each input signal. Once you save them, you can project images with the same settings.
- You can set an image mode from the menu. Refer to [Image mode] section in the menu ([P102\)](#page-101-0)

# <span id="page-56-0"></span>**Selecting a Screen Mode (Aspect)**

You can select one of the following screen modes depending on the aspect ratio or display resolution of your computer.

- You can specify the aspect ratio from the menu. Refer to [Aspect] in the menu ([P90](#page-89-0)).
- The available screen mode will be different depending on the setting of [Screen] aspect]. Refer to the section [Screen aspect] [\(P59\)](#page-58-0).

### Full screen

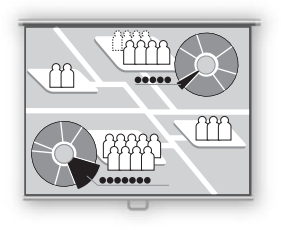

Select this to project a computer screen with aspect ratio of 4:3 (SXGA+ [1400 by 1050 dots] or XGA [1024 by 768 dots]). If you select this mode to project the computer screen with aspect ratio of 5:4 (SXGA [1280 by 1024 dots]), it is compressed vertically or horizontally.

Select this mode under normal conditions.

[Full screen] will be disappeared from the menu screen if you select [16:9] or [16:9 D. image shift] for [Screen aspect].

#### $4:3$

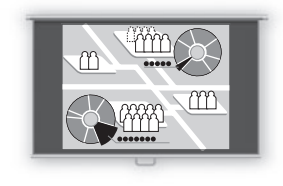

Select this to display a computer screen with aspect ratio of 4:3 on the 16:9 screen if you have selected [16:9 D. image shift] for [Screen aspect].

#### Auto

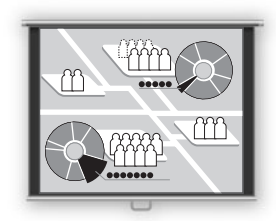

Select this to project a wide screen or computer screen with aspect ratio of 5:4 (SXGA).

Since the image is projected with it fitted to either the width or length of the computer screen, it does not display the top and bottom portions or the leftmost and rightmost portions of the image.

#### ■ Wide

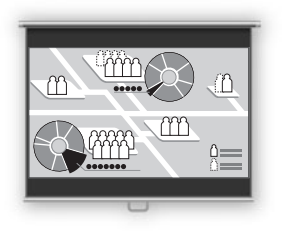

Select this to project a computer screen with aspect ratio of 16:9.

Since the image is projected with it fitted to the width of the computer screen, it blackens the top and bottom portions of the screen.

#### $\blacksquare$  True size

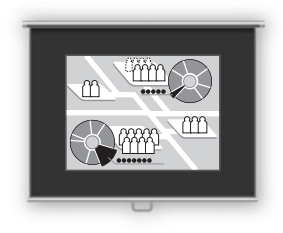

Select this if you want to project a computer screen in its original size.

A clear image can be obtained because of no image processing.

- If the display resolution of the computer is higher than 1400 by 1050 dots (1024 by 768 dots 围 for X700), select a lower resolution before starting projection.
	- The upper, lower, left, and/or right portions of a projected image may be missing depending on the Aspect setting.

# <span id="page-58-0"></span>**Selecting Aspect Ratio of the Projecting Image (Screen aspect)**

You can select among three aspect ratios of the projecting image according to the aspect ratio of the projected screen.

You can project an image on the whole screen by setting [Screen aspect].

• You can set [Screen aspect] from menu. Refer to the section [Screen aspect] on the menu for details. ([P101](#page-100-0))

### $4:3$

Select this when you use a screen with aspect ratio of 4:3.

### $16:9$

Select this when you use a screen with aspect ratio of 16:9.

- [Wide] is automatically selected for [Aspect].
- [Auto screen color] may not correct the screen color properly. If such is the case, correct it manually. [\(P98\)](#page-97-0)
- 16:9 D. image shift
- $[\wedge]$ : Moves up the image.
- [v]: Moves down the image.

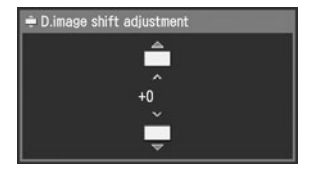

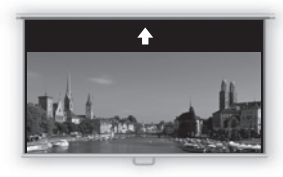

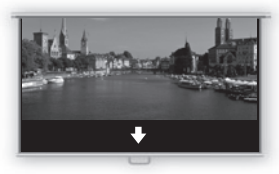

Perform the following steps to shift the projected image.

**1** Press the [KEYSTONE] button on the top control or remote control to open the [D. image shift adjustment] screen.<br>--------------------------

- **2** Press  $[\vee] / [\wedge]$  on the top control or remote control to adjust its vertical position.
- **3** Press the [OK] button.

Select [4:3] from the [Aspect] menu if you want to project a video image with aspect ratio of 4:3 in this mode. [\(P57\)](#page-56-0)

- Keystone adjustment will be disabled. Project the image at right angle to the screen.
- Ħ [Auto focus], [Auto keystone], and [Auto screen color] are disabled in the [Auto setup] function.
	- You cannot register the image for [Projector on], [No signal screen], or [NO SHOW].
	- [SPOT] will be disabled.

# <span id="page-59-0"></span>**Turning Off the Projector**

- You may shorten the lamp life if turning off the projector while its lamp is still in an unstable state shortly after turning on the projector. Wait at least 5 minutes before turning off the projector.
	- Wait at least 5 minutes before turning on the projector when you turn off the projector. It may shorten the lamp life if you turn on the projector immediately after turning it off.
	- Using the projector for a long time may shorten the life of the lamp and internal optical components.
	- When the projector is turned off, it starts cooling the lamp. You cannot turn it on during the process.

### **1** Press the [POWER] button.

A confirmation message appears on the screen.

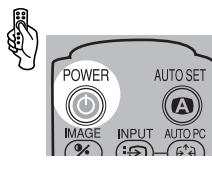

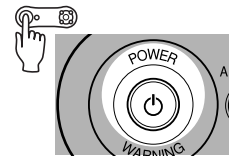

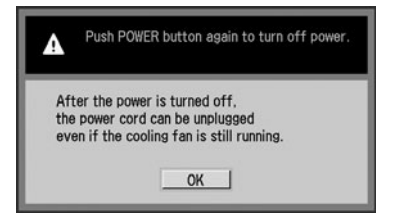

To continue projection, wait until the confirmation message disappears (approximately 4 seconds) or press a button other than the [POWER] button.

**2** Press the [POWER] button again while the confirmation message is displayed. The lamp goes off, the [POWER] indicator starts flashing in red, and it starts cooling the lamp.

### **3** Remove the power cord from the AC outlet.

It continues to cool down the lamp even after removing the power cord.

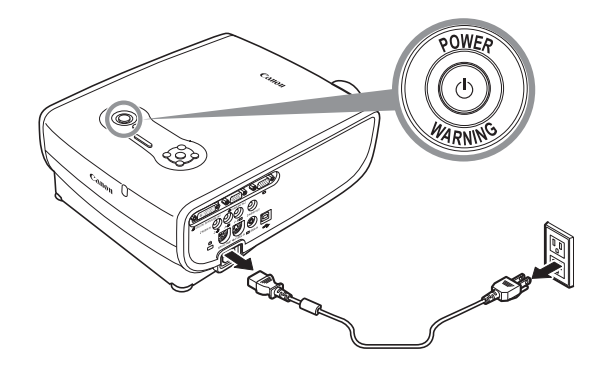

ħ

- Wait until the cooling fan stops before putting the projector in the carrying bag. Do not put the projector in the carrying bag until the cooling fan stops rotating. The projector may be damaged due to the heat.
	- Attach the lens cap to the lens to protect it and put the projector in the carrying bag. Replace the adjustable foot to prevent the damage on the projector.
- You can carry the projector immediately after the use ("Off & Go" function). Ħ
	- You can turn off the projector by disconnecting the power cord without pressing the [POWER] button.
	- The LED illumination lamp turns on to indicate the lamp is being cooled when the power cord is connected.

### **Setting Up the Power Management Function**

You can use the power management function that turns off the lamp if the projector receives no signal input for a while.

If you enable the power management mode, the projector displays a countdown timer if the projector is receiving no signal input and is not operated for 30 seconds, and approximately 5 minutes later the lamp is turned off and the projector goes into the power management mode.

You can select one of the following power management modes from the menu ([P111\)](#page-110-0).

#### Standby mode

Select this mode if you want to start projection soon.

In the standby mode, the lamp is turned off and cooled down. When the lamp has been cooled down, the [POWER] indicator starts flashing in red and green to indicate it is standby. It will start projection if the input signal is inputted or any button on the top control or remote control is pressed.

#### Exit mode

Select this mode to turn off the projector automatically.

In the exit mode, the lamp is turned off and cooled down. When the lamp has been cooled down, the [POWER] indicator stops flashing in red and stays on and the power is turned off.

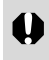

The projector becomes inoperative when the lamp is being cooled in a power management mode.

Table of contents/Safety Instructions

Before Use

Setting Up the Projector

# **PROJECTING AN IMAGE FROM AV EQUIPMENT**

Projecting an Image from the Computer

Projecting an Image from AV Equipment

Useful Functions Available During a Presentation

Setting Up Functions from Menus

Maintenance

Troubleshooting

Appendix

Index

# **Connecting the Projector to an AV Equipment**

Connect the projector and AV equipment.

# **Connecting to Video Terminals**

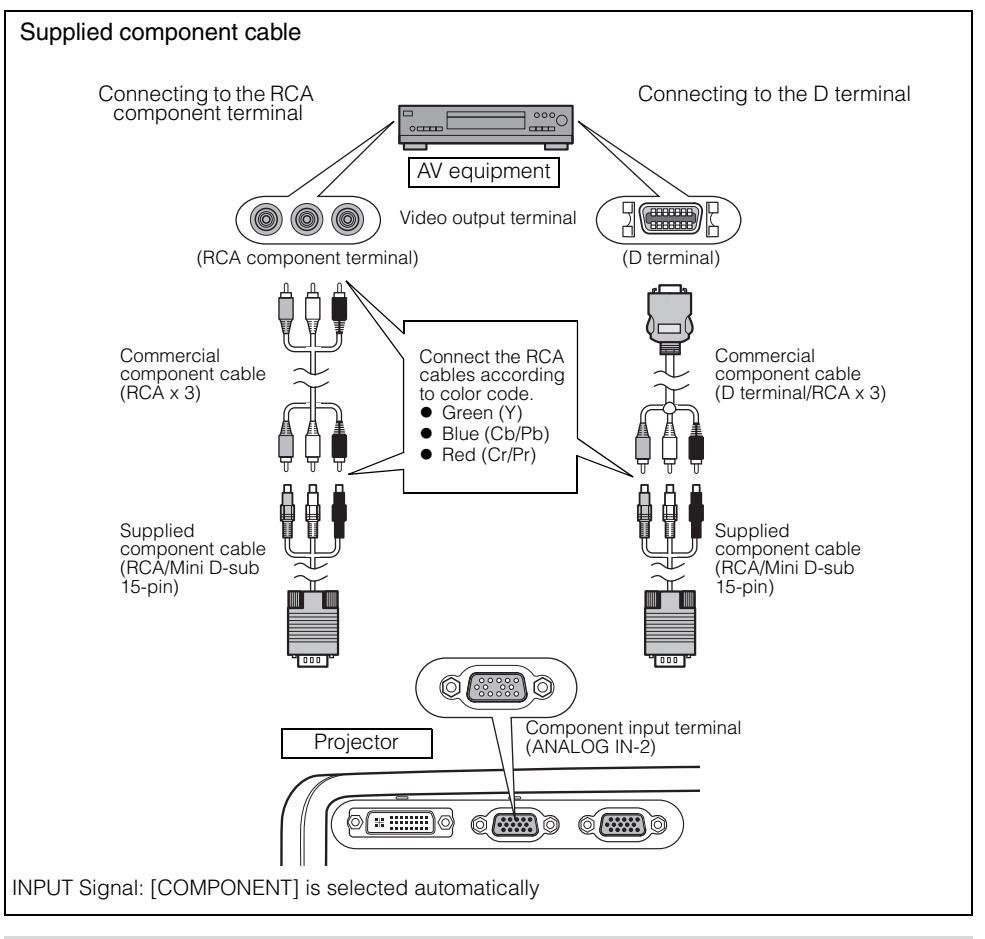

- Before connecting cables, turn off both the projector and AV equipment.
- The above illustrations are just examples. For more detailed information, refer to the manual for the connecting AV equipment.

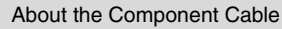

The projector cannot be connected to an AV equipment only with the supplied component cable (RCA/Mini D-sub 15-pin). Please purchase either of the following cables according to the type of the terminal on the AV equipment:

- RCA terminal: RCA x 3/RCA x 3 cable
- D-terminal: D-terminal/RCA x 3 cable

Ħ

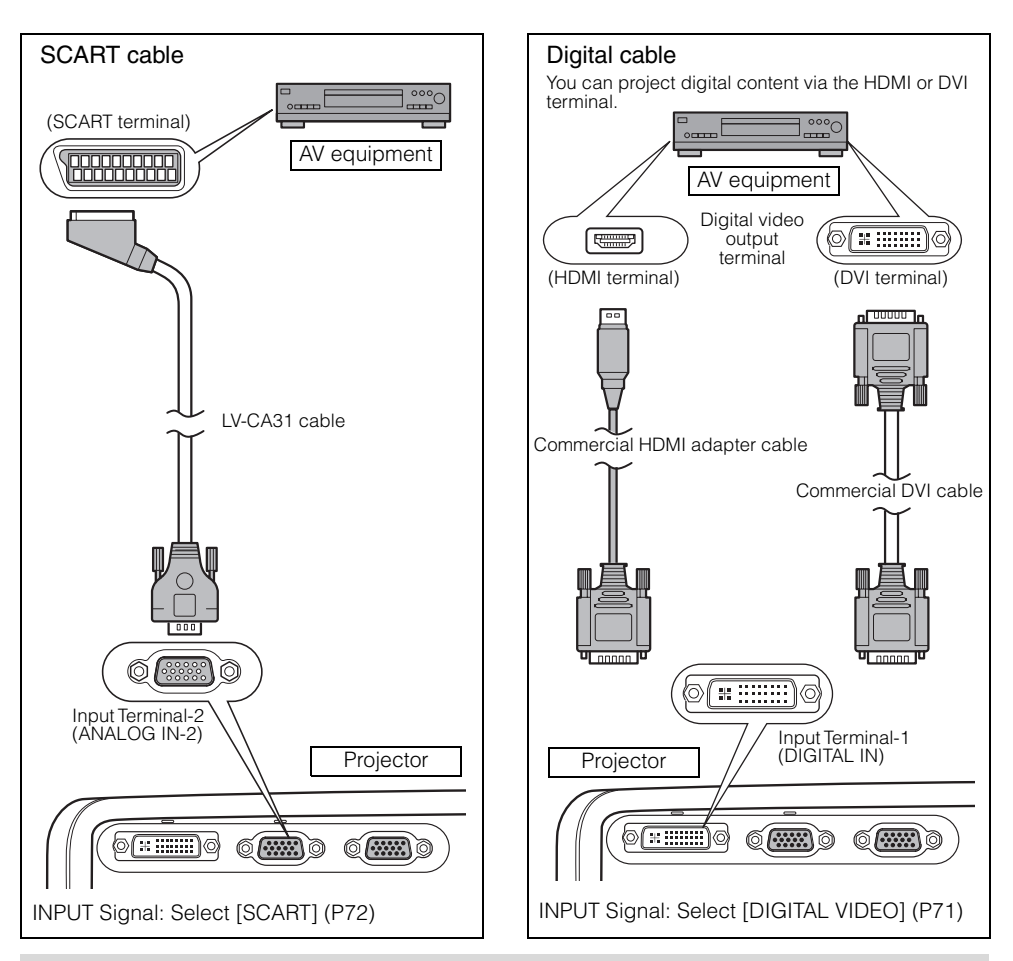

Set the input signal as [COMPONENT] by referring to "Projecting an Image from the Com-围 puter" and "5-BNC cable" if you want to connect the projector to an AV equipment using a 5- BNC extension cable via an video control apparatus in a hall or so ([P37](#page-36-0)).

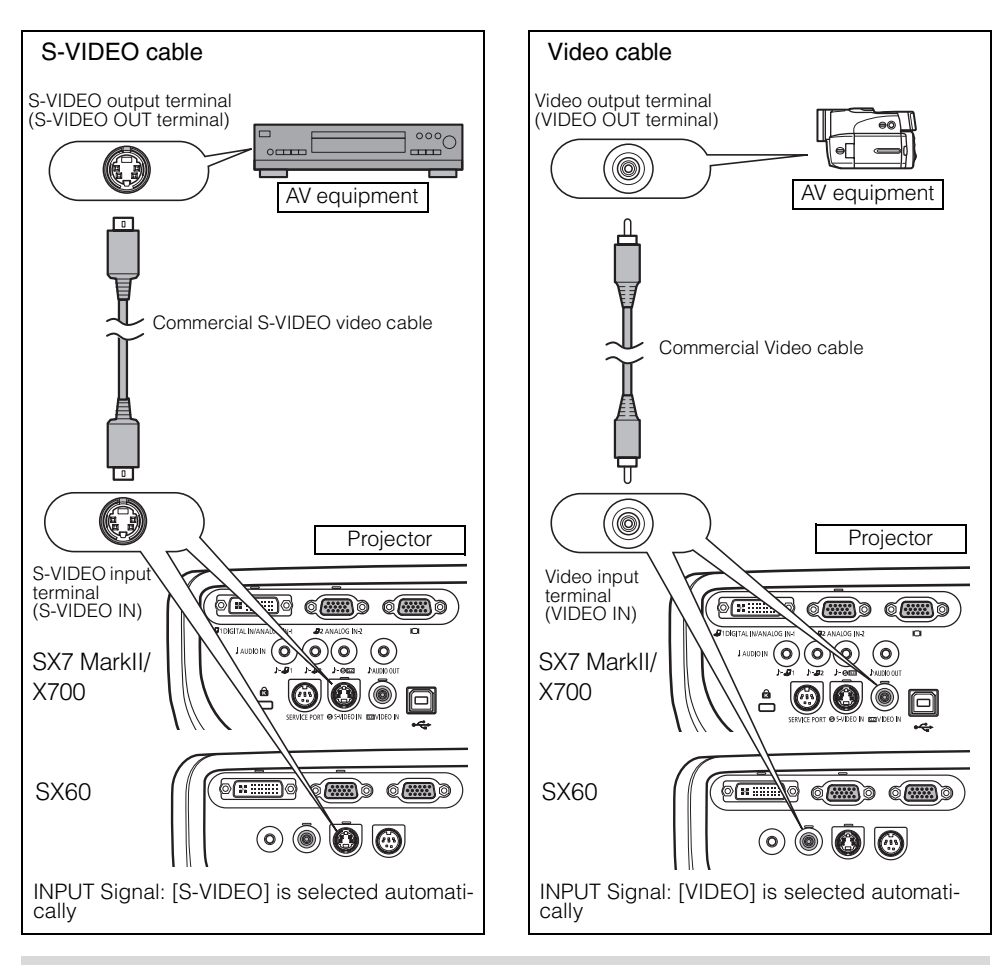

Connect an audio cable if you want to use the projector's speaker. 围 (SX7 II/X700: [P67](#page-66-0), SX60: [P39](#page-38-0))

## <span id="page-66-0"></span>**Connecting to AUDIO IN Terminals (SX7 II/X700)**

Connect an audio cable to the AUDIO IN terminal corresponding to the input image signal if you want to use the projector's speaker.

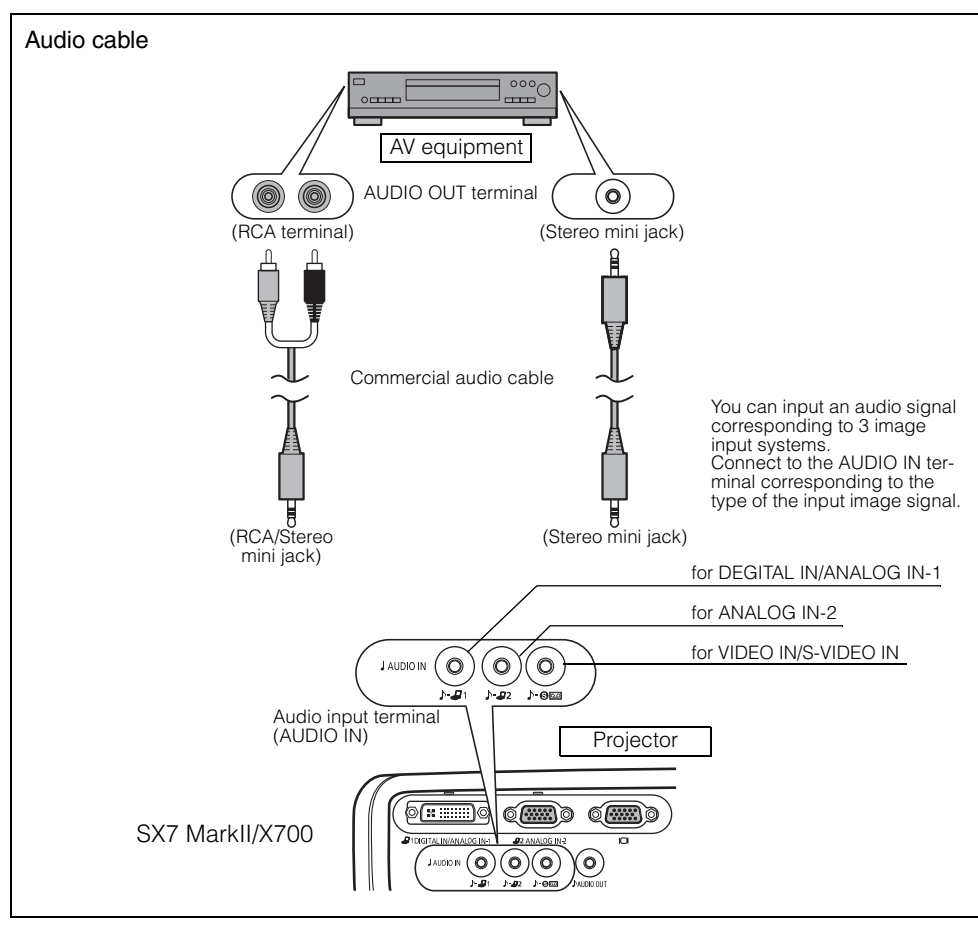

- The speaker outputs the audio signal corresponding to the selected image signal. Ħ
	- Use an audio cable without a built-in resistor. Using an audio cable with a built-in resistor turns down the sound.
	- Connect the audio cable between the AUDIO OUT terminal and an external audio-visual equipment if you want to output the audio signal to the audio-visual equipment [\(P68](#page-67-1)).
	- $\bullet$  The built-in speaker is monaural.

### <span id="page-67-1"></span><span id="page-67-0"></span>**Connecting to AUDIO OUT Terminals (SX7 II/X700)**

Connect the audio cable between the AUDIO OUT terminal and an external audiovisual equipment if you want to output the audio signal to the audio-visual equipment.

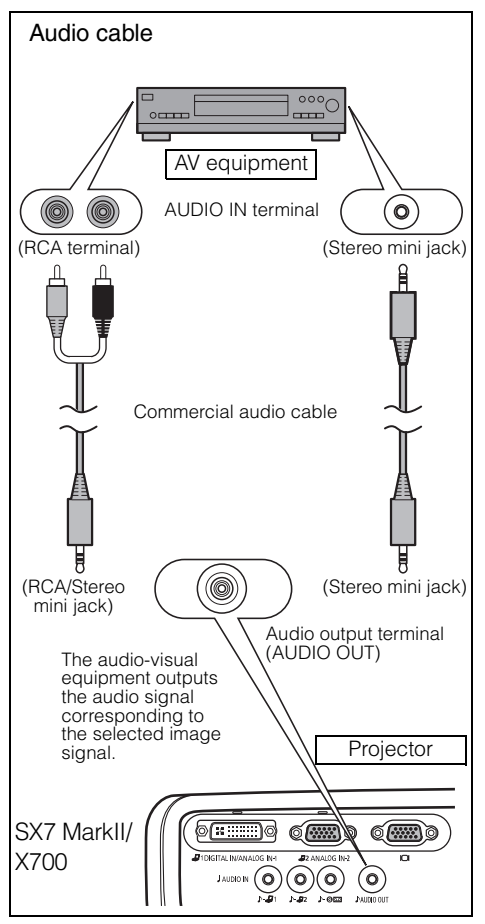

- Use an audio cable without a built-in resistor. Using an audio cable with a built-in resistor 围 turns down the sound.
	- You can adjust the volume level of the audio signal to the audio-visual equipment with the remote controller or the buttons on the top control of the projector.
	- The internal speaker is disabled if you input the audio cable to the AUDIO OUT terminal.
	- If you connect the projector directly to a speaker, make sure to use the amplified speaker.

# **Projecting a Video Image from an AV Equipment**

You can project a video image with the steps similar to those for projecting an image from a computer.

This section provides information specific to the projection from an AV equipment.

For more detailed information for each step, refer to the corresponding page.

- **1** Turn on the projector.  $\rightarrow$  [P40\\*](#page-39-0)
	- Connect the power cord and turn on the projector.  $\Diamond$  [P40](#page-39-0)
	- Adjust the height of the projecting image.  $\leq P$ 43
	- Select a display language for the first time.  $\leq$  [P41](#page-40-0)
	- Adjust the focus by performing the auto setup or the focus adjustment if you cannot read the message due to out of focus.  $\leq P$ 46, [51](#page-50-1)

**2** Prepare the AV equipment.

Turn on the AV equipment and start playing the video image.

For digital content video image:

- **3** Press the  $\dddot{\bullet}$  button to switch the input signal.  $\Rightarrow$  [P70](#page-69-1)
	- Select [DIGITAL VIDEO] as the input signal.
- **4** Press the  $\overline{\bullet}$  button twice.  $\Rightarrow$  [P70](#page-69-2)
	- Adjust the input signal, focusing, keystone distortion, and so on automatically using the auto setup function.
- **5** Press the  $\overline{\mathcal{L}}$  button.
	- Select an appropriate image mode depending on the projecting image.  $\lessapprox$  [P55\\*](#page-54-0)
	- Select an appropriate screen mode from the [Aspect] menu.  $\Rightarrow$  [P73](#page-72-0), [90](#page-89-0), [91](#page-90-1)

Stopping projection...

Turn off the projector.  $\rightarrow$  [P60\\*](#page-59-0)

Turn off the projector and remove the power cord from the AC outlet.

\* Those steps are same as those for projecting the computer screen.

# <span id="page-69-2"></span><span id="page-69-0"></span>**Performing the Auto Setup**

With the auto setup function, a series of screen adjustment and settings, such as Auto focus and Auto keystone is performed automatically when projecting a video image from an AV equipment. You can start the projection only with this operation if the input signal has been appropriately selected.

Refer to page [46](#page-45-1) for detailed information on items adjusted by performing the auto setup.

### **1** Select [DIGITAL VIDEO].

Perform the steps shown in the "Selecting DIGITAL VIDEO" section on page [71](#page-70-0) before performing the auto setup if you want to project a digital content video image. Skip this step if [DIGITAL VIDEO] has been selected at the previous projection.

### **2** Press the [AUTO SET] button.

The [Auto setup] window appears.

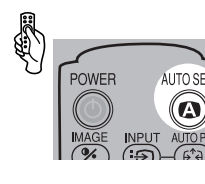

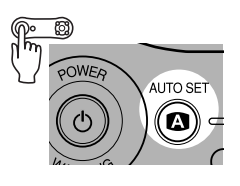

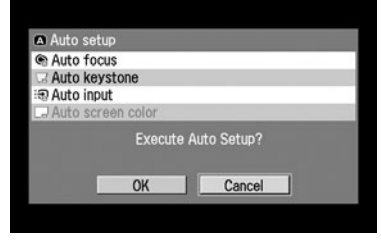

### **3** Press the [AUTO SET] button again.

One or more functions highlighted in black are performed automatically.

You can perform this step by selecting [OK] with the [<] button, and then pressing the [OK] button.

### <span id="page-69-1"></span>**Selecting an Input Signal**

Select [DIGITAL VIDEO] among the following input signals by following the steps shown in the "Selecting DIGITAL VIDEO" section below if you want to project a digital content video image.

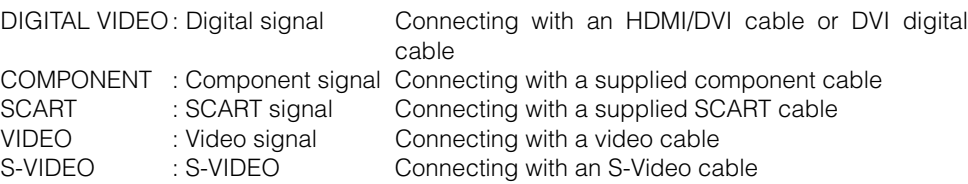

The component, video, and S-VIDEO signals are automatically set if a cable is connected and the input signal is confirmed.

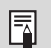

- A LED (green) on a terminal flashes when an input signal is confirmed. The LED turns on if the signal is selected and projected ([P26](#page-25-0), [27\)](#page-26-0).
- Connecting with a HDMI/DVI cable, the image may be projected with the minimum resolution (480p or 575p) due to the specification of the AV equipment.

### <span id="page-70-0"></span>■ Selecting DIGITAL VIDEO

**1** Press the [INPUT] button.

The [INPUT] window appears.

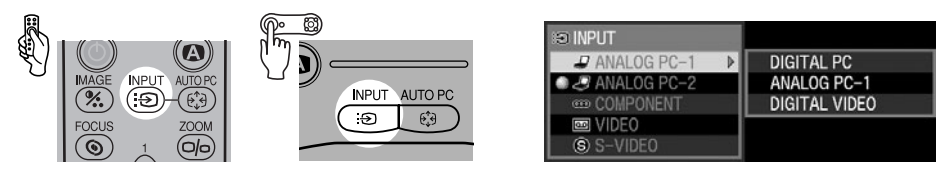

**2** Select the top item in the menu with the [INPUT] button. The selection is toggled through available input signal types from above.

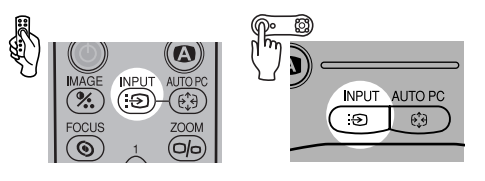

匤

 $\bullet$  You can select any input signal type from all options through the [ $\vee$ ] / [ $\wedge$ ] button.

**3** If [DIGITAL VIDEO] is unavailable from the list at the left, press [>], and then press [ $\vee$ ] /  $[\wedge]$  to select it from the list at the right.

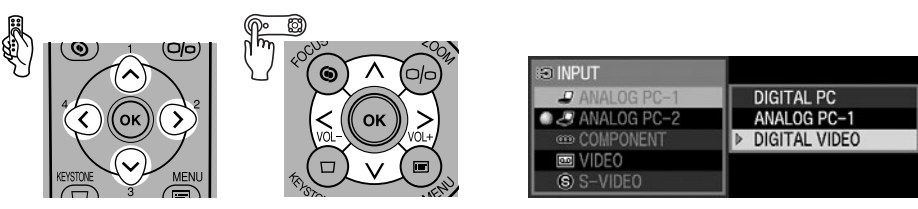

**4** Press the [OK] button.

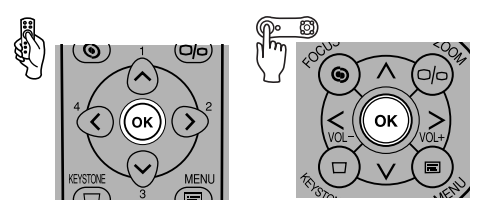

### <span id="page-71-0"></span>■ Selecting SCART

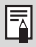

Select [SCART] for Input Terminal-2.

**1** Press the [INPUT] button.

The [INPUT] window appears.

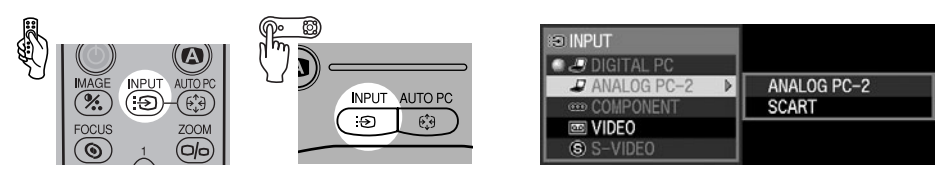

**2** Select the second top item in the menu with the [INPUT] button. The selection is toggled through available input signals from above.

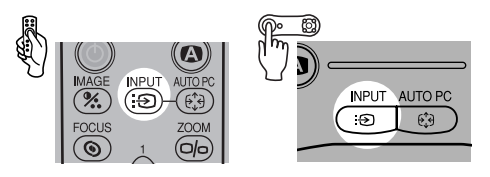

 $\bullet$  You can select any input signal type from all options through the [ $\vee$ ] / [ $\wedge$ ] button.

R

**3** If the SCART is unavailable from the list at the left, press [>], and then press [ $\vee$ ] / [ $\wedge$ ] to select the SCART from the list at the right.

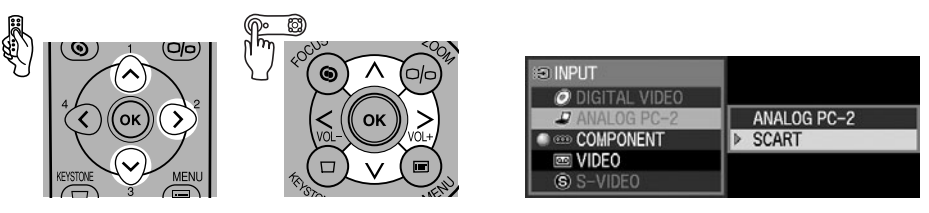

**4** Press the [OK] button.

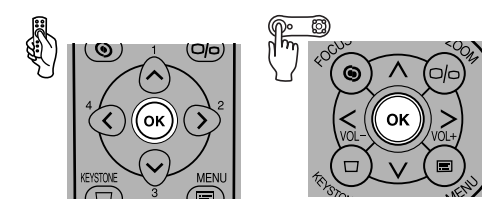
## <span id="page-72-0"></span>**Selecting a Screen Mode (Aspect)**

You can select one of the following screen modes depending on the aspect ratio of your AV equipment or content software.

- You can specify the aspect ratio from the menu. Refer to [Aspect] in the menu [\(P90,](#page-89-0) [91](#page-90-0)).
- The available screen mode will be different depending on the setting of [Screen] aspect]. Refer to the section [Screen aspect] for details [\(P74\)](#page-73-0).

## Full screen

Select this to project a video image with aspect ratio of 4:3.

[Full screen] will be disappeared from the menu screen if you select [16:9] or [16:9 D. image shift] for [Screen aspect].

## $4:3$

Select this to project a screen with aspect ratio of 4:3 on the 16:9 screen if you have selected [16:9] or [16:9 D. image shift] for [Screen aspect].

## ■ Wide

ħ

Select this to project a video image with aspect ratio of 16:9.

Refer to the table on the page [133](#page-132-0) for more detailed information on the screen size for the wide screen.

## ■ Auto ([DIGITAL VIDEO]/[COMPONENT])

Select this to switch between [Full screen] and [Wide] automatically in accordance with the video image.

The upper, lower, left and right portions of a ħ projected image may be missing depending on the [Aspect] setting.

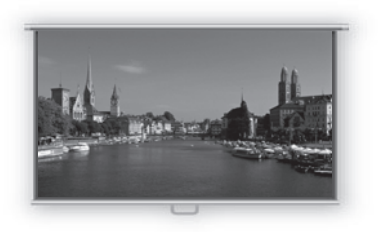

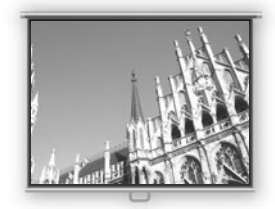

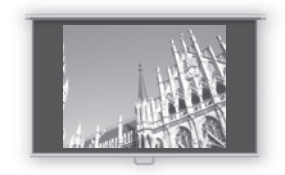

## <span id="page-73-1"></span><span id="page-73-0"></span>**Selecting Aspect Ratio of the Projecting Image (Screen aspect)**

You can select among three aspect ratios of the projecting image according to the aspect ratio of the projected screen.

You can project an image on the whole screen by setting [Screen aspect].

• You can set [Screen aspect] from menu. Refer to the section [Screen aspect] on the menu for details [\(P101\)](#page-100-0).

## $4:3$

Select this when you use a screen with aspect ratio of 4:3. The following table shows the available [Aspect] mode for each input signal.

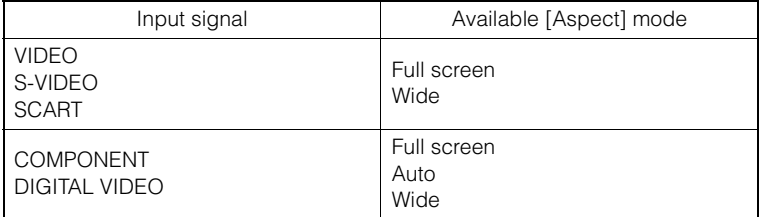

## ■ 16:9

Select this when you use a screen with aspect ratio of 16:9.

Select [4:3] from the [Aspect] menu if you want to project a video image with aspect ratio of 4:3 in this mode ([P73](#page-72-0)).

The following table shows the available [Aspect] mode for each input signal.

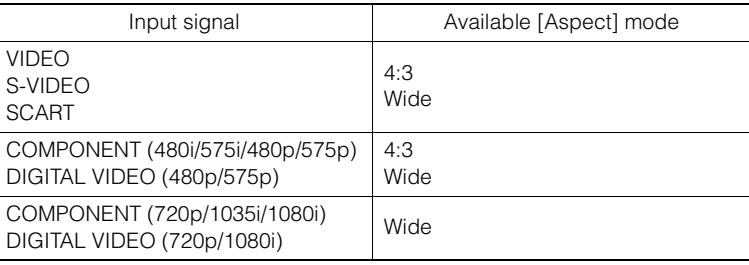

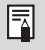

[Auto screen color] may not correct the screen color properly. If such is the case, correct it manually. [\(P98\)](#page-97-0)

## ■ 16:9 D. image shift

Select this when you use a screen with aspect ratio of 16:9. You can vertically shift or finetune the position of the undistorted image without the keystone adjustment.

Refer to [P59](#page-58-0) for detailed information on shifting the image.

The following table shows the available [Aspect] mode for each input signal.

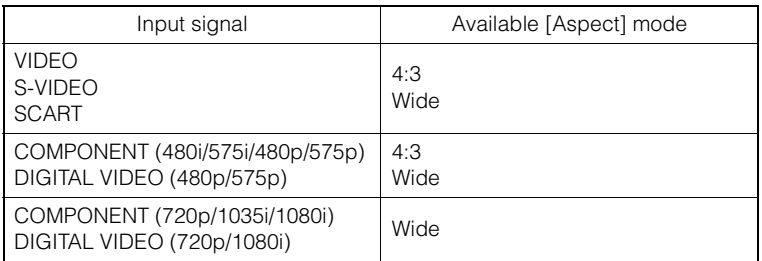

Select [4:3] from the [Aspect] menu if you want to project a video image with aspect ratio of 4:3 in this mode ([P73](#page-72-0)).

- Keystone adjustment will be disabled. Project the image at right angle to the screen.
- [Auto focus], [Auto keystone], and [Auto screen color] are disabled in the [Auto setup] function.
- You cannot register the image for [Projector on] or [No signal screen].
- [SPOT] will be disabled.

圊

Table of contents/Safety Instructions

Before Use

Setting Up the Projector

Projecting an Image from the Computer

Projecting an Image from AV Equipment

Useful Functions Available During a Presentation

Setting Up Functions from Menus

Maintenance

Troubleshooting

Appendix

Index

# **USEFUL FUNCTIONS AVAILABLE DURING A PRESENTATION**

## **Useful Functions Available During a Presentation**

## Blackened Out an Image **Temporarily**

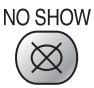

## $\blacktriangleright$  Useful when:

- $\triangleright$  You finished the presentation.
- $\triangleright$  You want to divert attendees' attention from the screen.

Blacken out the image temporarily.

## Blackening out an Image

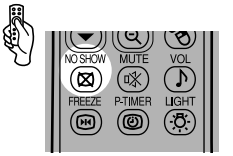

The screen changes to black or blue.

## Showing the Image Again

Press the  $\overline{\otimes}$  button to show the image again.

- $\bullet$  You can capture a specified logo ħ (SX60/X700) [\(P98\)](#page-97-1).
	- You can show a logo such as a company logo while blackening out the image (SX60/X700) ([P100\)](#page-99-0).
	- The (middle) LED illumination lamp on the top control flash slowly while blackening out the image.
	- A guiding message appears if you press an invalid button while the NO SHOW function is on.

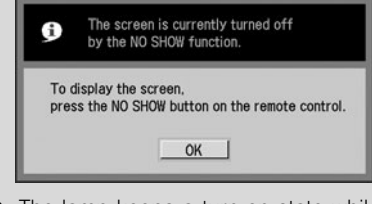

• The lamp keeps a turn-on state while the NO SHOW function is on.

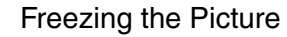

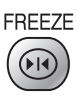

### $\blacktriangleright$  Useful when:

- $\triangleright$  You want to perform a computer operation which is irrelevant to the proceedings of the presentation.
- $\triangleright$  You want to stop a moving image.

Freeze the moving image.

## Freezing an Image

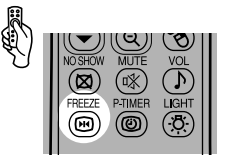

The "FREEZE" message is shown on the screen.

. <u>. . . . . . . . . . . . .</u>

## Canceling the FREEZE function

Press the  $\overline{\bullet}$  button again to cancel the FREEZE function.

同

• You can expand or reduce the frozen image ([P81\)](#page-80-0).

- The (left and right) LED illumination lamps on the top control flashes slowly while stopping the image.
- A guiding message appears if you press an invalid button while the FREEZE function is on.

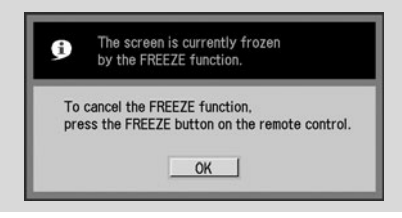

## Muting the Sound

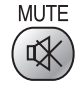

## $\blacktriangleright$  Useful when:

 $\triangleright$  You want to immediately mute the sound from the projector.

Mute the sound temporarily.

## Muting the Sound

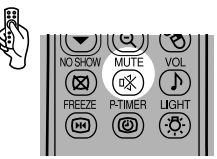

The projector shows the [MUTE] icon on the screen.

#### \_\_\_\_\_\_\_\_\_\_\_\_\_\_\_\_\_\_\_\_\_ Canceling the MUTE function

Press the  $\dddot{\mathbb{Q}}$  button again to cancel the MUTE function.

Pressing the  $\overline{D}$  button also cancels the MUTE function.

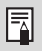

For SX7 MarkII/X700, you can also mute the audio with the same operation when you output the audio to the external audio-visual equipment.

## Adjusting the Volume

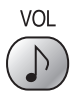

## $\blacktriangleright$  Useful when:

 $\triangleright$  You want to adjust the volume level of the projectors speaker.

## Adjusting the Volume

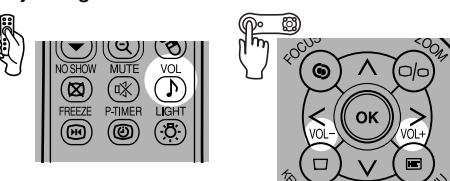

Volume bar appears on the screen.

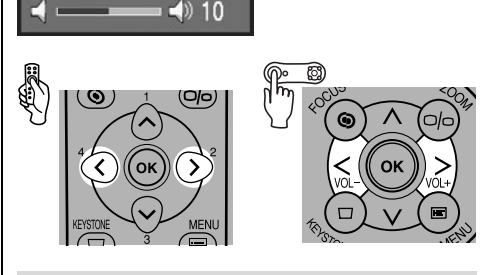

- Adjust the volume or mute setting on F the computer if the volume level is too low.
	- **•** For SX7 MarkII/X700, you can also adjust the volume level with the same operation when you output the audio to the external audio-visual equipment.

## Showing the Elapsed Time

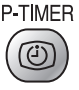

### $\blacktriangleright$  Useful when:

 $\triangleright$  You want to manage the proceedings of the presentation.

The elapsed time from 00:00 to 59:59 is displayed at the lower right corner of the screen.

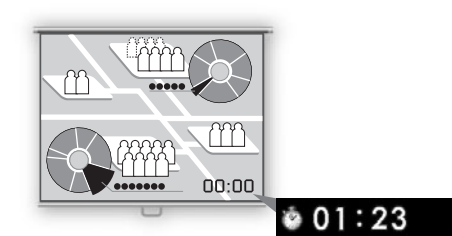

## Starting the Countdown

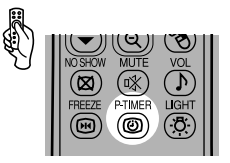

Press this button once to display the timer and start counting.

## Stopping the Countdown

Press the  $\overline{\bullet}$  button again to stop the countdown.

## Canceling the Countdown

Press the  $\overline{\circledcirc}$  button again to disappear the timer.

## Page Up or Down through the Pages

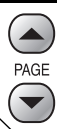

#### $\blacktriangleright$  Useful when:

 $\triangleright$  You want to page up or down through the projected application pages with the remote control.

You can page up or down in the projected application with the supplied remote control.

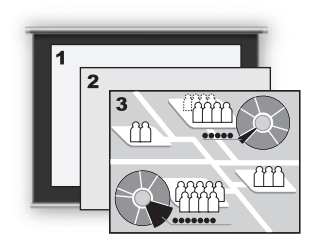

#### Page Up

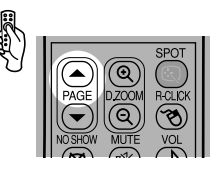

#### Page Down

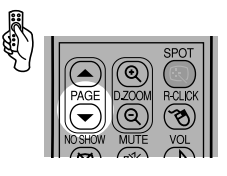

- This function is available only if the 围 projector and the computer are connected via the USB cable that came with your projector ([P82](#page-81-0)).
	- This function acts as the Page Up and Page Down keys on the computer keyboard. You can not use this function depending on the application.

## <span id="page-80-0"></span>Zooming an Image

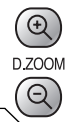

#### $\blacktriangleright$  Useful when:

- Xoom in an object such as a small graph during a presentation.
- $\blacktriangleright$  Moving unnecessary information off the screen to focus on the current subject.

Zoom the projected image.

#### Zooming In an Image

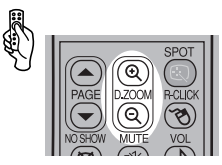

Press this button repeatedly until the image becomes the desired size.

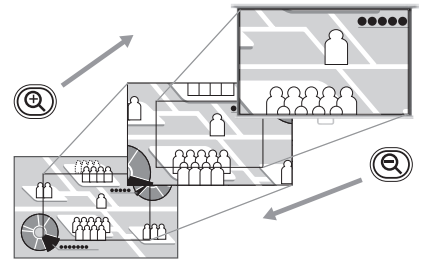

- The magnification appears on the Ħ screen when you press the [D.ZOOM] button.
	- $\bullet$  The zoom ratio is 1x to 12x.
	- You can freeze the enlarged image.
	- Press the [OK] button to cancel the digital zoom function.
	- The following guiding message appears if you press an invalid button during operating the digital zoom function.

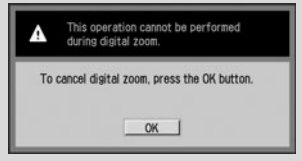

#### Moving an Image to the Desired Position

If the image you want to zoom in stays out of the screen or out of the center of the screen, you can move it to the desired position.

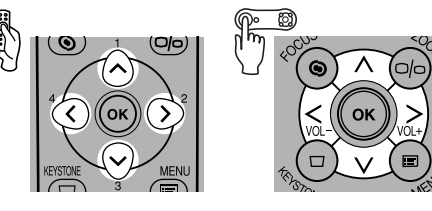

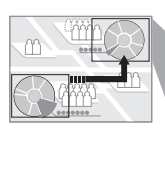

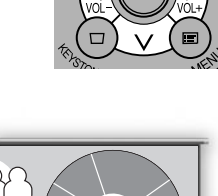

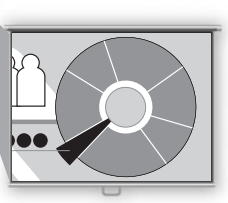

#### Zooming Out an Image

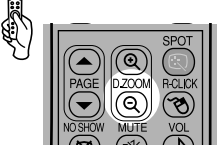

Press this button repeatedly until the image becomes the desired size.

You can restore the original size of the image by pressing the [OK] button.

## <span id="page-81-0"></span>Operating a Mouse with the Remote Control

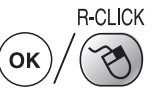

## $\blacktriangleright$  Useful when:

 $\triangleright$  You want to operate a mouse with the remote control.

You can use the supplied remote control as the wireless mouse for your computer.

## Connecting a USB Cable

Make sure that both the computer and projector are turned off, and then connect the supplied USB cable between the USB terminals on the computer and the projector.

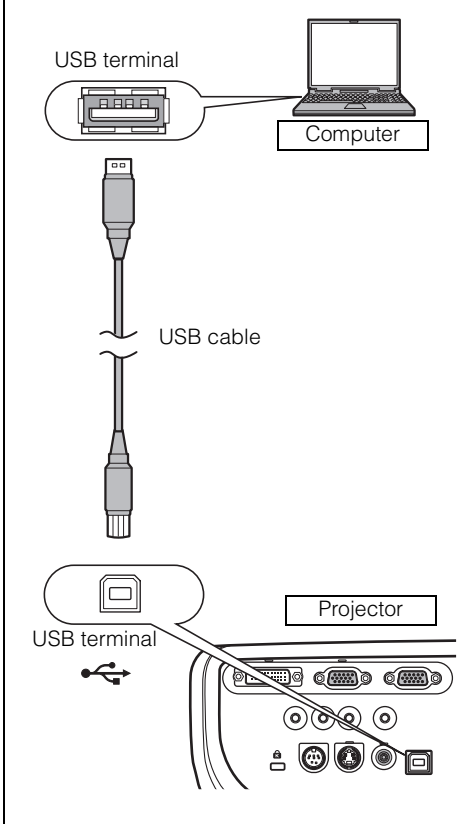

This function is supported on Windows 围 7, Windows Vista, Windows XP, or Mac OS 9.2 and later.

## Moving the Cursor

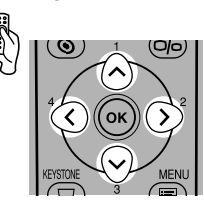

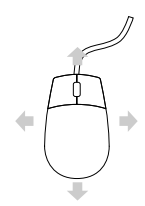

You can move the mouse cursor vertically and horizontally.

## Using the Left Button of the Mouse

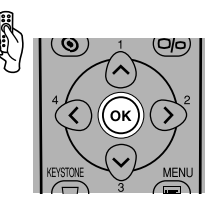

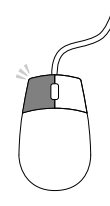

You can click, double-click, or drag an object with this button.

#### \_\_\_\_\_\_\_\_\_\_\_\_\_\_\_\_\_ Using the Right Button of the Mouse

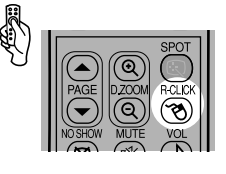

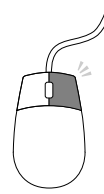

## Pointing with a Spotlight

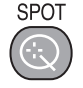

## $\blacktriangleright$  Useful when:

 $\triangleright$  You want to point to a portion of an image that should draw attendees' attention.

Highlight a desired portion of the projected image with a spotlight.

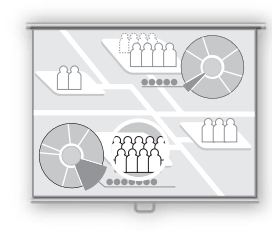

## Showing the Spotlight

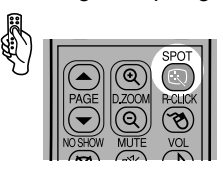

A spotlight appears at the center of the screen and the image becomes dark except for the spotlight.

Press the  $\stackrel{\text{300}}{(\text{60})}$  button repeatedly to change the shape of the spotlight.

No mark

## Moving the Spotlight

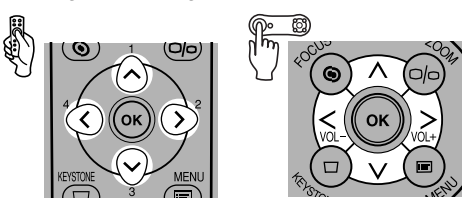

Move the spotlight to a desired position.

- If you select [16:9 D. image shift] for 冨 [Screen aspect], the SPOT function will be disabled.
	- Press the [OK] button to cancel the SPOT function.

Table of contents/Safety Instructions

Before Use

Setting Up the Projector

Projecting an Image from the Computer

Projecting an Image from AV Equipment

Useful Functions Available During a Presentation

Setting Up Functions from Menus

Maintenance

Troubleshooting

Appendix

Index

# **SETTING UP FUNCTIONS FROM MENUS**

## **Setting Up Functions from Menus**

## **How to Use Menus**

Some of the projector's function are used through the menu screen. It consists of following three menus.

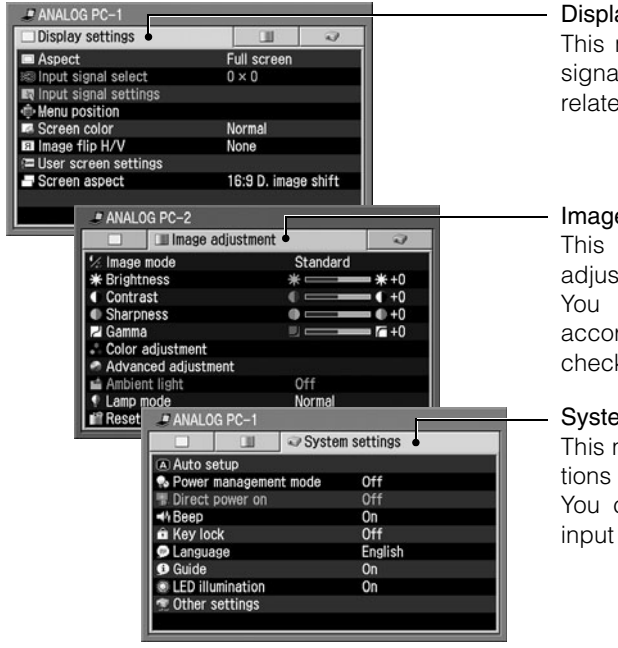

## ay settings menu [\(P90](#page-89-1)) menu is used to select an input I and make various settings d to display.

#### e adjustment menu [\(P102](#page-101-0)) menu is used to make various stments to the projected image. can make the adjustments rding to your preference while king the image.

m settings menu [\(P111](#page-110-0)) menu is used to set various func-

of the projector.

can set them regardless of the signal.

\* The menu items may differ depending on the input signal. The projector stores the settings for each input signal (8) and image mode (up to 5).

## **Symbols Indicating Item Categories**

Menu items are classified into two categories, menu items used to project the image from the computer and menu items used to project the image from the AV equipment.

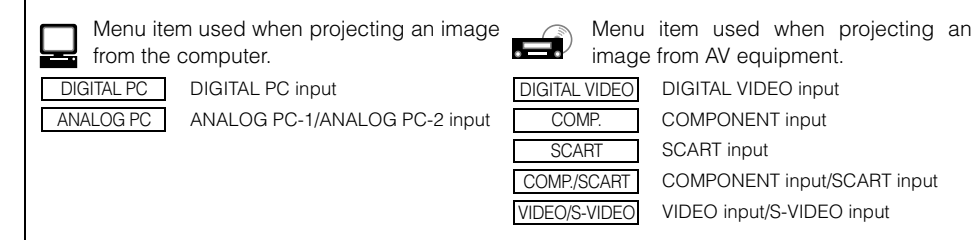

This section provides the basic operation on the menu.

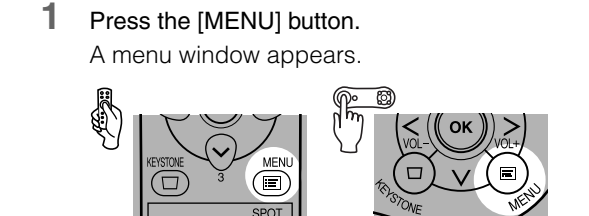

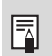

Press the [MENU] button again to close the menu window.

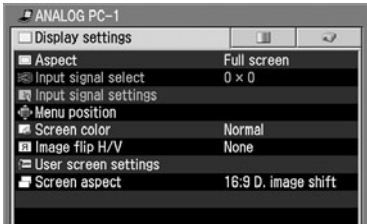

**2** Press [<] / [>] to select the appropriate tab. Press  $[\wedge]$  to move the cursor on the tab if it is not on it.

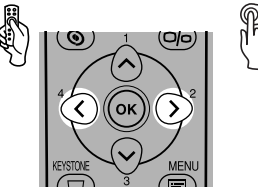

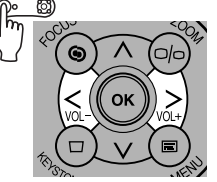

Image adjustment tab (Image adj.)

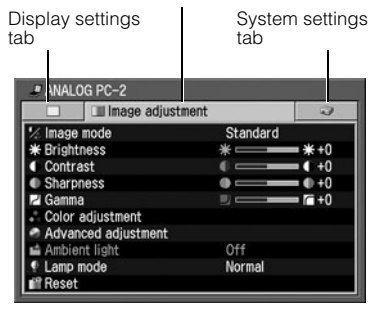

**3** Press  $[\vee]/[\wedge]$  to select a menu item you want to set.

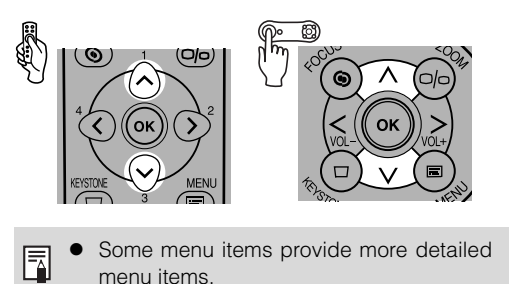

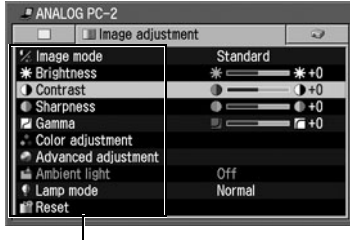

Menu items

(Continue to the next page.)

**4** Set the menu item.

There are four types of menu items that you make a setting:

- Directly
- $\bullet$  From a list
- With a slider
- In a different screen

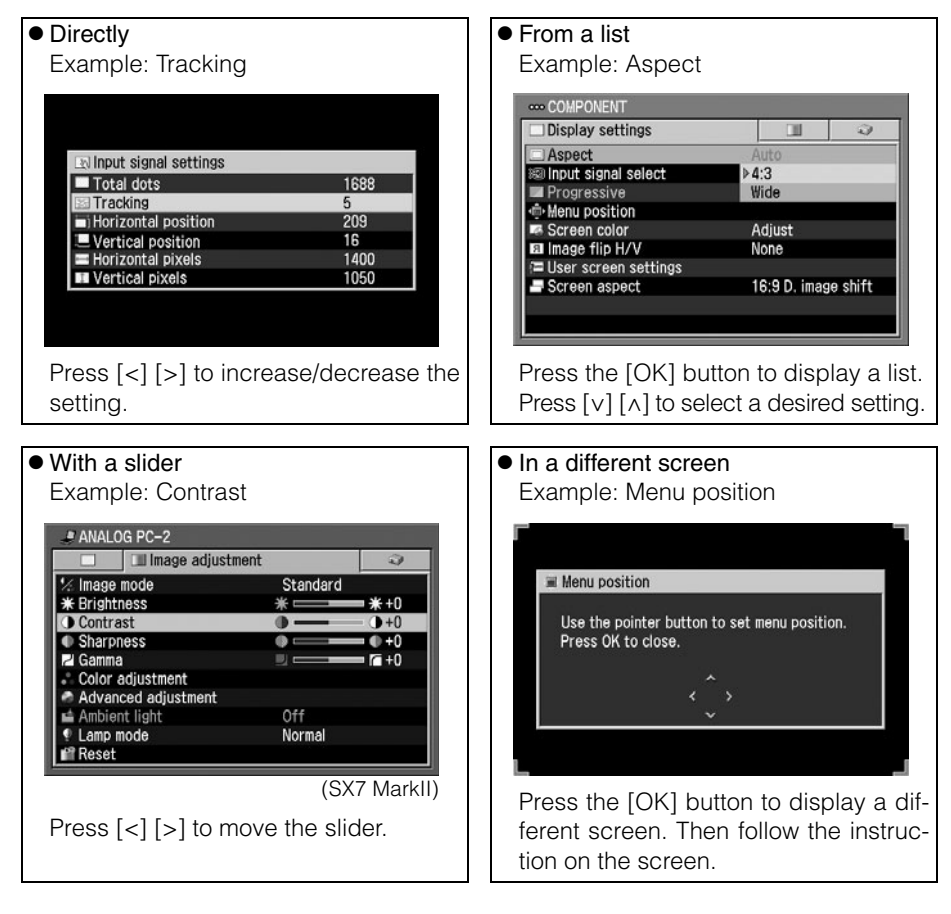

## **5** Press the [OK] button.

In some menu items, the setting is enabled just by making a selection.

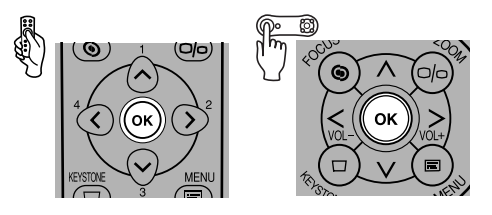

**6** Press the [MENU] button when you finish. The menu disappears.

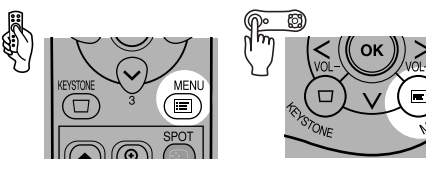

## <span id="page-89-1"></span>**Setting Display Status**

<span id="page-89-0"></span>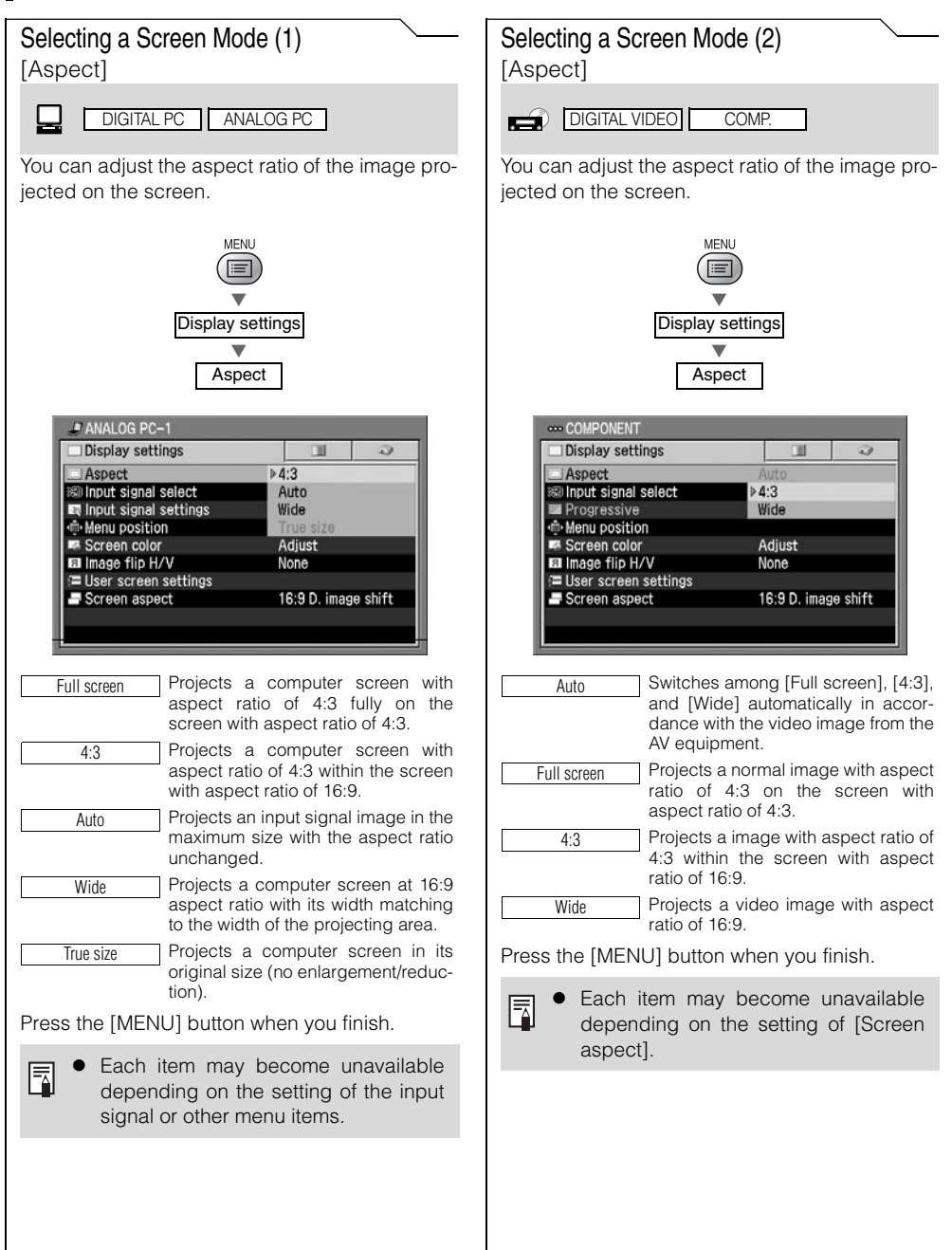

<span id="page-90-0"></span>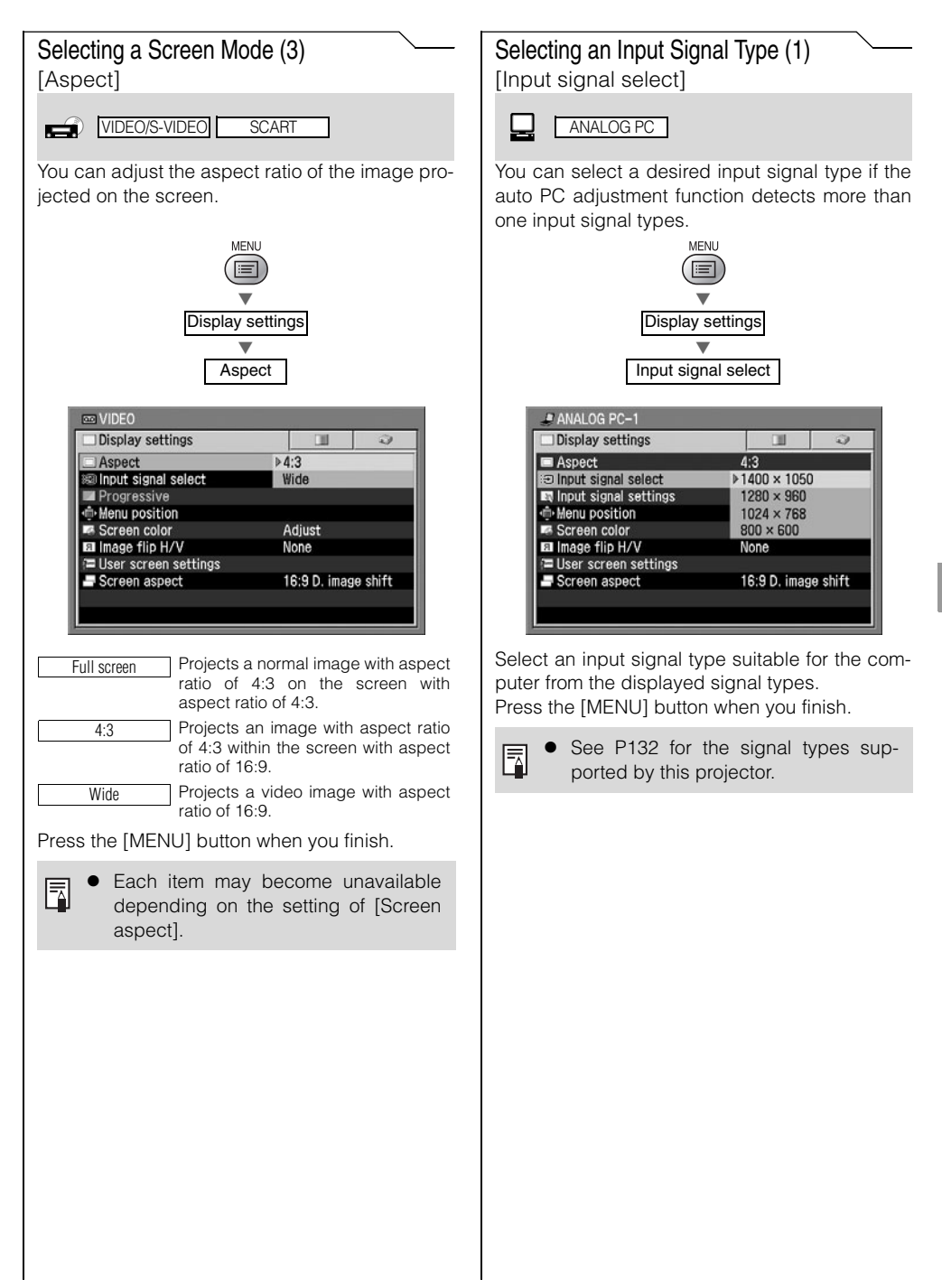

## Selecting an Input Signal Type (2) [Input signal select]

#### **VIDEO/S-VIDEO**

You can select an input signal type manually if a video image from a AV equipment is not projected correctly (irregular color or no image).

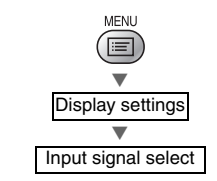

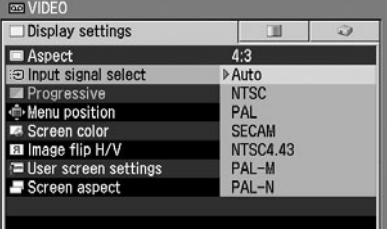

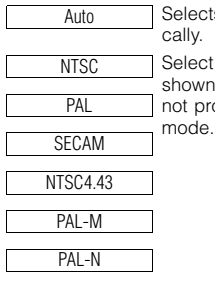

ts the input signal automati-

t one of input signal types n on the left if video image is rojected correctly in the [Auto]

Press the [MENU] button when you finish.

Confirm the input signal type accord-冨 ing to the User's Manual that came with the AV equipment connected.

## Selecting an Input Signal Type (3) [Input signal select]

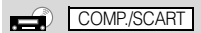

You can select an input signal type manually if a video image from a AV equipment is not projected correctly.

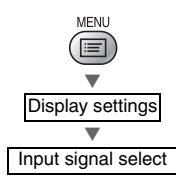

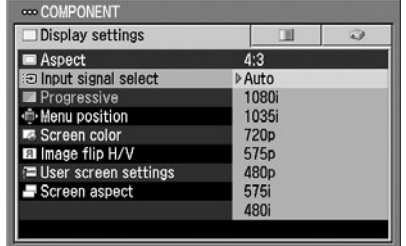

Auto

Selects the component format automatically according to the input signal.

1080i 1035i 720p Select one of input signal types shown on the left if video image is not projected correctly in the [Auto] mode. ("575i" is selected automatically for the SCART input.)

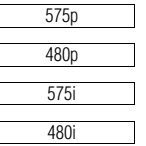

Press the [MENU] button when you finish.

Confirm the input signal type accord-F ing to the User's Manual that came with the AV equipment connected.

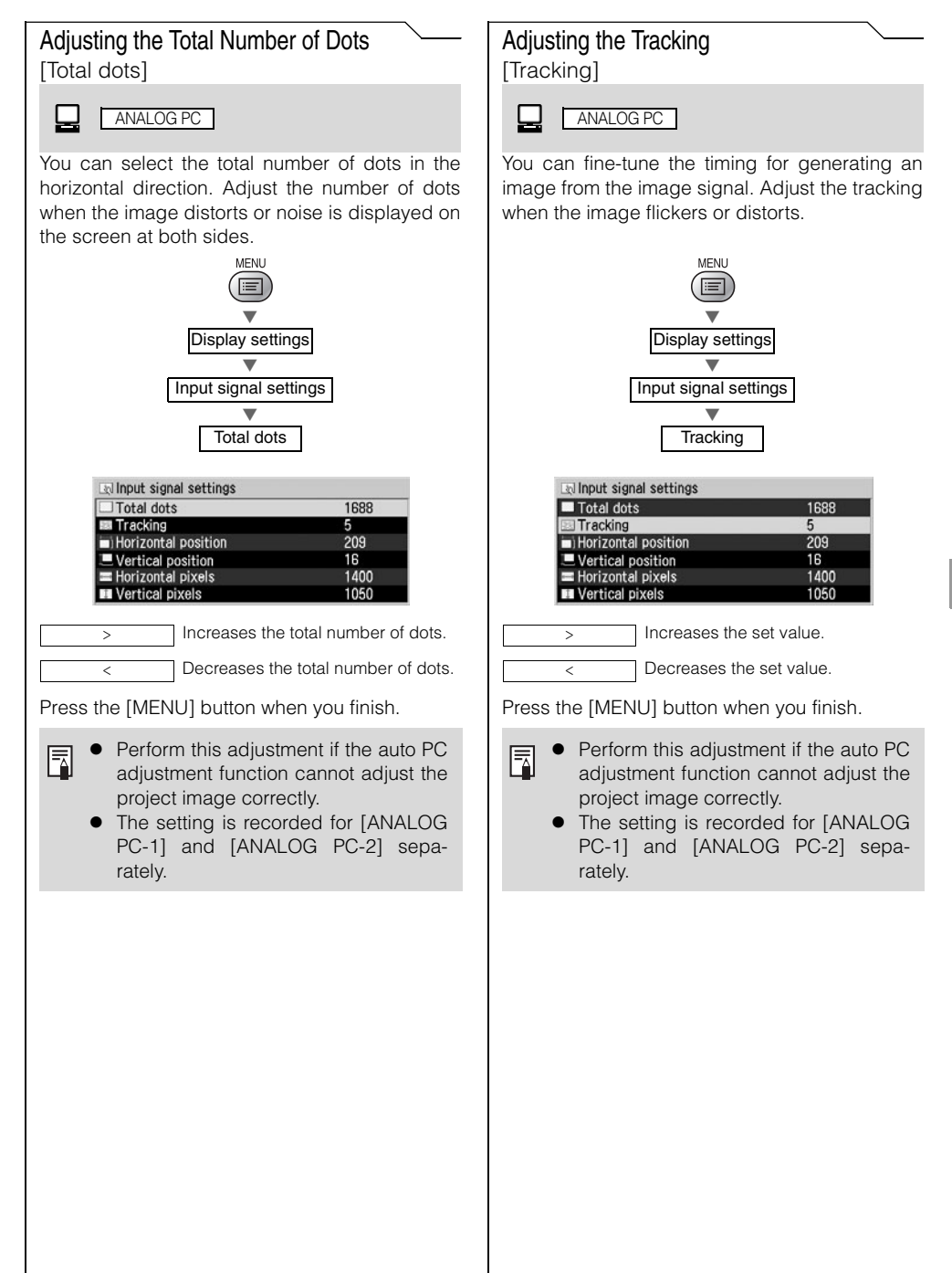

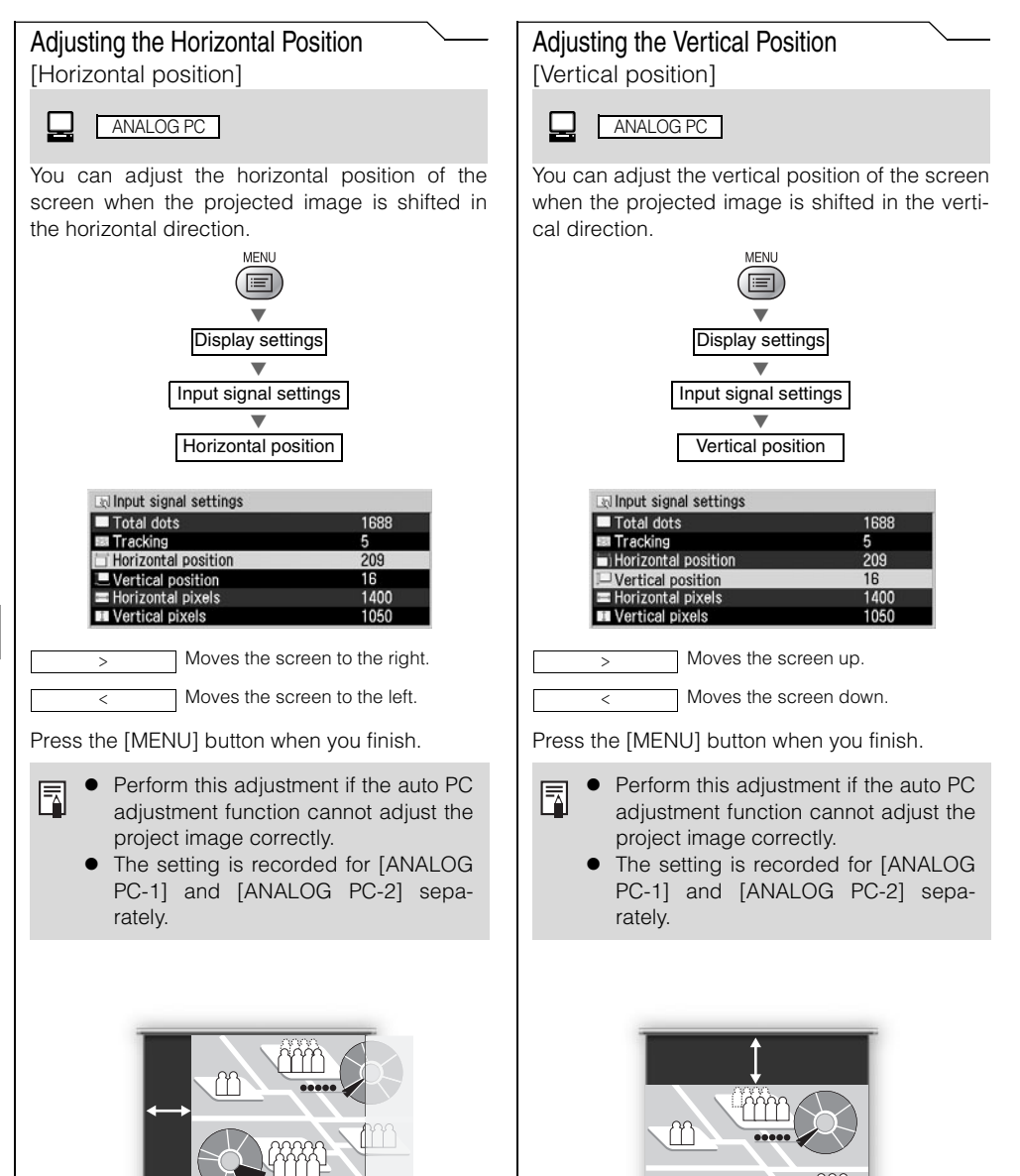

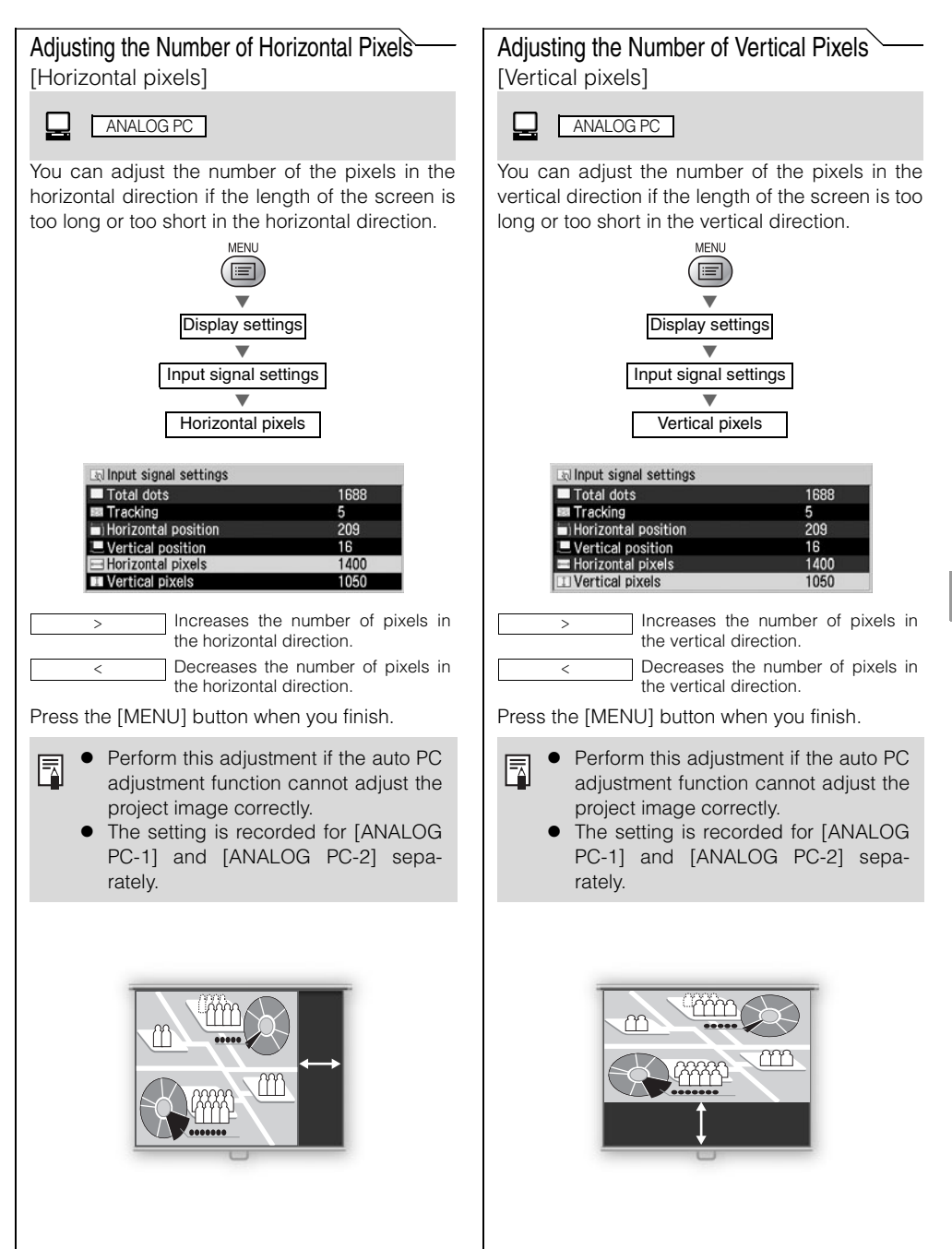

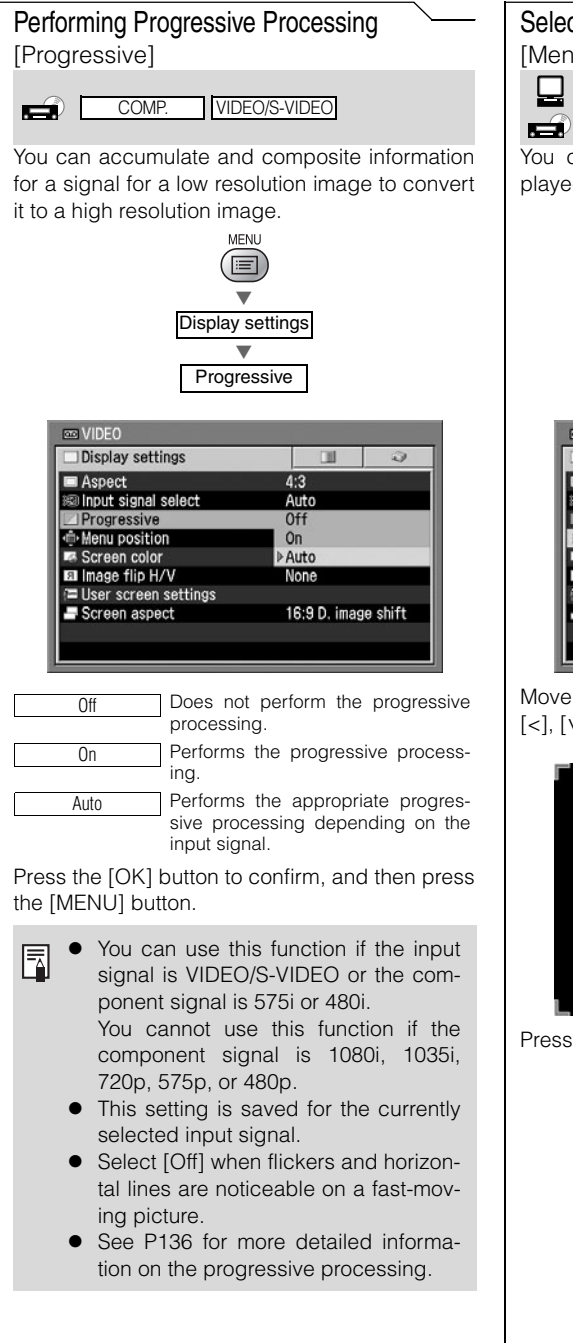

## Selecting a Menu Position

[Menu position]

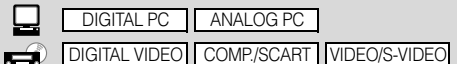

You can select the position of the menu displayed on the screen.

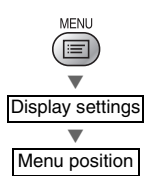

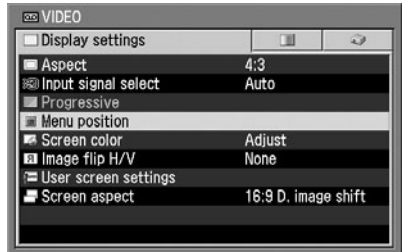

Move the menu to the desired position with  $[\wedge]$ ,  $[\langle \cdot]$ ,  $[\vee]$ , and  $[\rangle]$ , and then press the  $[OK]$  button.

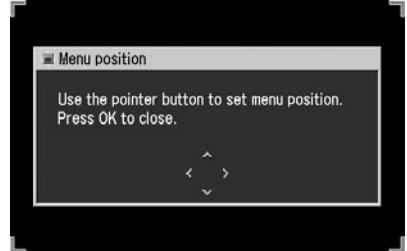

Press the [MENU] button when you finish.

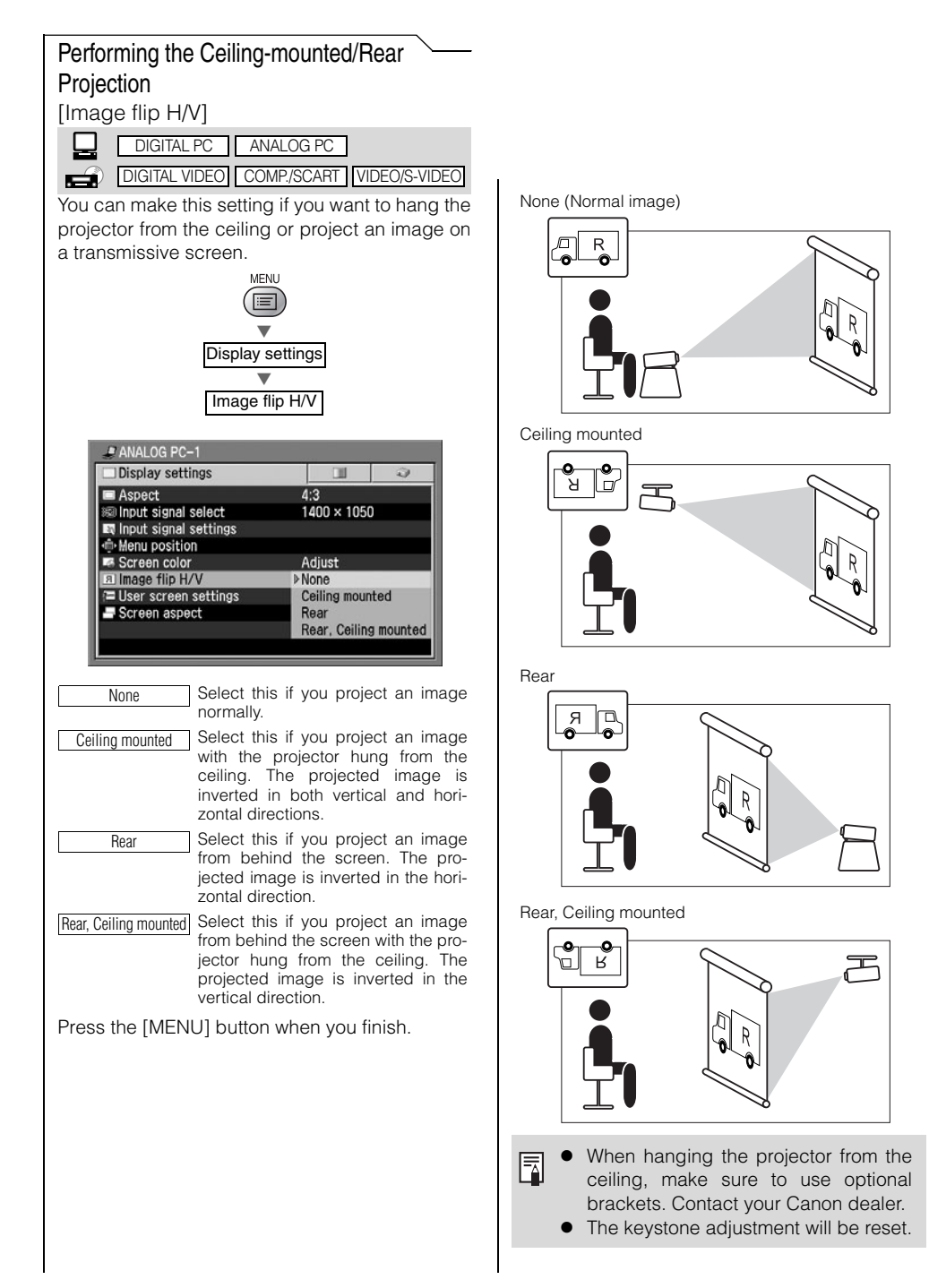

<span id="page-97-0"></span>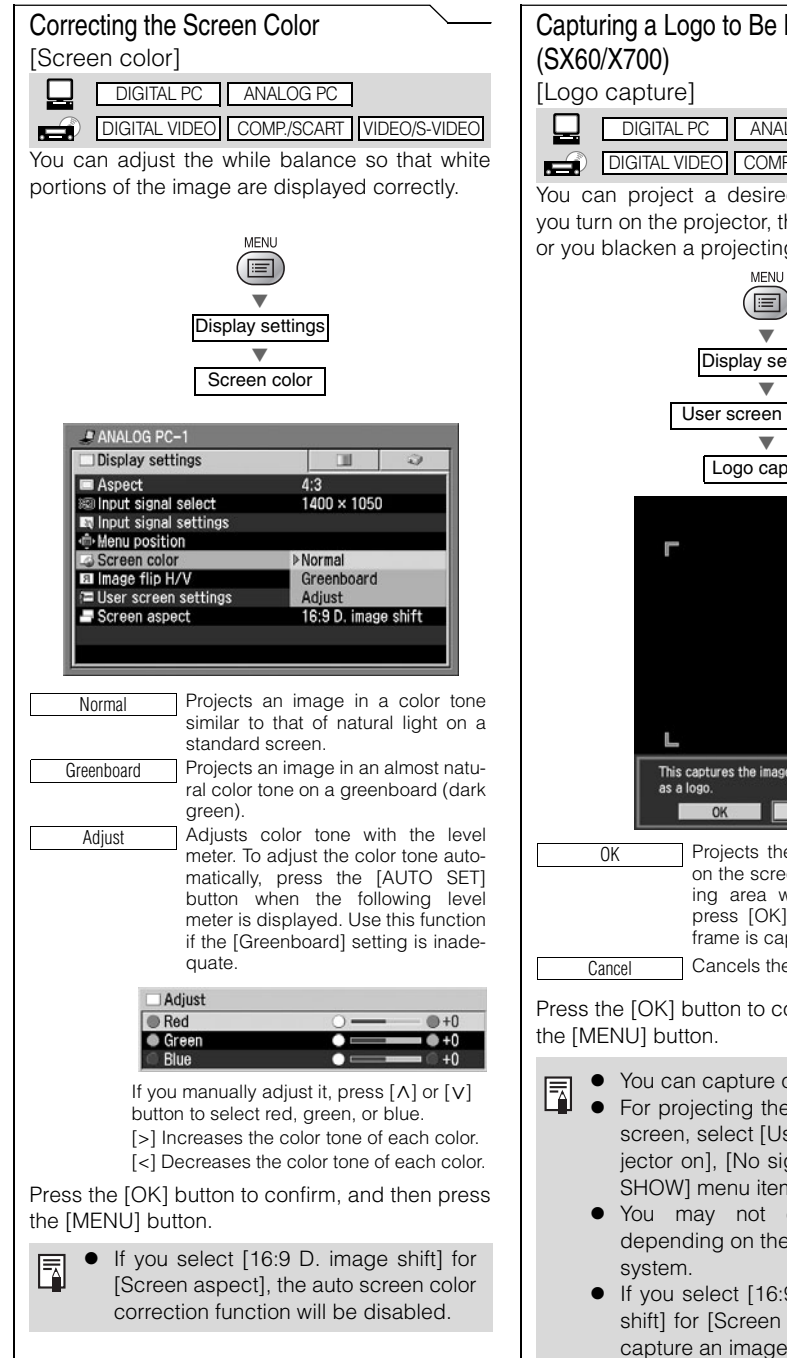

## <span id="page-97-1"></span>Capturing a Logo to Be Projected

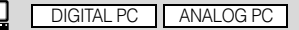

DIGITAL VIDEO COMP./SCART VIDEO/S-VIDEO

You can project a desired image (logo) when you turn on the projector, there is no input signal, or you blacken a projecting image temporarily.

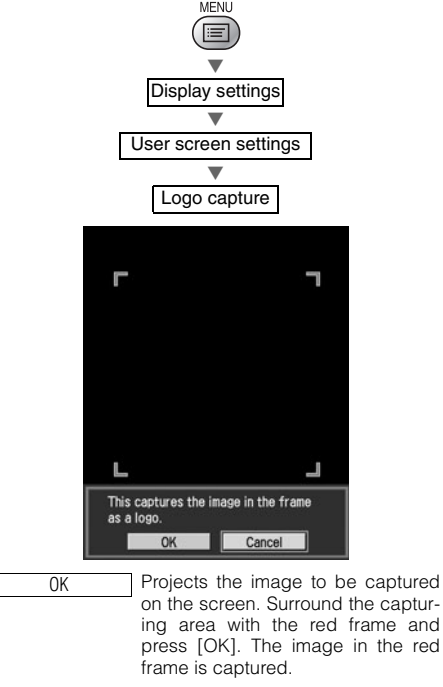

Cancels the image capturing.

Press the [OK] button to confirm, and then press

- You can capture only one image.
- For projecting the captured logo on a screen, select [User logo] on the [Projector on], [No signal screen], or [NO SHOW] menu item.
	- **•** You may not capture an image depending on the resolution and scan
	- $\bullet$  If you select [16:9] or [16:9 D. image shift] for [Screen aspect], you cannot capture an image.

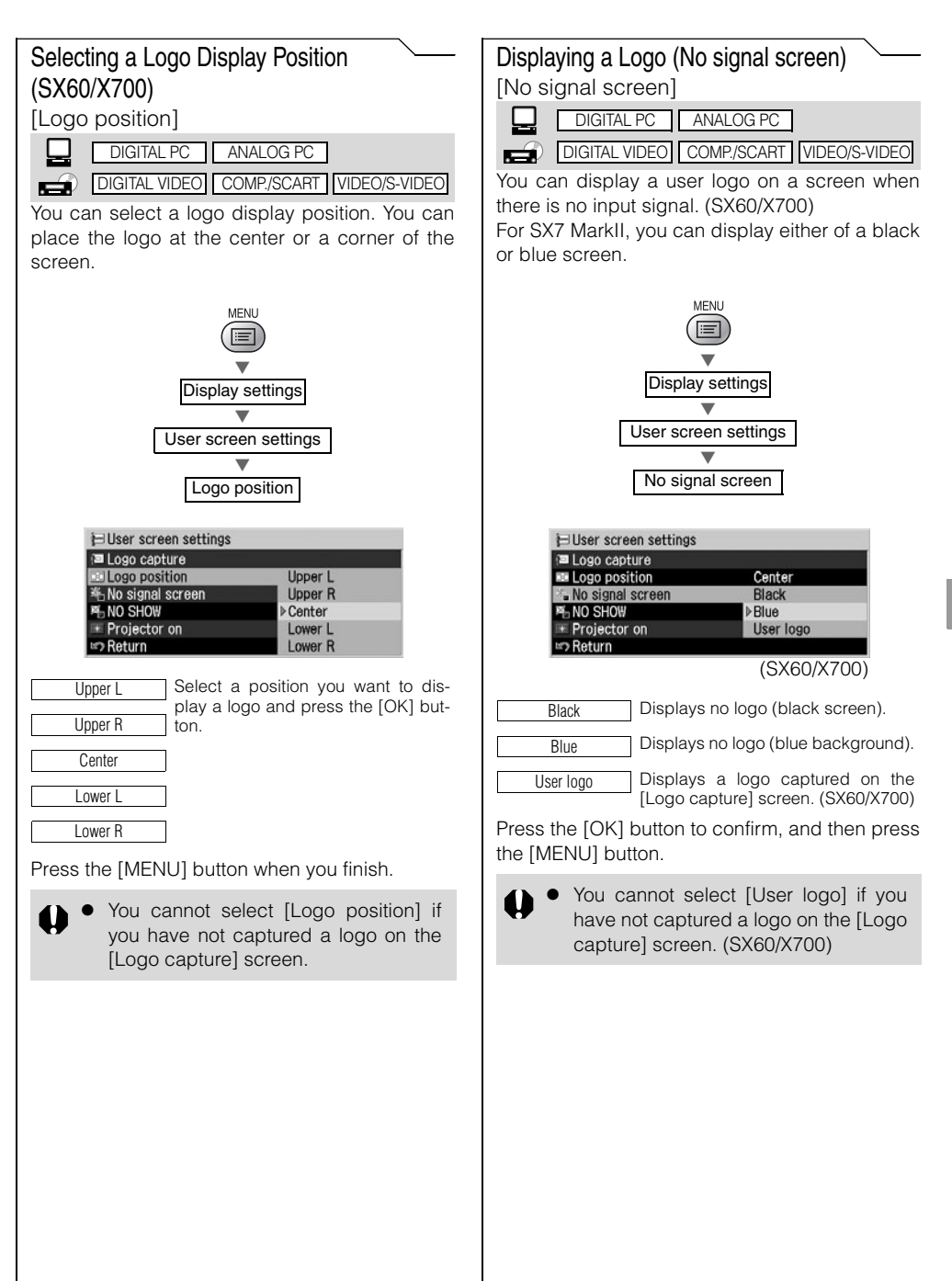

<span id="page-99-0"></span>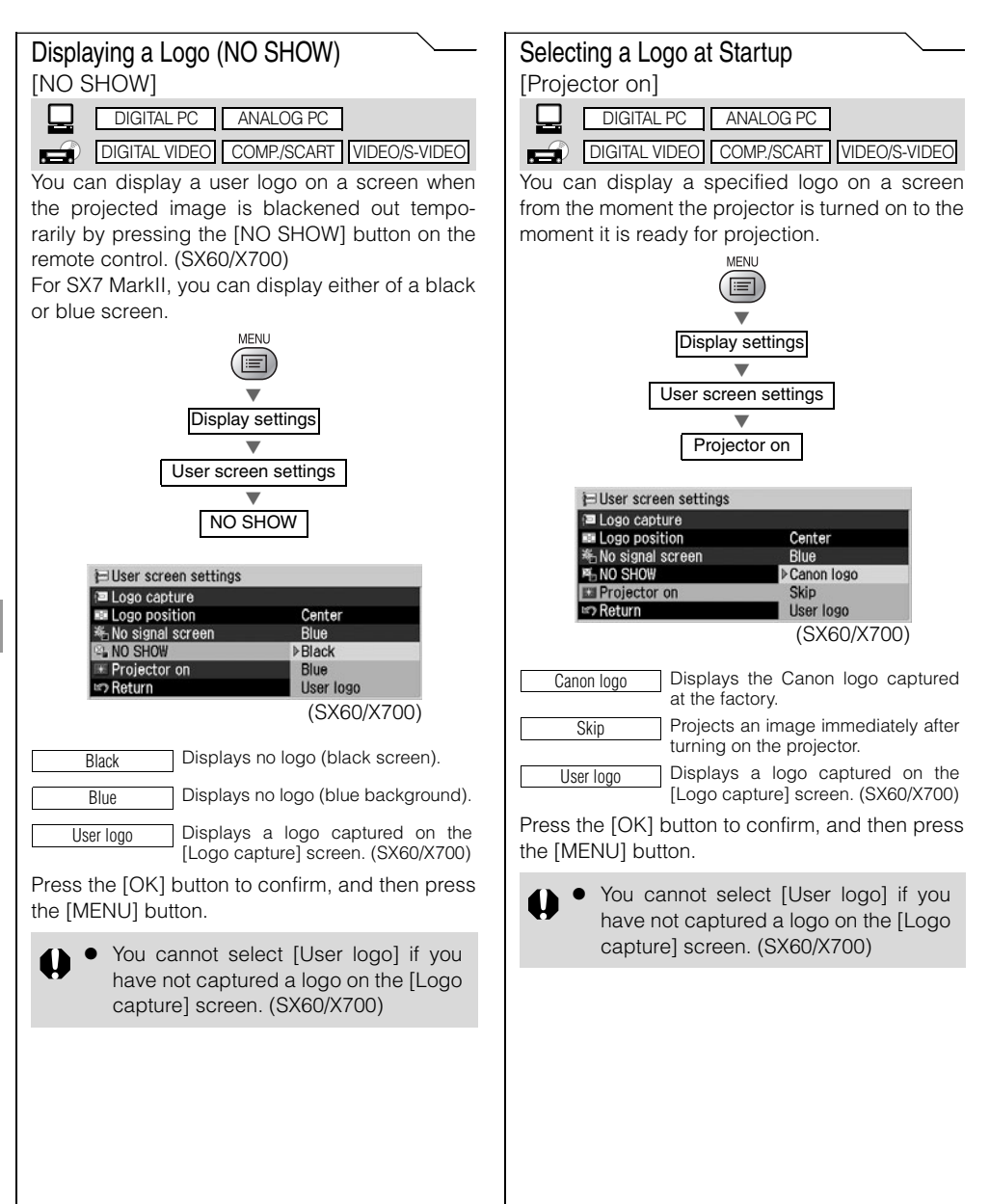

<span id="page-100-0"></span>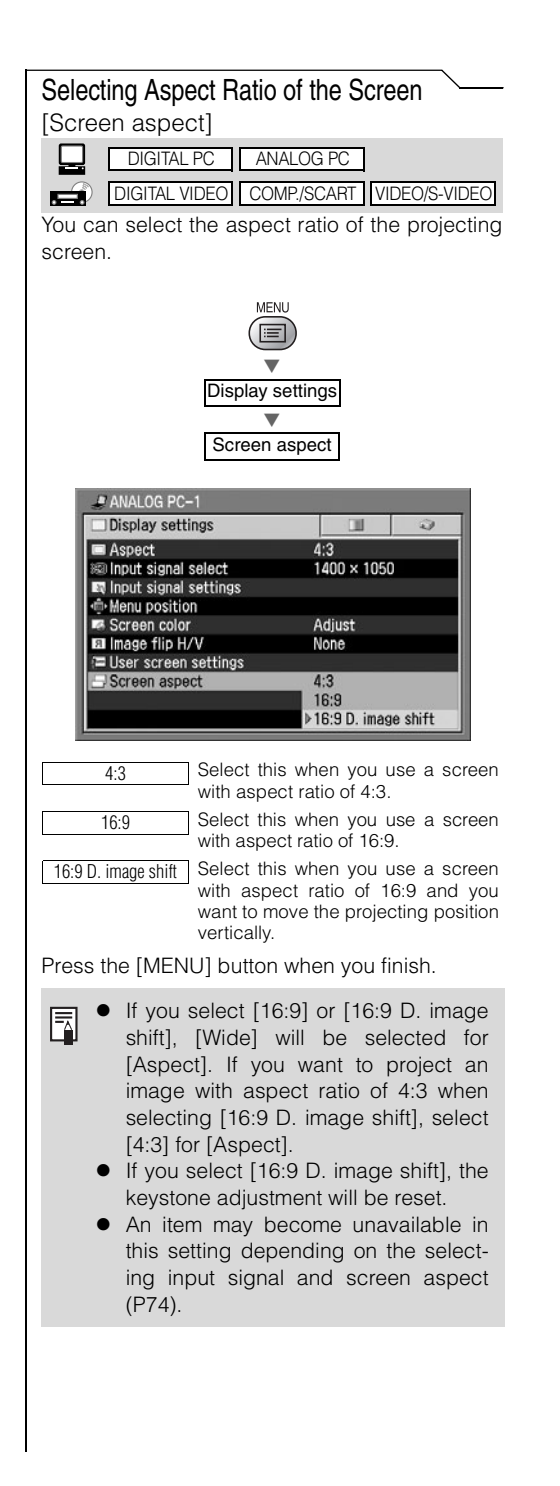

## <span id="page-101-0"></span>**Setting the Image Quality**

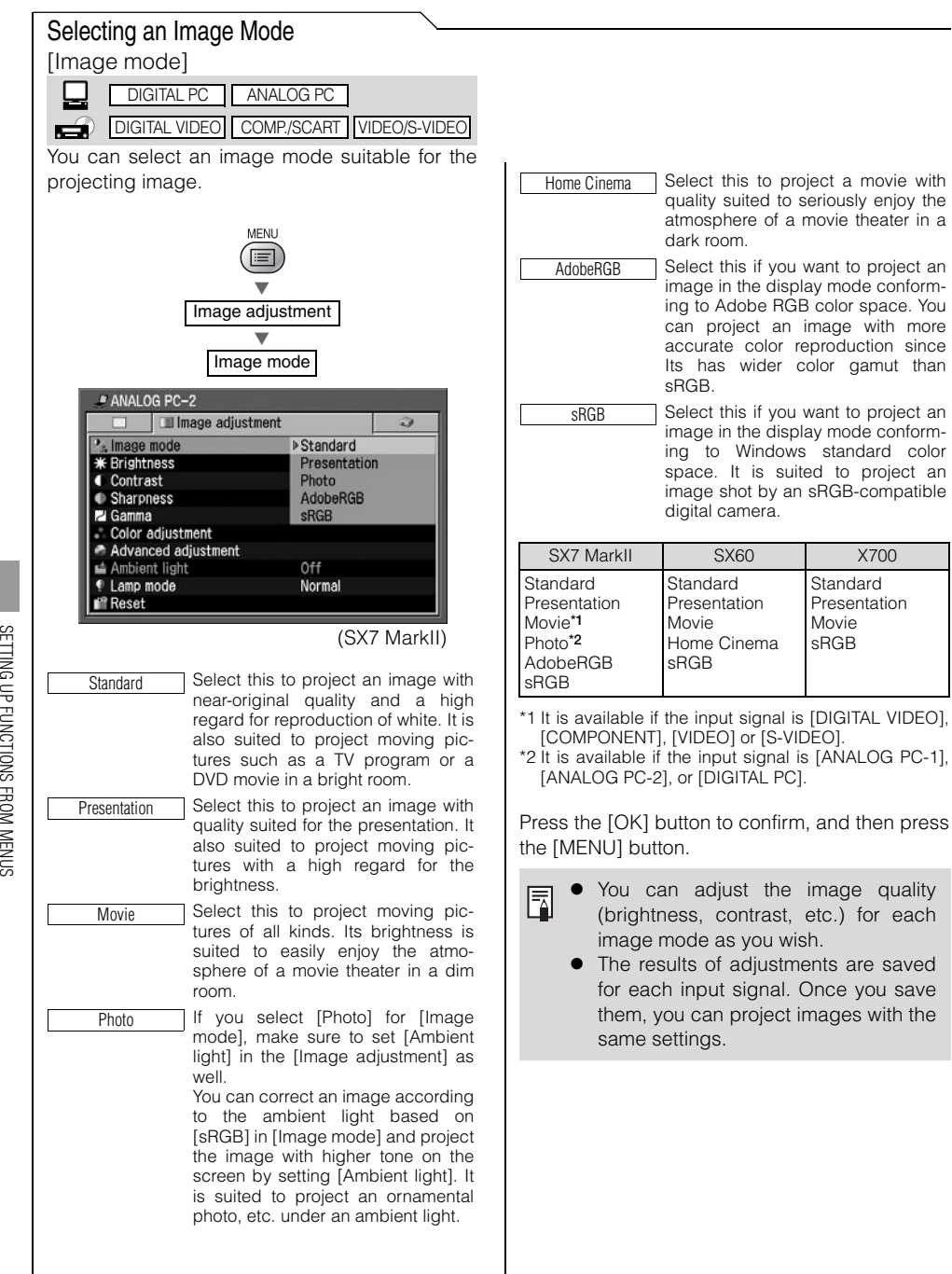

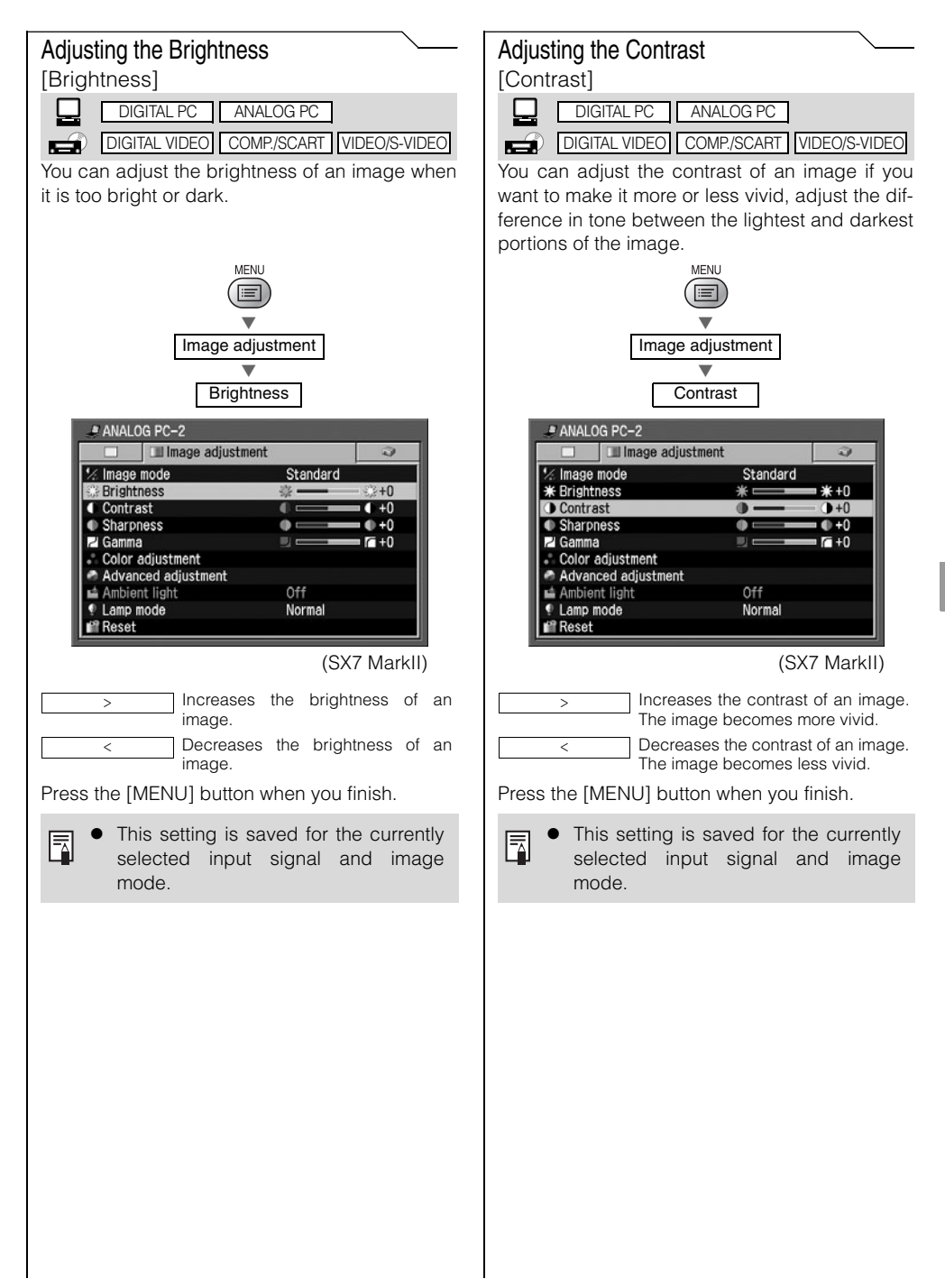

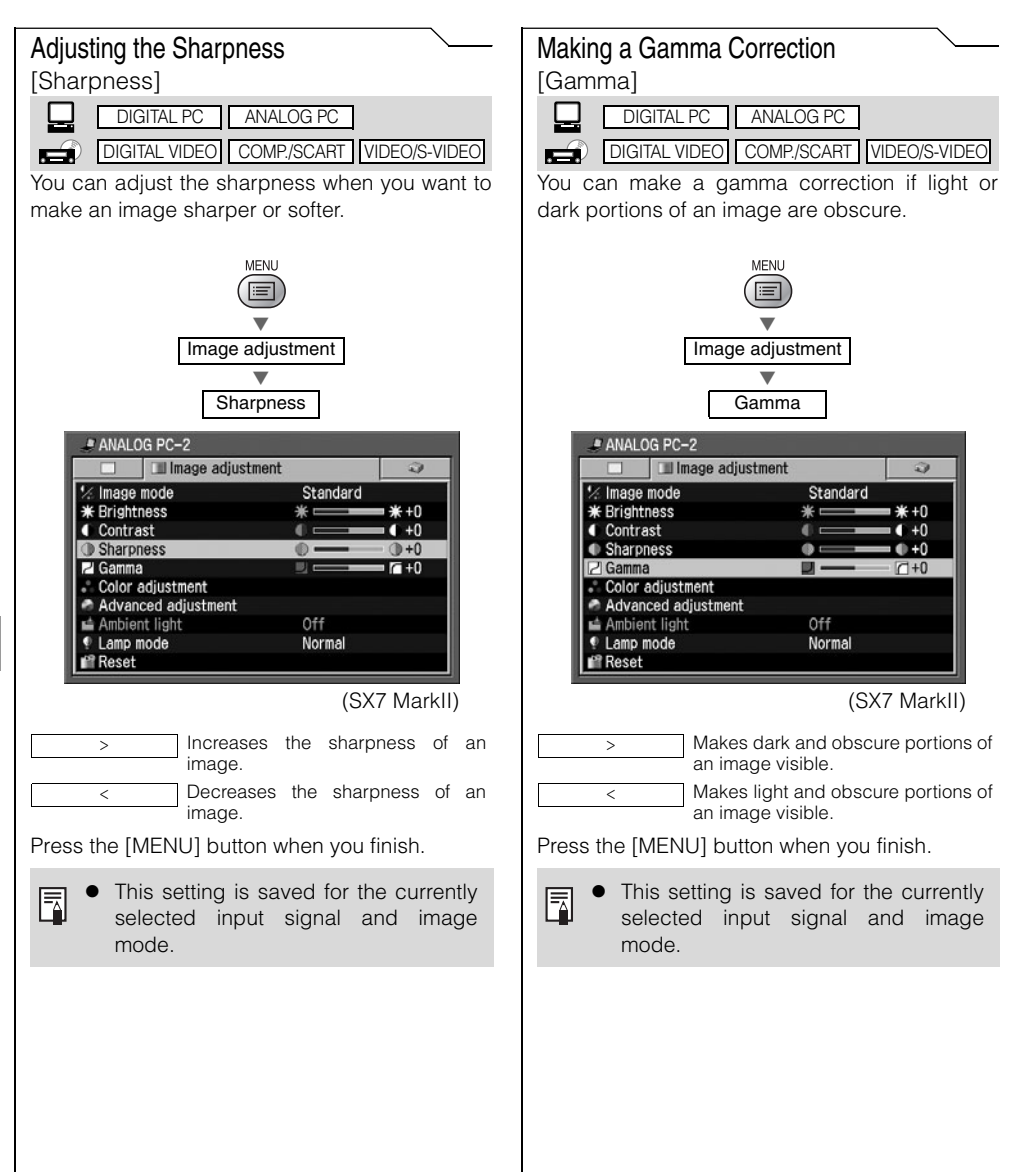

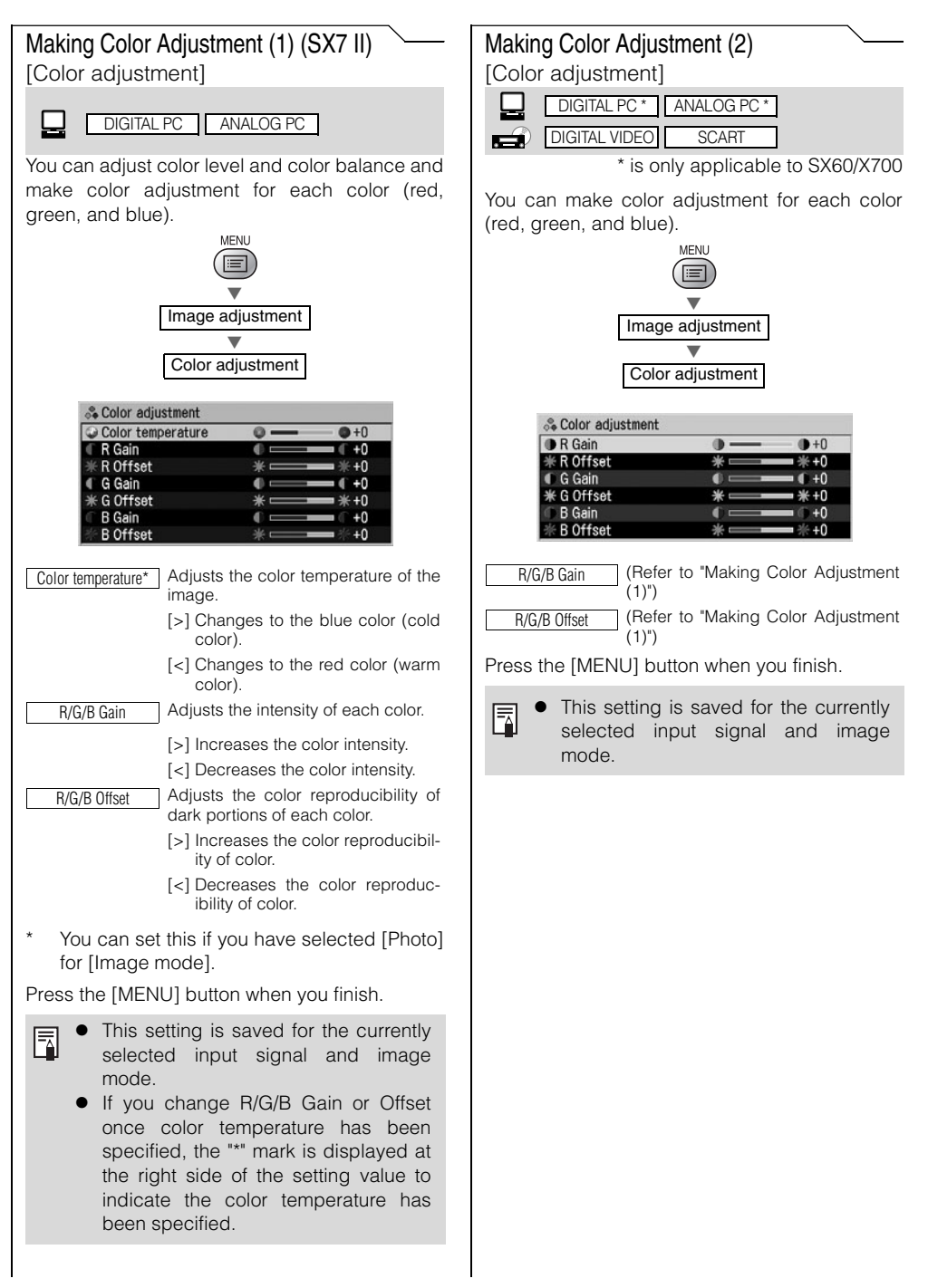

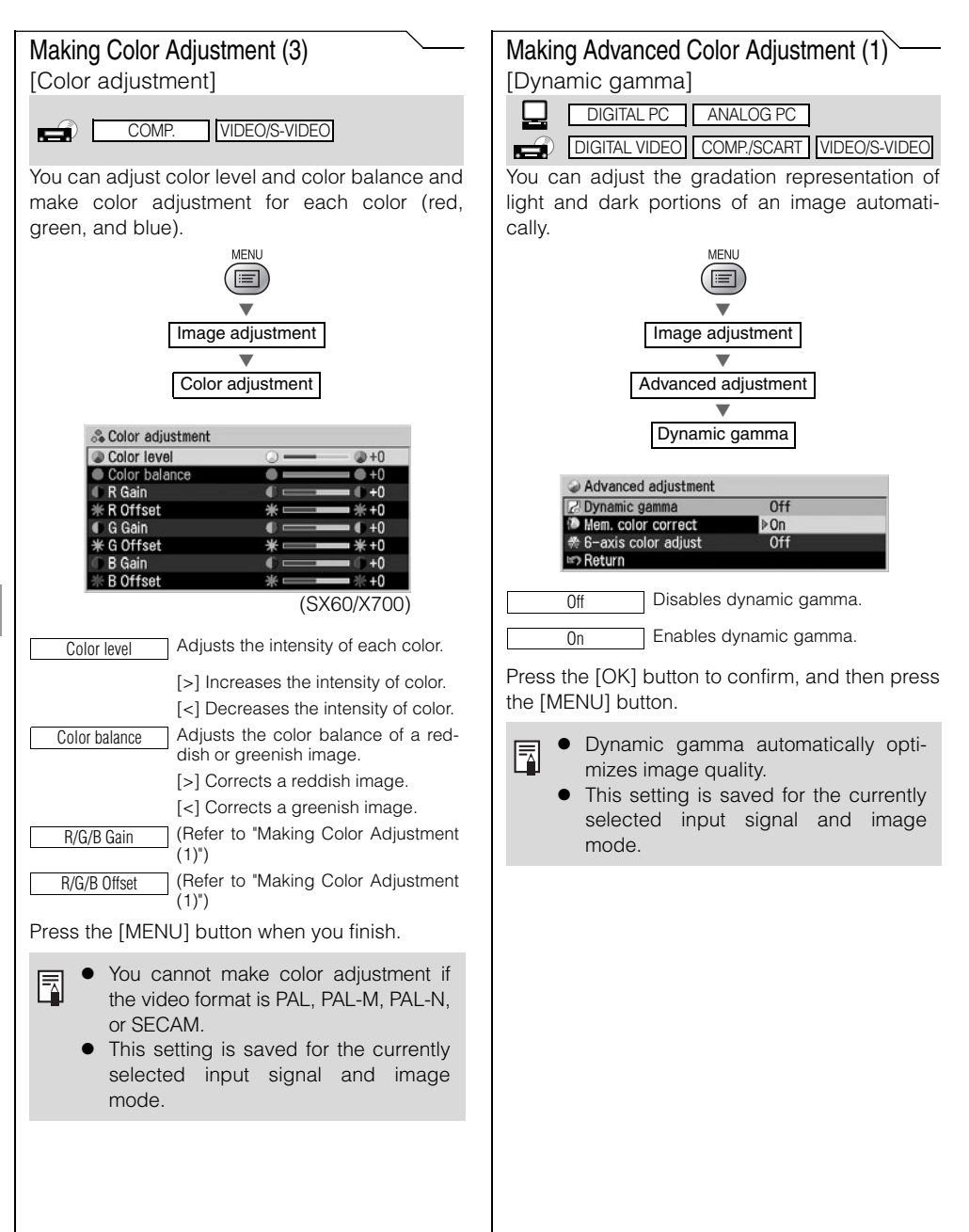

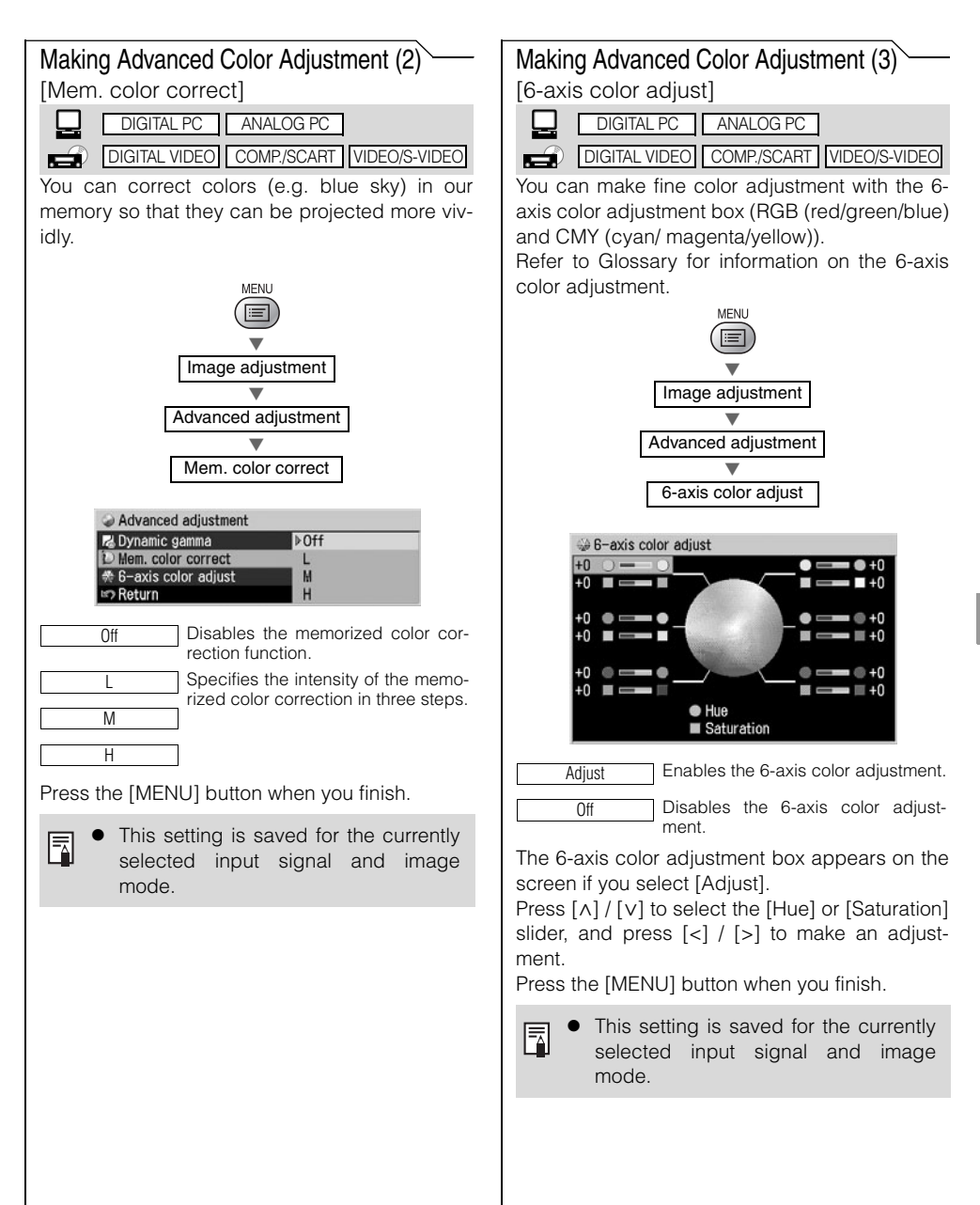

SETTING UP FUNCTIONS FROM MENUS

SETTING UP FUNCTIONS FROM MENUS

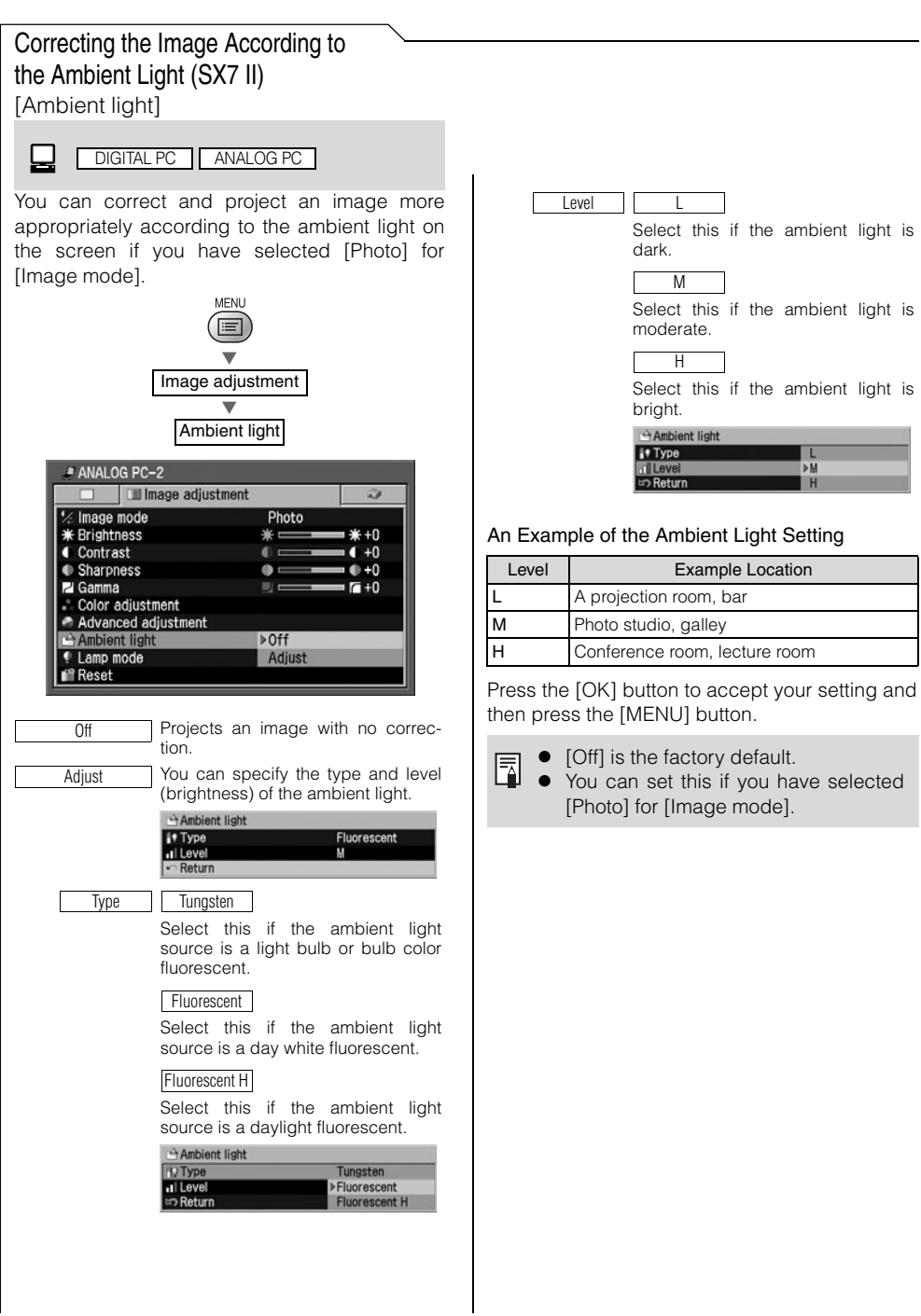
<span id="page-108-0"></span>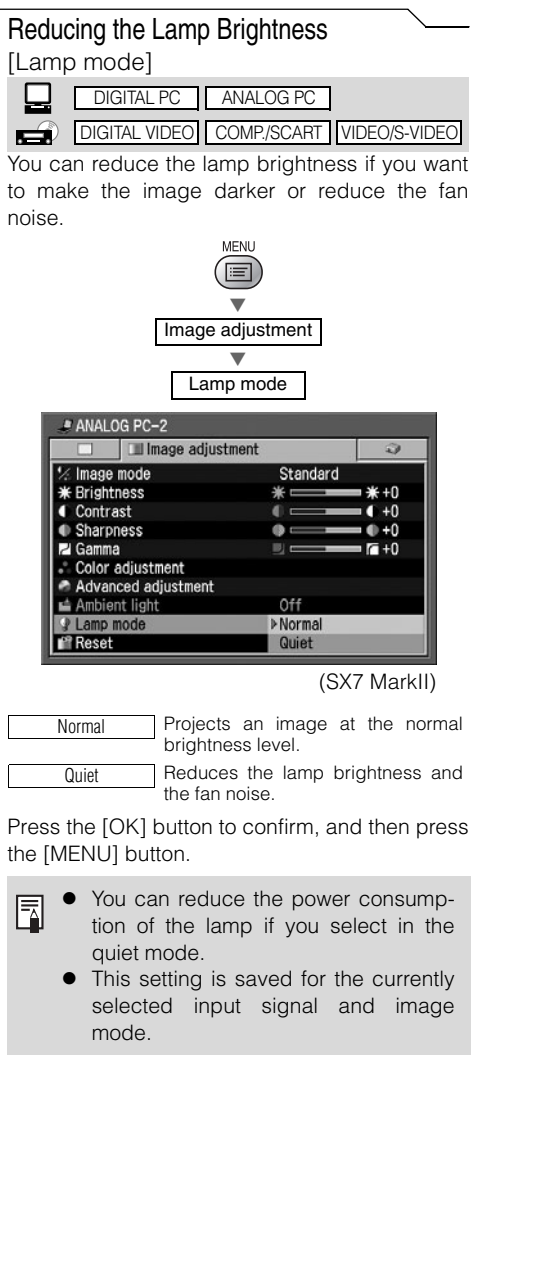

**Contract Contract Contract** 

<span id="page-109-1"></span><span id="page-109-0"></span>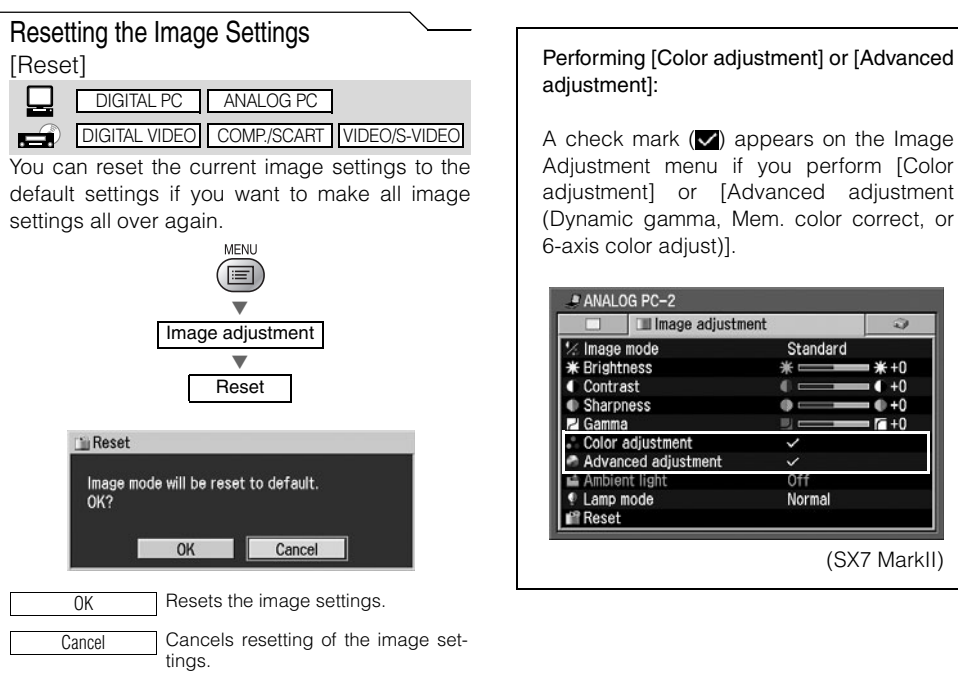

Press the [OK] button to confirm, and then press the [MENU] button.

The projector stores the image setħ tings for each input signal (8) and image mode (up to 5) separately. If you select [OK], the settings saved for the currently selected set of the input signal and image mode are reset.

SETTING UP FUNCTIONS FROM MENUS SETTING UP FUNCTIONS FROM MENUS

Adjustment menu if you perform [Color adjustment] or [Advanced adjustment (Dynamic gamma, Mem. color correct, or

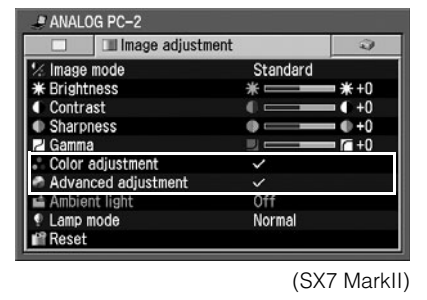

# <span id="page-110-6"></span>**Setting Various Function**

<span id="page-110-5"></span><span id="page-110-4"></span><span id="page-110-3"></span><span id="page-110-2"></span><span id="page-110-1"></span><span id="page-110-0"></span>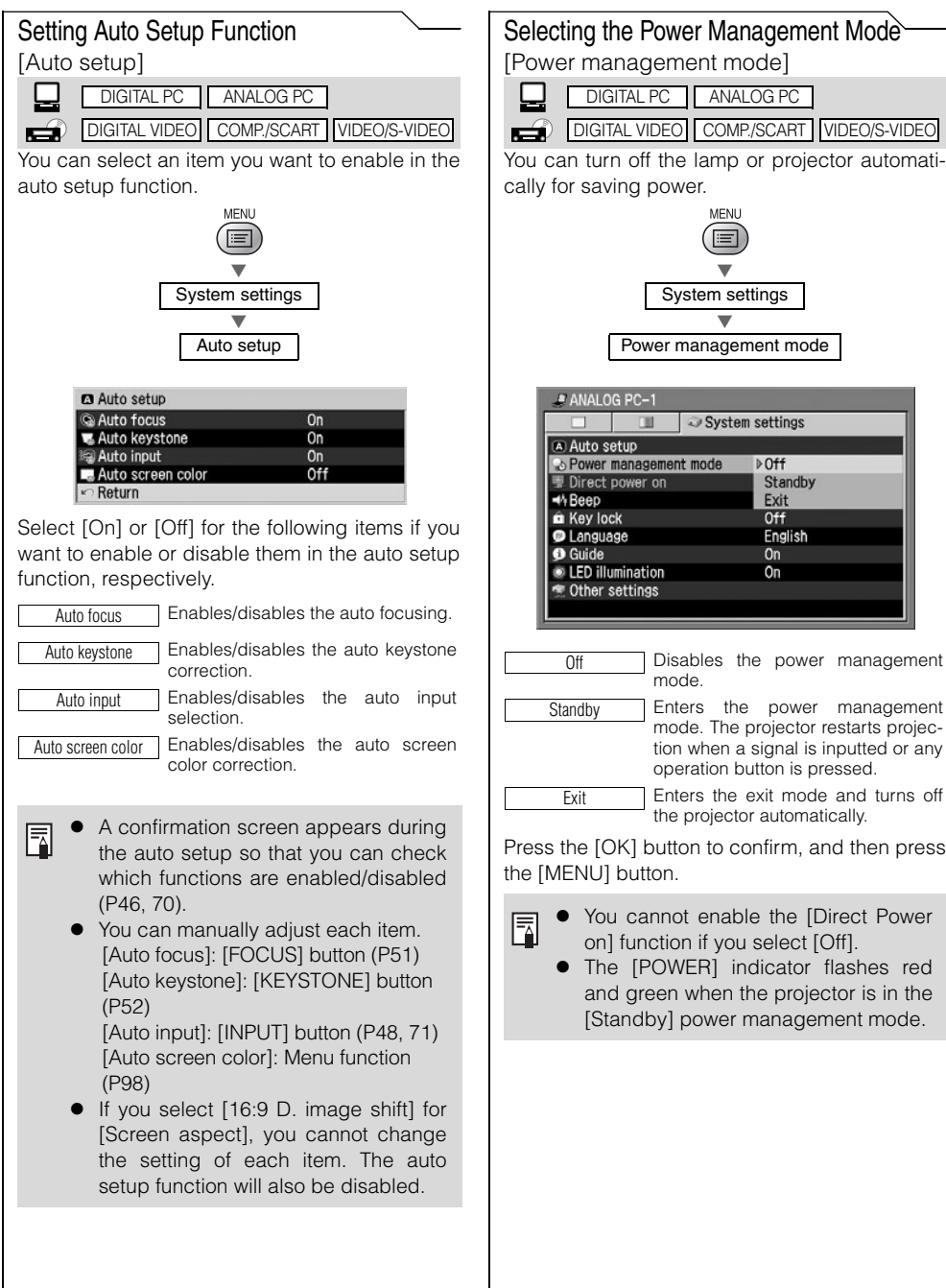

<span id="page-111-1"></span><span id="page-111-0"></span>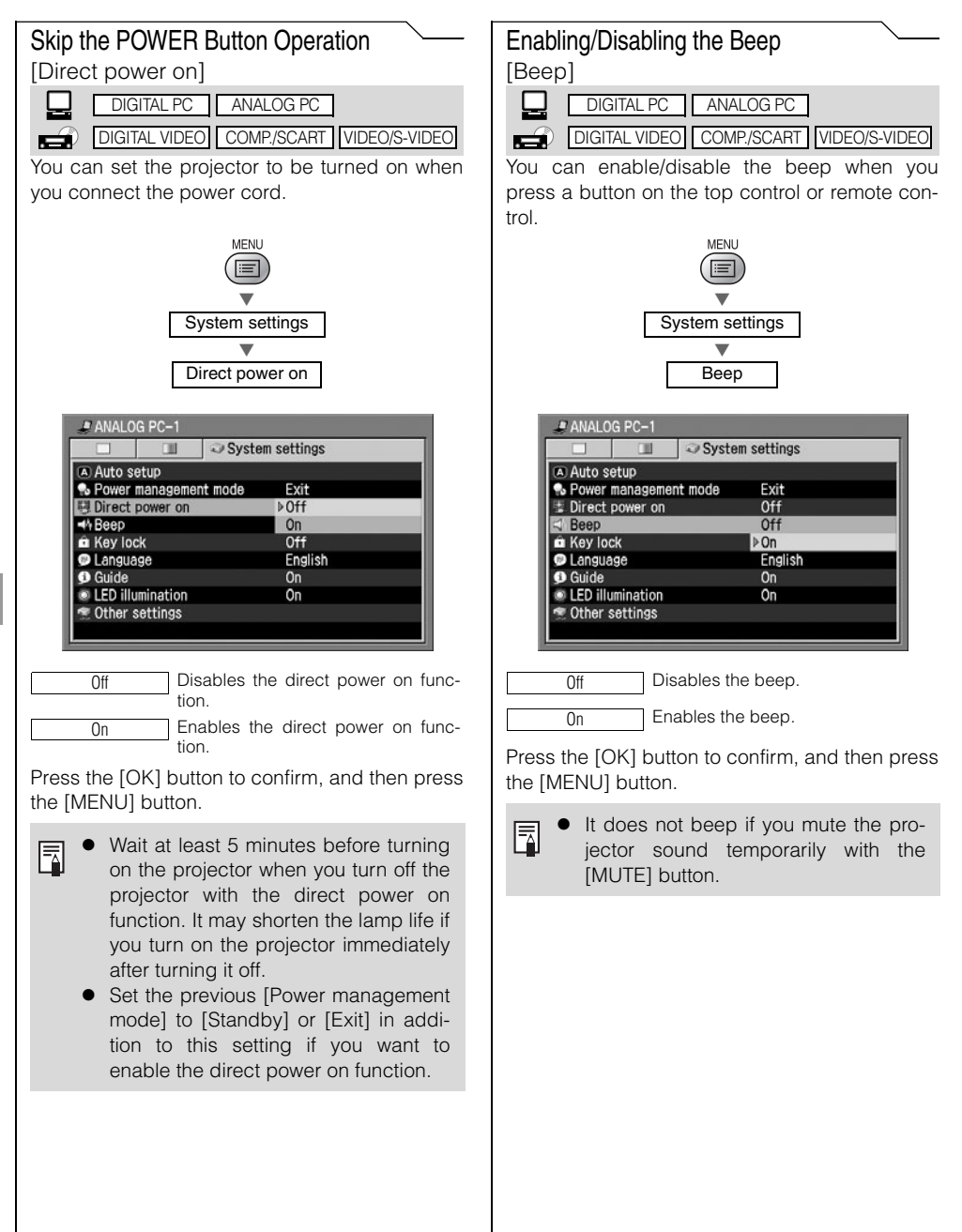

#### <span id="page-112-0"></span>Selecting a Display Language

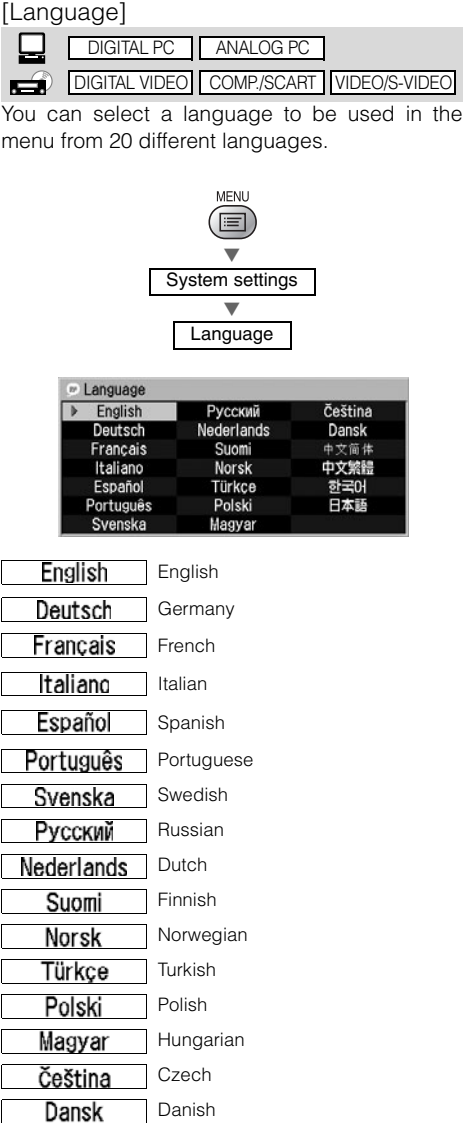

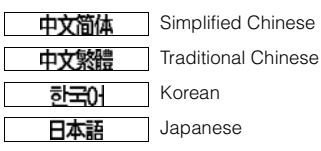

Press the [OK] button and all words in the menu will be displayed in the selected language. Press the [MENU] button when you finish.

<span id="page-113-2"></span><span id="page-113-1"></span><span id="page-113-0"></span>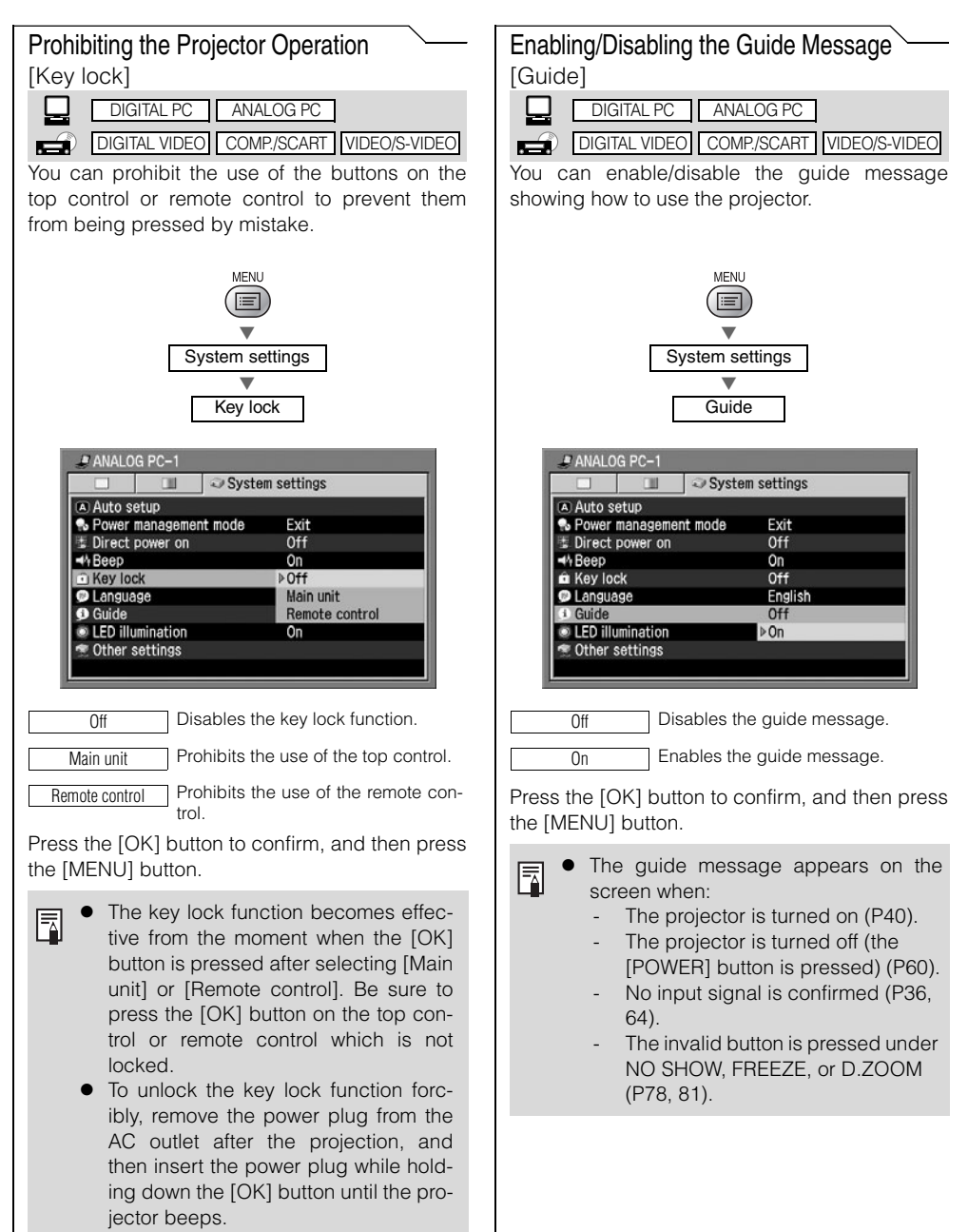

<span id="page-114-3"></span><span id="page-114-2"></span><span id="page-114-1"></span><span id="page-114-0"></span>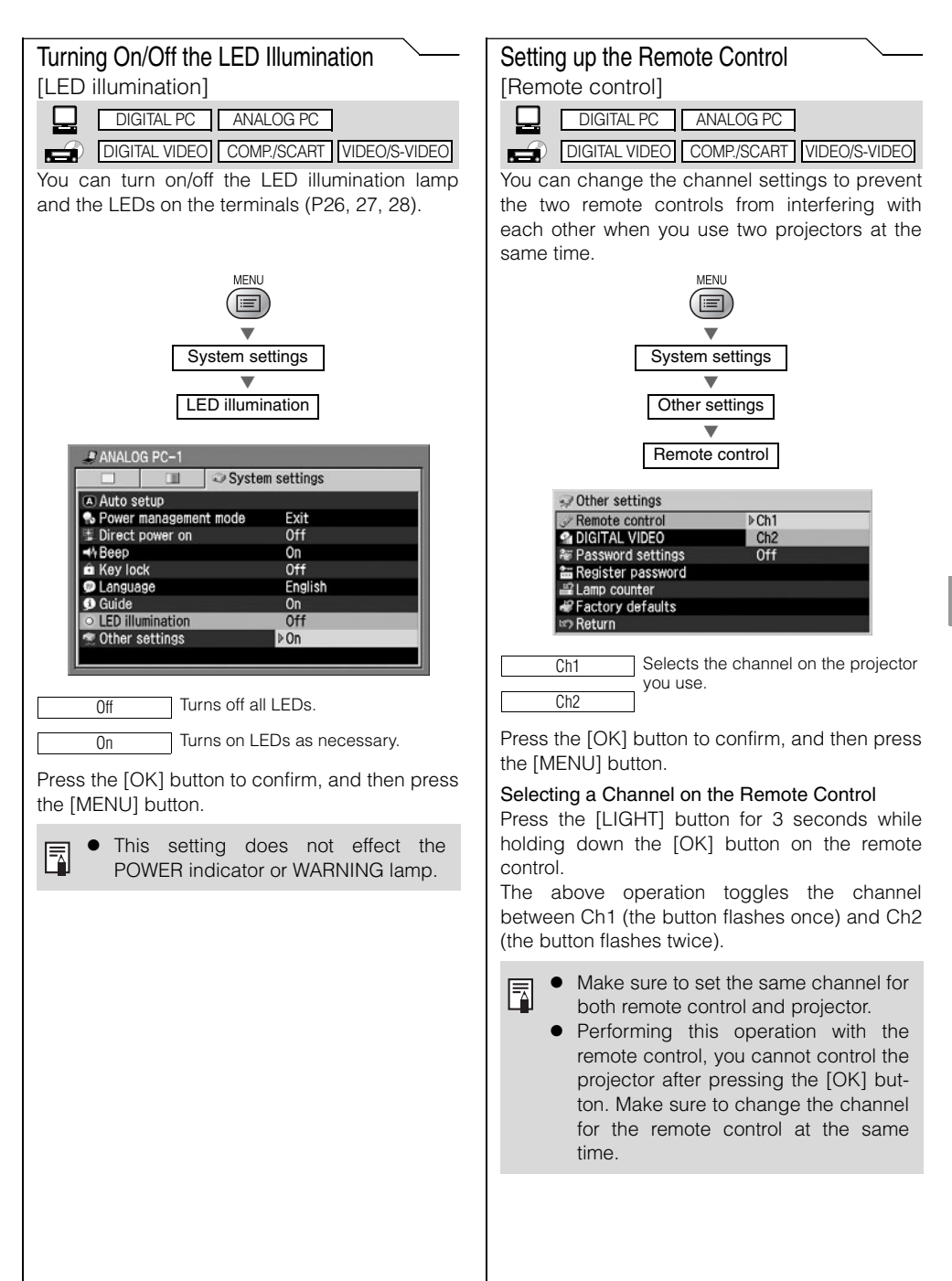

<span id="page-115-1"></span><span id="page-115-0"></span>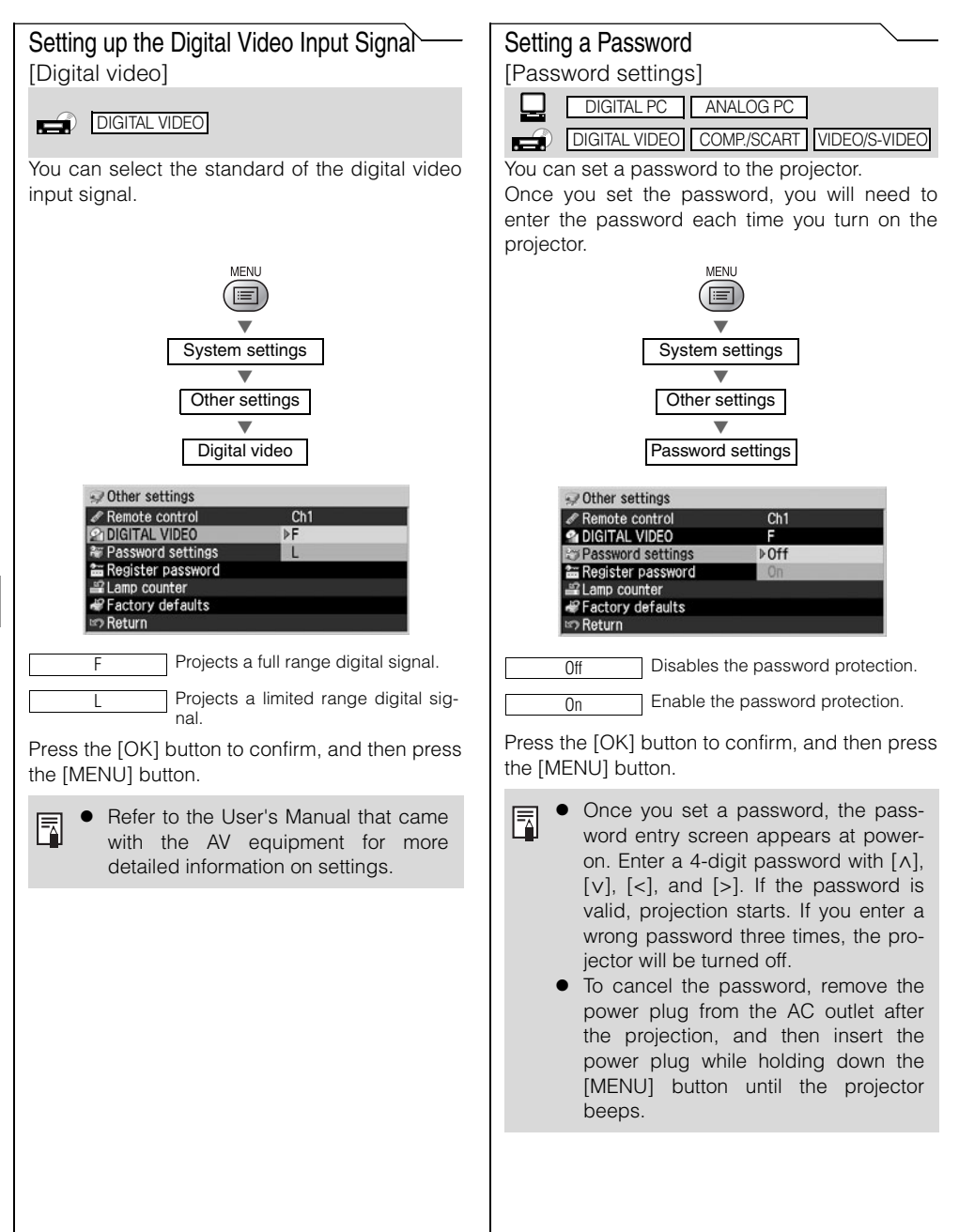

<span id="page-116-2"></span><span id="page-116-1"></span><span id="page-116-0"></span>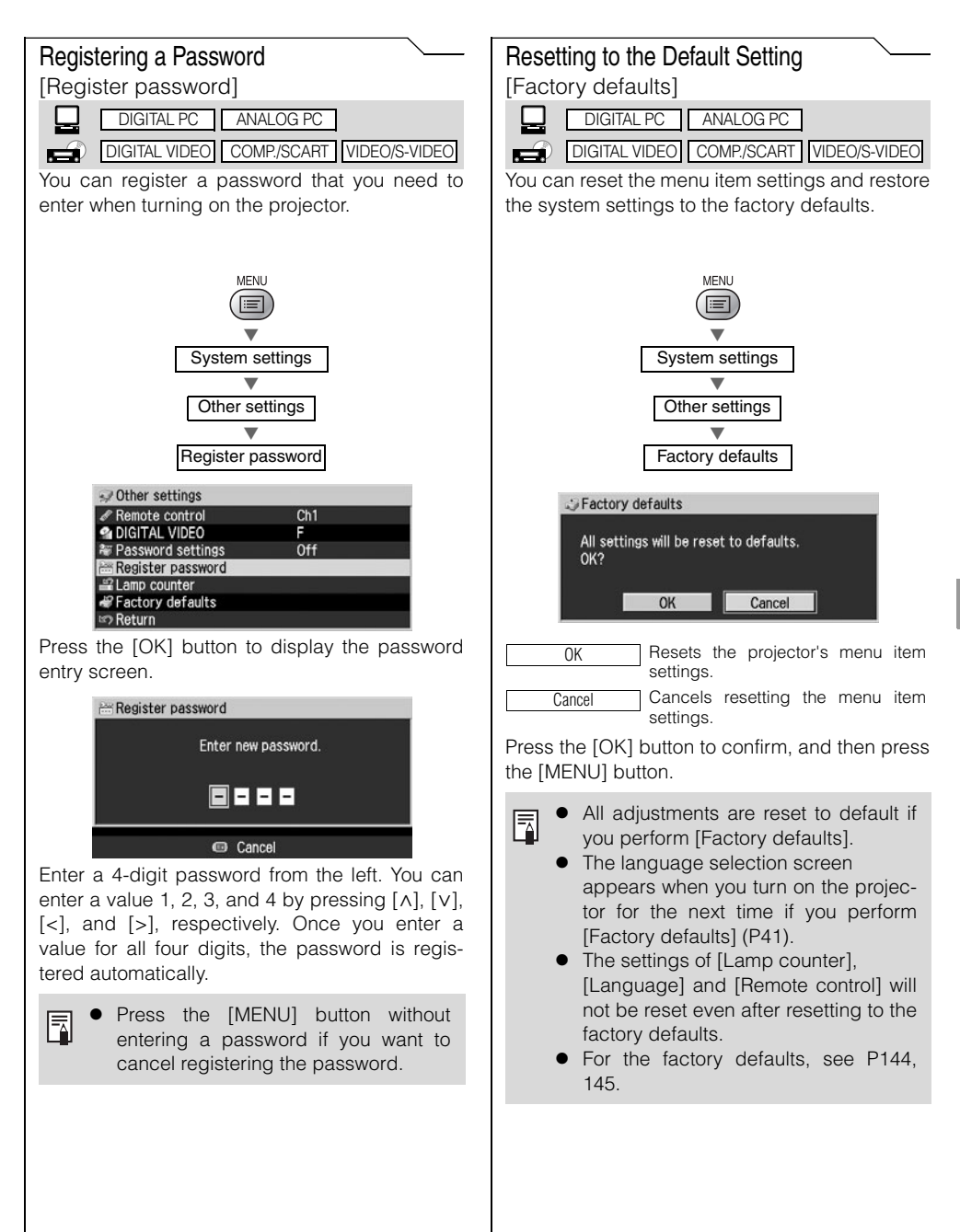

<span id="page-117-1"></span><span id="page-117-0"></span>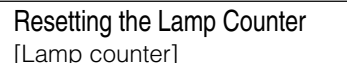

DIGITAL PC ANALOG PC

You can reset the lamp counter that indicates the timing to replace the projector when you replace it. DIGITAL VIDEO COMP./SCART VIDEO/S-VIDEO

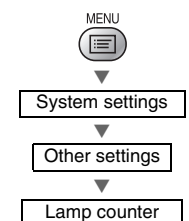

Do not reset the lamp counter except when you have replaced the lamp. Otherwise, the lamp counter cannot indicate the correct timing for replacing the lamp.

#### Display Examples of Lamp Counter

 $\bullet$  If the time of use is: SX7 MarkII/X700: 1800 hours or less SX60: 2300 hours or less

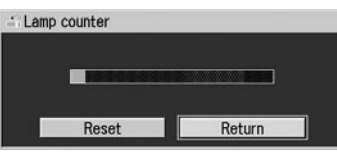

 $\bullet$  If the time of use is: SX7 MarkII/X700: 1800 to 2000 hours SX60: 2400 to 2500 hours

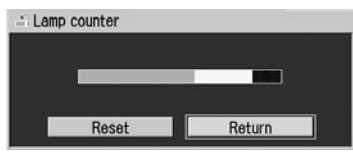

**•** If the time of use is: SX7 MarkII/X700: 2000 hours or more SX60: 2500 hours or more

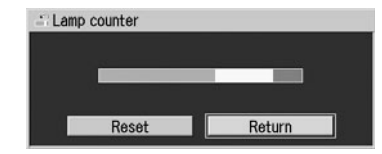

<span id="page-117-2"></span>If you replace the lamp

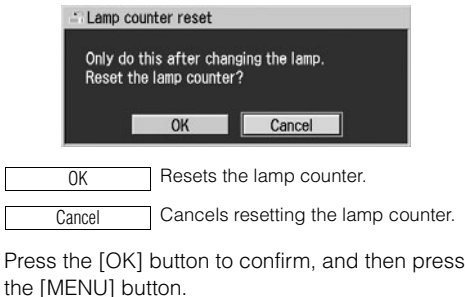

See [P122](#page-121-0) for more detailed informa-匤 tion on replacing the lamp.

Table of contents/Safety Instructions

Before Use

Setting Up the Projector

**MAINTENANCE**

Projecting an Image from the Computer

Projecting an Image from AV Equipment

Useful Functions Available During a Presentation

Setting Up Functions from Menus

Maintenance

Troubleshooting

Appendix

Index

### **Maintenance**

### <span id="page-119-0"></span>**Cleaning the Projector**

Clean the projector frequently to prevent dust from settling on the surface. A dirty lens may ruin the quality of the projected image.

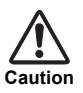

- The main unit is very hot immediately after turning off the projector. Wait until the projector cools down sufficiently (more than 1 hour) before cleaning the projector. Otherwise, you may get burned or injured.
- Before cleaning the projector, be sure to remove the power plug from the AC outlet. Otherwise, electric shock or fire may result.

Wipe the projector's main unit softly with a soft cloth.

If the projector is heavily soiled, soak the cloth in water with a small amount of detergent in it, squeeze the cloth very well, and then wipe the projector with it. After cleaning, wipe the projector with a dry cloth.

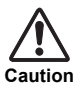

- Never use volatile cleaning liquid or benzine, as these may damage the finish of the projector. When using a chemical dust cloth, make sure to read the instructions thoroughly.
- When cleaning the projector's lens, use a commonly available air blower or lens cleaning paper. The lens surface is easily damaged, so do not use a hard cloth or tissues.

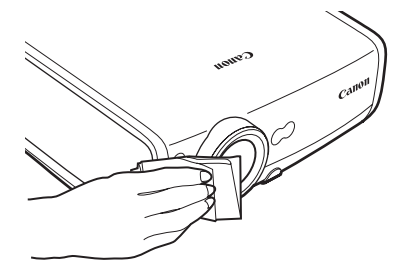

When Not Used for an Extended Period of Time Be sure to attach the lens cap on the lens and store in the supplied carrying bag.

### <span id="page-120-0"></span>**Cleaning and Replacing the Air Filter**

<span id="page-120-1"></span>An air filter is installed in the air intake vent on the bottom of the main body to protect the internal lens and mirror from dust. Should the air filter become clogged with dust, the projector may be damaged since it will block the air flow into the projector and raises the internal temperature of the projector.

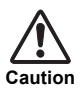

- The main unit is very hot immediately after turning off the projector. Wait until the projector cools down sufficiently (more than 1 hour) before cleaning the projector. Otherwise, you may get burned or injured.
- Before cleaning or replacing the air filter, be sure to remove the power plug from the AC outlet. Otherwise, electric shock or fire may result.
- $\bullet$  Do not insert any object into the projector through the air filter opening. You may suffer electric shock or injury due to the high-voltage parts or rotating parts.

### **Cleaning the Air Filter**

Turn the projector upside down, remove the cover by pushing the latch, remove the air filter, and clean it with a vacuum cleaner.

When cleaning dust off the side exhaust vent and the bottom air intake vent, bring the vacuum cleaner nozzle close to them directly.

- Clean the air filter frequently.
- $\bullet$  After cleaning the air filter, install it by following the removal steps 1 to 5 in reverse.

### **Replacing the Air Filter**

- **1** Turn off the projector, remove the power plug from the AC outlet, and let the projector stand for at least 1 hour.
- **2** Remove the filter cover by pushing the position of the arrow.
- **3** Remove the air filter.
- **4** Install a new air filter.
- **5** Install the filter cover securely without any space.

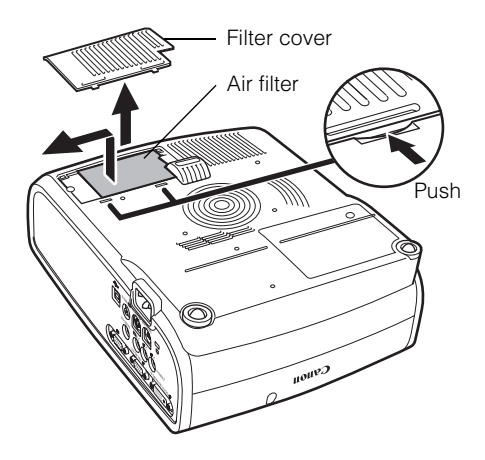

- Attach the lens cap when replacing the air filter. Ħ
	- Handle the air filter carefully. If damaged, the air filter will not work appropriately.
	- Replace the air filter whenever you replace the lamp.
	- An air filter can be ordered from your dealer.

### <span id="page-121-0"></span>**Replacing the Lamp**

When the time of use of the lamp exceeds the certain amount of time, the following message (two types) is displayed for 10 seconds every time the projector is turned on.

 $\bullet$  If the time of use is: SX7 MarkII/X700 : 1800 to 2000 hours SX60 : 2400 to 2500 hours

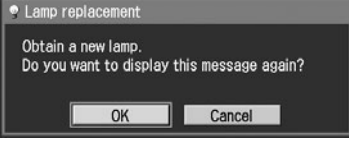

**•** If the time of use is: SX7 MarkII/X700: 2000 hours or more SX60 : 2500 hours or more <span id="page-121-1"></span> $\lceil$  <  $\rceil$ ,  $\lceil$  >  $\rceil$ , the  $\lceil$  OK $\rceil$  button, and the  $\lceil$  POWER $\rceil$ button are available during this message is displayed.

- The [POWER] button is available during this message is displayed.
- This message will not be displayed again if you select [Cancel] in response to the message 围 "Do you want to display this message again?".
	- You can check the time of use of the lamp in [Lamp counter] in the [System settings] menu ([P118\)](#page-117-0).

- **Caution** When replacing the lamp, turn off the projector, wait until the cooling fan stops, remove the power plug from the AC outlet, and let the projector stand for at least 1 hour. Otherwise, you may get burned because the main unit is very hot immediately after the projector is turned off.
	- Do not touch the inner glass surface when you replace the lamp. Otherwise, the projector's performance may degrade.
	- Make sure to handle the lamp carefully and correctly since it may explode if it is scratched or shocked.
	- $\bullet$  Do not remove screws unless specified.

### **Replacing Lamp**

A Lamp replacement Replace with the new lamp.

This projector uses the following lamp.

Lamp type No. SX7 MarkII/X700 : RS-LP04 SX60 : RS-LP03

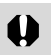

Be sure to use the specified lamp.

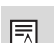

A lamp can be ordered from your dealer or Canon home page.

122

### <span id="page-122-0"></span>**Replacing the Lamp**

- **1** Turn off the projector, disconnect the power plug from the AC outlet, and then let the projector stand for at least 1 hour.
- **2** Loosen a screw with a flathead screwdriver and remove the lamp cover.

- **3** Loosen two screws, pull up the handle, and then remove the lamp.
- **4** Fully insert a new lamp and secure it with two screws.
	- \* After the installation, be sure to push down the handle.

- **5** Replace the lamp cover and tighten the screw.
- **6** Turn on the projector.
- **7** Bring up the menu and select [System settings] -> [Other settings] -> [Lamp counter] ([P118\)](#page-117-0).
- **8** Select [Reset] -> [OK] to reset the lamp counter.

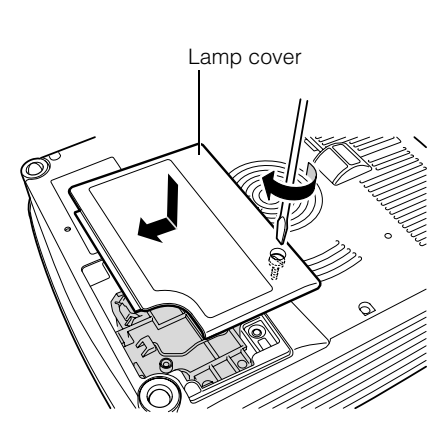

<span id="page-122-1"></span>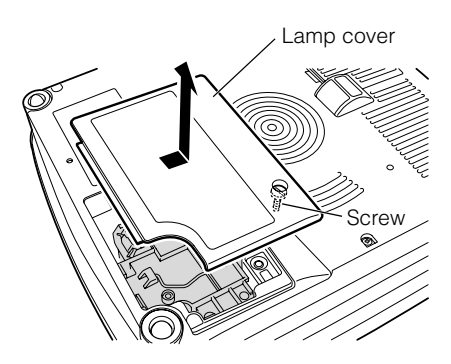

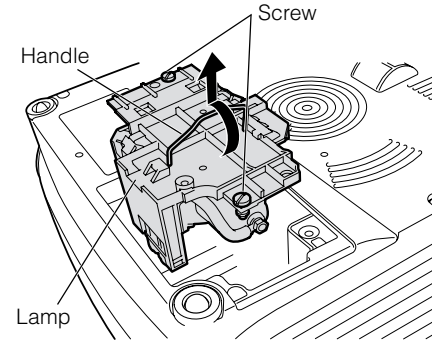

Table of contents/Safety Instructions

Before Use

Setting Up the Projector

Projecting an Image from the Computer

Projecting an Image from AV Equipment

Useful Functions Available During a Presentation

Setting Up Functions from Menus

Maintenance

Troubleshooting

Appendix

Index

# **TROUBLE-SHOOTING**

### **Troubleshooting**

### **WARNING Lamp Flash Patterns**

<span id="page-125-0"></span>The WARNING lamp on the Control Panel flashes in red after the projector is turned off when there is a trouble in the projector.

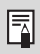

• Wait until the cooling fan stops and disconnect the power plug from the AC outlet before dealing with the trouble.

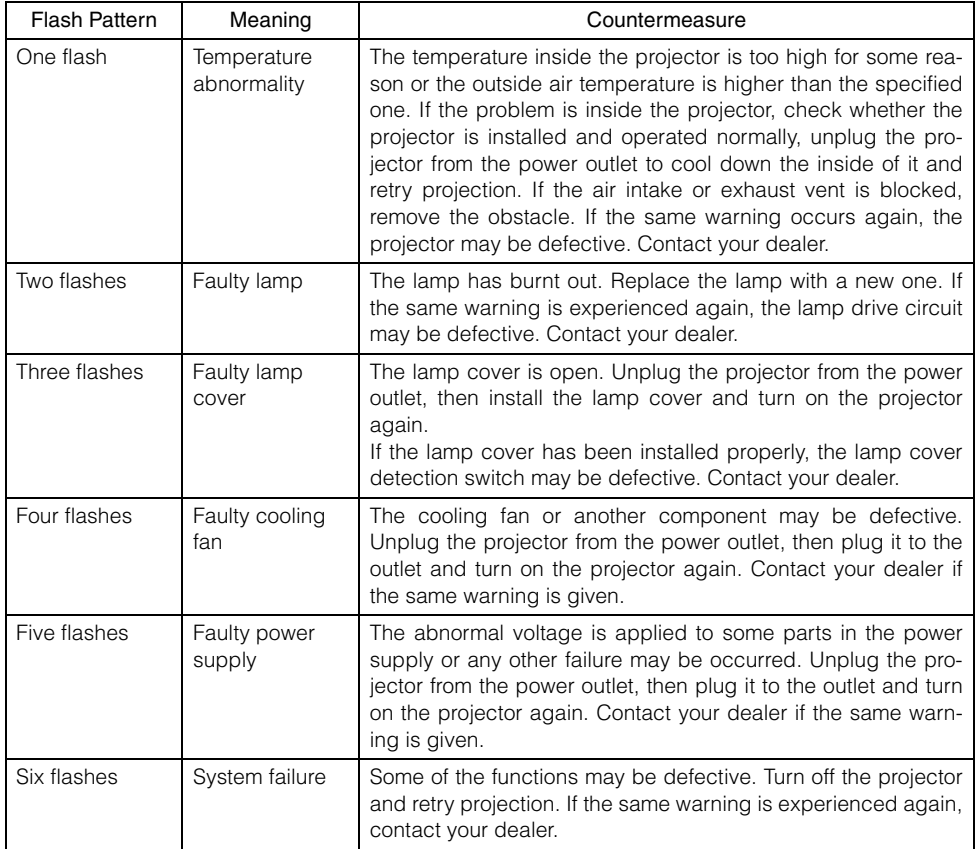

### **Symptoms and Solutions**

### **You cannot turn on the projector.**

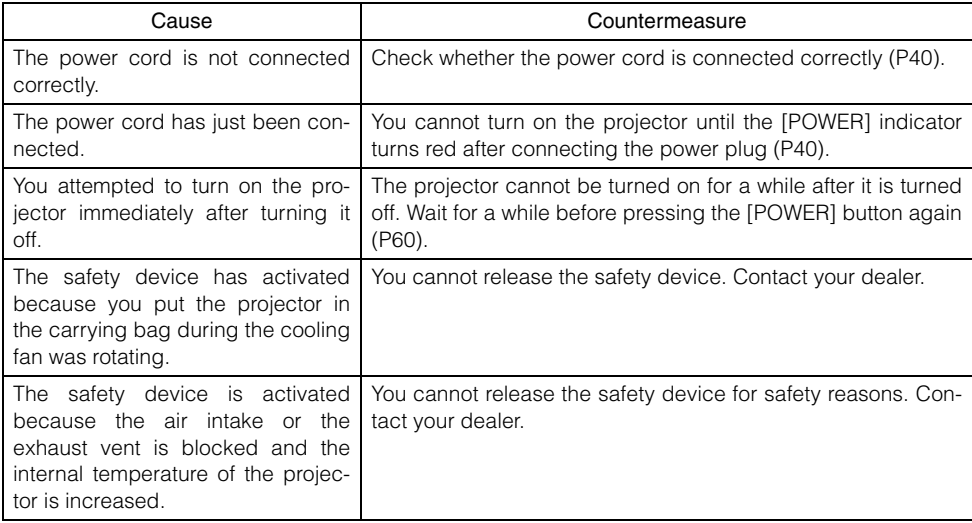

### **You cannot project an image from the projector.**

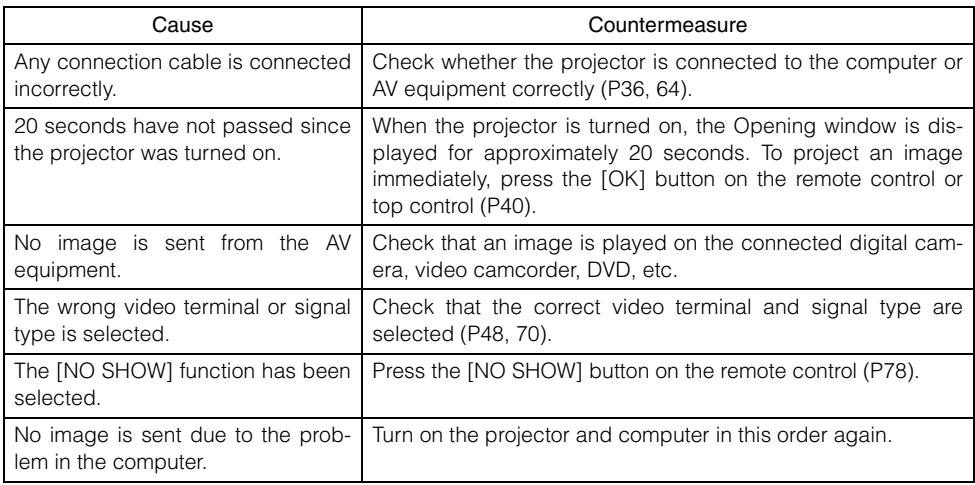

### **You cannot hear sound.**

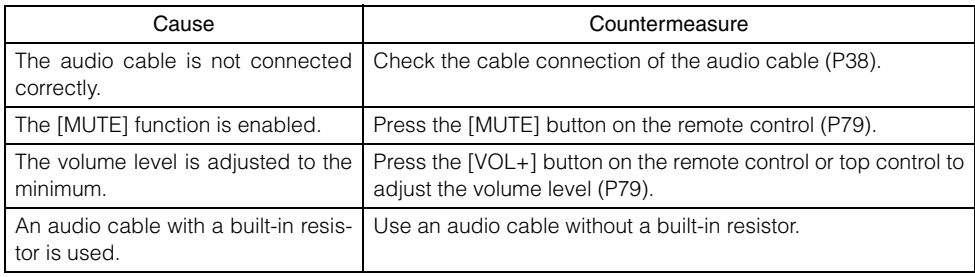

### **The projected image is blur.**

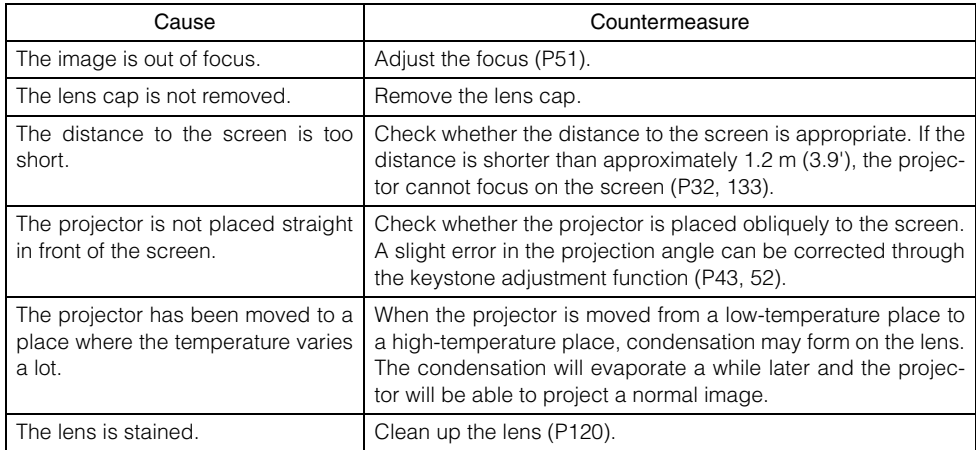

### **You cannot project an image appropriately.**

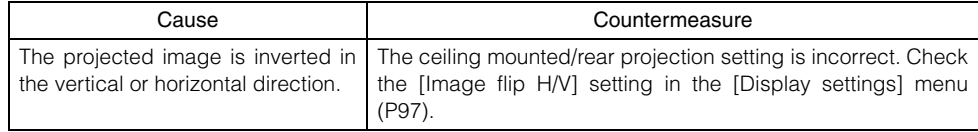

### **You cannot project an image from a notebook computer.**

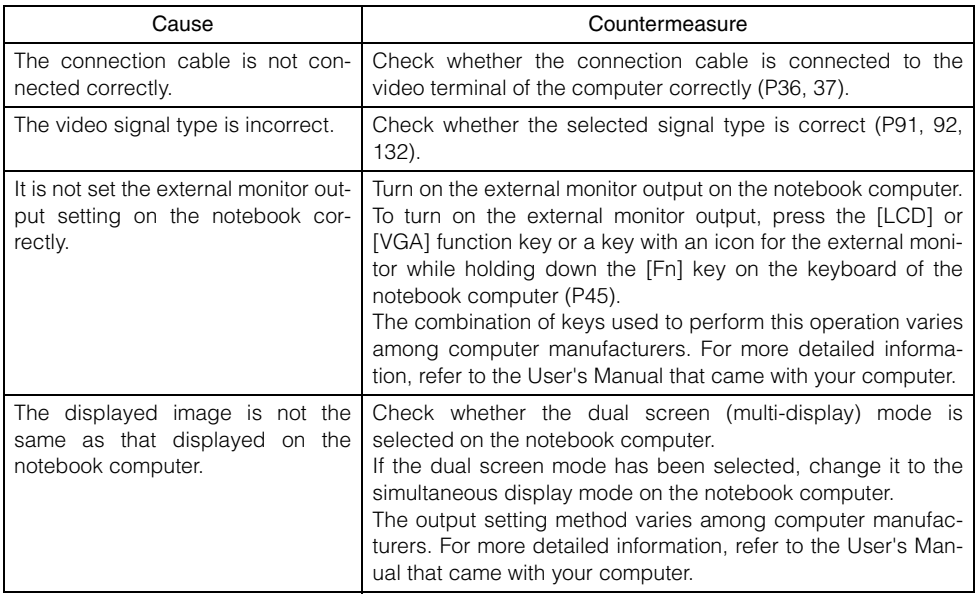

#### **The projector is forced to be turned off.**

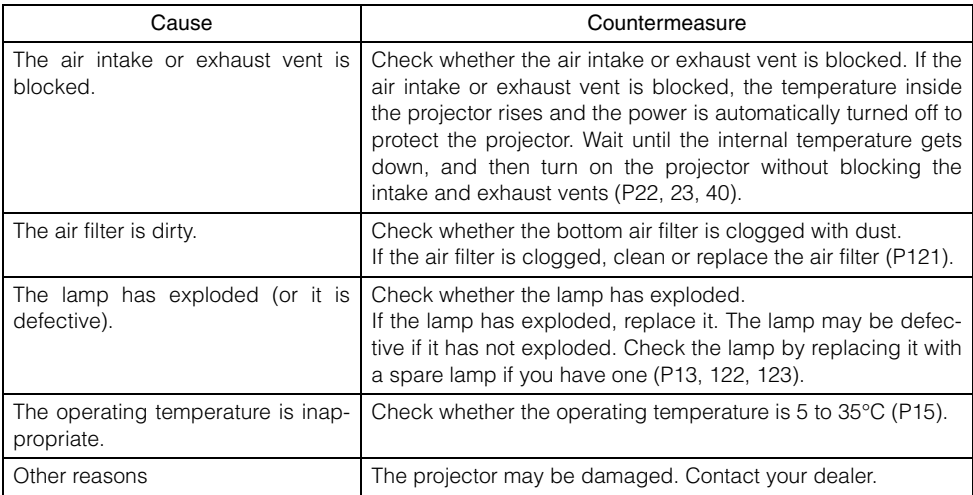

### **You cannot operate the remote control.**

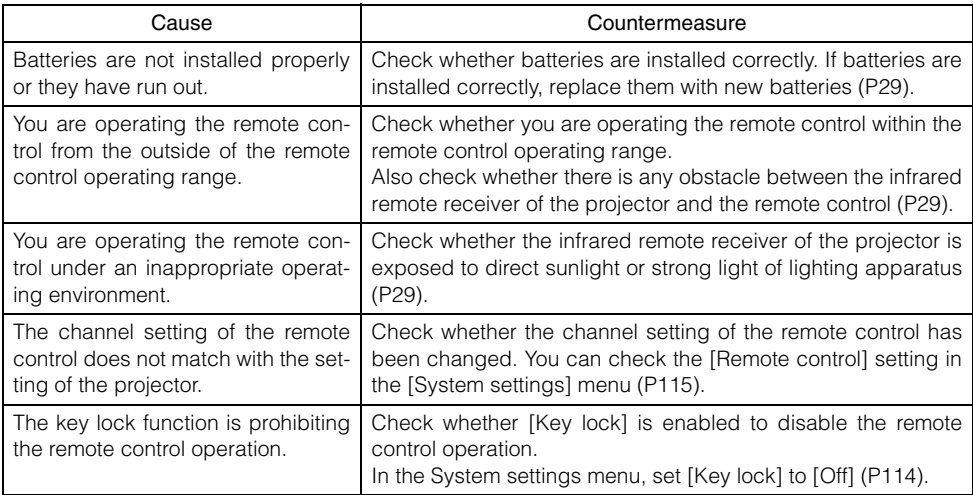

### **You cannot use the wireless mouse function.**

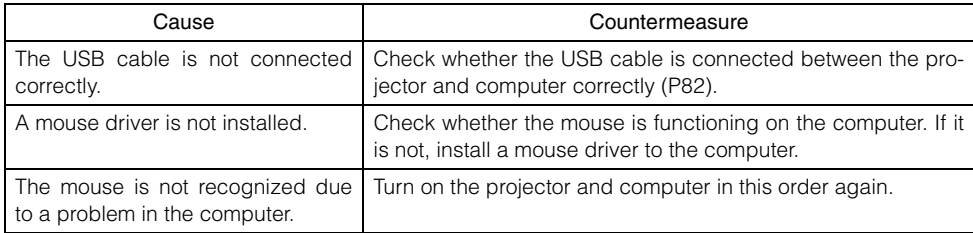

Table of contents/Safety Instructions

Before Use

Setting Up the Projector

Projecting an Image from the Computer

Projecting an Image from AV Equipment

Useful Functions Available During a Presentation

Setting Up Functions from Menus

Maintenance

Troubleshooting

Appendix

Index

# **APPENDIX**

#### **Table of contents for Appendix**

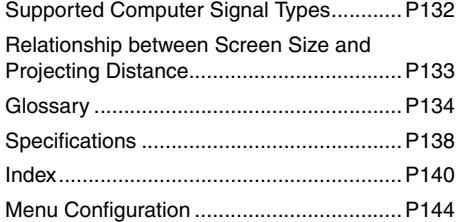

## **Appendix**

### <span id="page-131-1"></span><span id="page-131-0"></span>**Supported Computer Signal Types**

This projector supports following signal types.

If your computer or AV equipment is compatible with any one of these signal types, the projector's auto PC function select the input signal type to project an image appropriately.

#### ANALOG PC DIGITAL PC

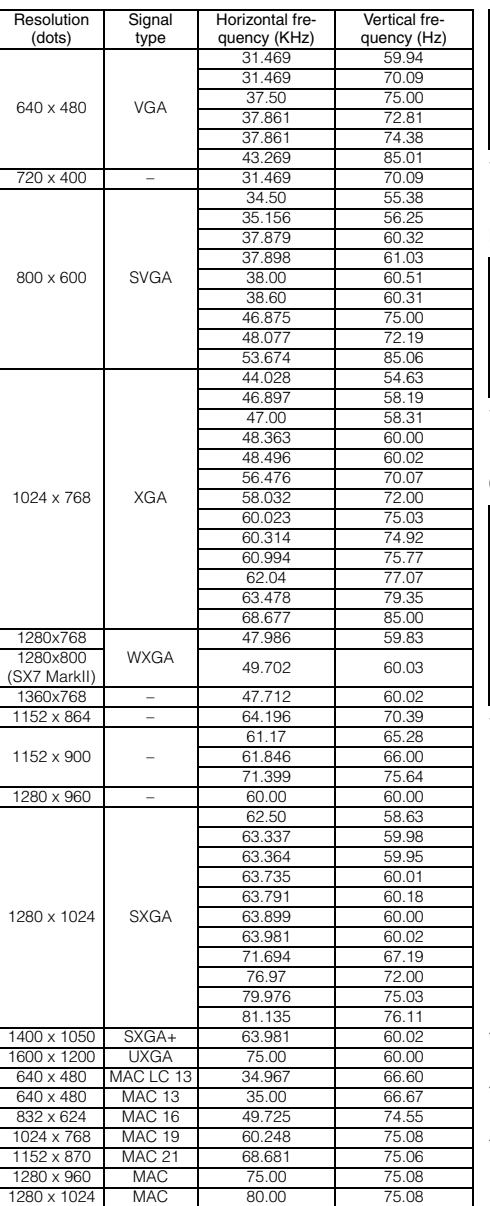

<span id="page-131-2"></span>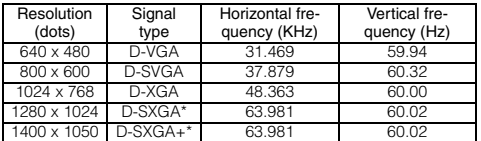

Only for SX7 MarkII/SX60

#### DIGITAL VIDEO

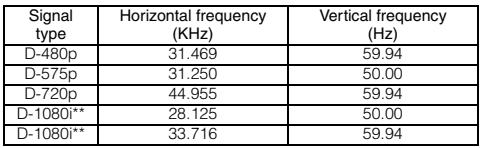

\*\* Interlaced signal

#### COMPONENT

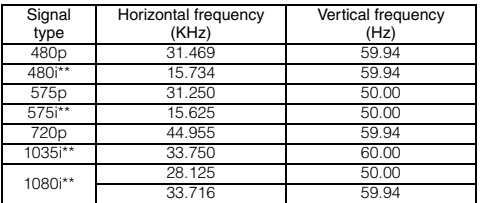

Interlaced signal

The specifications in the table above are subject to change without prior notice.

This projector does not support any computer signal of which dot clock is 170MHz or higher.

Use a full connected VGA cable in which all pins are connected; otherwise, an image may be projected improperly.

### <span id="page-132-3"></span><span id="page-132-2"></span><span id="page-132-1"></span><span id="page-132-0"></span>**Relationship between Screen Size and Projecting Distance**

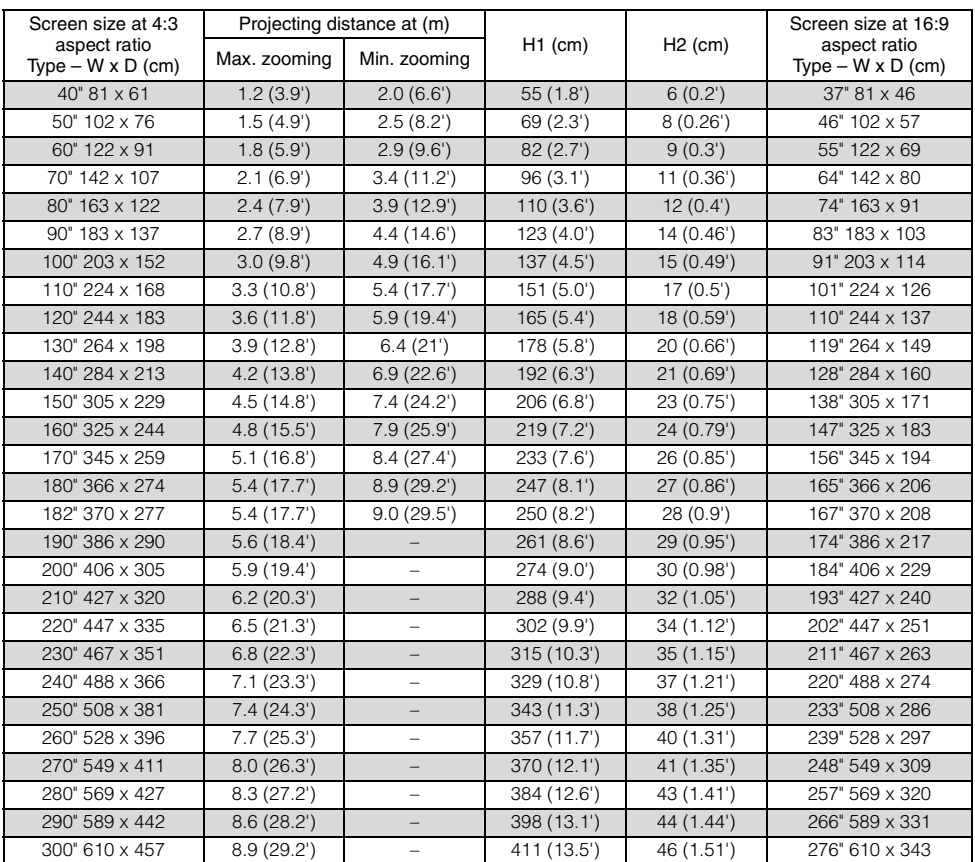

### <span id="page-133-0"></span>**Glossary**

\* is only applicable to SX7 MarkII

#### <span id="page-133-1"></span>6-axis color adjust [\(P107](#page-106-0))

The color adjustment function for an advanced user. You can adjust color balance and color level for 6 axis of RGB (red/green/ blue) and CMY (cyan/magenta/yellow) of the projected image to make a fine color adjustment. You can perform the 6-axis color adjustment in the image adjustment menu.

#### <span id="page-133-2"></span>AdobeRGB [\(P55](#page-54-0), [102](#page-101-0))

A color space specification set up by Adobe systems Incorporated which is applied to high performance digital cameras, displays and others. You can project an image with more accurate color reproduction since Its has wider color gamut than sRGB.

In SX7 MarkII, if you select [AdobeRGB] in the [Image mode] setting, the projector can project the best-quality image conforming to the AdobeRGB Standard. Please be aware that color of the projected image may vary with that of the original image if you project an AdobeRGB compatible image in sRGB mode or project an sRGB compatible image in AdobeRGB mode.

#### <span id="page-133-3"></span>Ambient light\* [\(P108](#page-107-0))

Lightning environment around the projector. You can correct and project an image more appropriately according to the ambient light on the screen via the setting of [Ambient light] if you have selected [Photo] for [Image mode].

#### Analog PC ([P27,](#page-26-1) [36,](#page-35-0) [93\)](#page-92-0)

A signal system used to send analog signal information of R (red), G (green), and B (blue). It is a typical system for connecting a color monitor to a computer. Connect the analog PC output terminal on the computer and Input Terminal-1 or Input Terminal-2 on this projector with a monitor cable. Select [ANALOG PC-1] for Input Terminal-1 and [ANALOG PC-2] for Input Terminal-2 at projection.

#### <span id="page-133-4"></span>Aspect [\(P57](#page-56-0), [73](#page-72-0), [90](#page-89-0))

The aspect ratio is the ratio of the horizontal (longer) dimension to the vertical (shorter) dimension of a screen. It is expressed as "longer dimension: shorter dimension." The following aspect ratio is normally used:

#### [4:3]

The aspect ratio widely accepted in the standard screen resolution, for example the traditional television screen and VGA (640 x 480) and XGA (1024 x 768) in PC. The aspect ratio for this projector is 4:3.

#### [5:4]

This aspect ratio is used if you select the resolution such as SXGA (1280X1024) in PC. The shorter dimension in [5:4] is a little longer than that in [4:3]. An image with aspect ratio of 5:4 is properly displayed if you select [Auto] for [Aspect]; however, the margins are displayed on both sides of the screen.

#### [16:9]

The aspect ratio for the high definition or wide-screen. WXGA (1280 x 768 and 1360 x 768) is used as the aspect ratio close to 16:9 for the wide screen monitor in PC. An image with aspect ratio of 16:9 is properly displayed if you select [Auto] for [Aspect]; however, the margins are displayed at the top and bottom of the screen.

For the aspect ratio for movie screens, "vista vision size" and "cinema scope size", etc. are used.

#### "Vista vision size"

The aspect ratio close to 16:9. Select [Auto] or [Wide] for [Aspect]. The black belts are added at the top and bottom of the image.

#### "Cinema scope size"

The landscape-oriented aspect ratio of 8:3. Select [Auto] or [Wide] for [Aspect]. The black belts are added at the top and bottom of the image.

#### <span id="page-134-1"></span>Color temperature\* ([P105\)](#page-104-1)

A value that represents the related color in a light source in general. In this projector, the color temperature is used to adjust the RGB color balance for the projected image to correct the related color influence by the ambient light. If you increase and decrease the color temperature, white changes to blue and red, respectively. You can set the color temperature in the [Color adjustment] menu if [Photo] has been selected for [Image mode].

#### <span id="page-134-0"></span>Component [\(P27](#page-26-1), [64](#page-63-2), [92](#page-91-0))

A signal system in which an image is transmitted by being broken down the brightness signal (Y) and the color signal (C) into the B-Y color difference signal and the R-Y color difference signal. Its image quality is higher than that of the composite video. This system can project a better-quality image as compared with the composite signal system. Connect the component video terminal on the AV equipment and the ANALOG IN-2 terminal on this projector with a component cable. Select [COMPONENT] at projection.

#### Composite ([P27,](#page-26-1) [66\)](#page-65-0)

A video signal system used to send a brightness signal (Y) and a color signal (C) together. Connect the composite output (RCA) terminal on the AV equipment and the VIDEO IN terminal on this projector with a video cable. Select [VIDEO] at projection.

#### <span id="page-134-2"></span>Digital PC ([P27,](#page-26-1) [37\)](#page-36-1)

A signal system used to send digital information of individual display dots. This system is free from deterioration of image quality because of no analog conversion. Connect the DVI output terminal on the computer and Input Terminal-1 on this projector with a DVI connection cable. Select [DIGITAL PC] at projection.

#### <span id="page-134-3"></span>DVI [\(P37](#page-36-1), [48](#page-47-0), [65](#page-64-0), [70](#page-69-1))

A digital video signal connection interface for a computer and AV equipment. This interface allows digital data to be transmitted without converting to analog data, assuring high image quality with no signal degradation. The DVI-I (integrated) connector can be used to transmit both an analog video signal and digital video signal.

#### <span id="page-134-4"></span>Gain ([P105\)](#page-104-0)

A parameter that adjusts the reproduction range of a brightness signal from black to white within the image signal to naturally reproduce it on the screen. The reproducibility of the bright tone is mainly changed. Since you can adjust the gain for each RGB color in this projector, you can also adjust colors. The gain is normally adjusted with the offset.

#### <span id="page-134-5"></span>Gamma Correction ([P104,](#page-103-0) [106\)](#page-105-0)

A tone adjustment system used during projection of image data. The gamma correction function works effectively when portions of an image are obscure because they are too light or dark.

This projector supports manual gamma correction and dynamic gamma correction which performs the gamma correction automatically.

#### <span id="page-134-6"></span>**HDCP**

An abbreviation of High-bandwidth Digital Content Protection which is an encryption technology for copy protection of digital image signals. In this projector, you can project digital contents copy-protected with the HDCP technology. To project the contents, connect the Input Terminal-1 on the projector and an HDMI terminal or DVI terminal on an AV equipment with a dedicated cable, and then select [DIGITAL VIDEO] from the [INPUT] menu.

#### <span id="page-135-0"></span>HDMI ([P65,](#page-64-0) [70\)](#page-69-1)

A digital video signal connection interface for an AV equipment. Its terminal is more compact than the DVI terminal. It allows to transmit video and audio signals simultaneously.

#### <span id="page-135-1"></span>Memorized Color Correction [\(P107](#page-106-1))

A memorized color is a color in our memory. The memorized color such as blue for the sky is more vivid than the real color, so you may feel colors of a projected image are dull. If such is the case, enable the memorized color correction function to make the colors close to the ones in our memory. You can enable the memorized color correction function in the image adjustment menu.

#### <span id="page-135-2"></span>Offset ([P105\)](#page-104-0)

A parameter that shifts the reproduction range of a brightness signal from black to white within an image signal toward the higher or lower level of brightness. The reproducibility of the dark tone is mainly changed. Since you can adjust the offset for each RGB color in this projector, you can also adjust colors. The offset is normally adjusted with the gain.

#### <span id="page-135-3"></span>Progressive [\(P96\)](#page-95-0)

An image display system used to display the entire screen per scan. For an interlace signal (video signal) that displays one screen by two scans (one for odd lines and one for even lines) is input, progressive processing is required. When the progressive function is turned off, one screen is displayed using image signals per interlace signal, deteriorating the vertical resolution of the image. When the progressive function is turned on, one screen is displayed using image signals per two interlace signals, improving the vertical resolution of the image. Turn off the progressive function when flickering and horizontal lines are noticeable on a fast-moving picture.

#### <span id="page-135-4"></span>Resolution [\(P44](#page-43-0), [91](#page-90-0))

The number of dots (horizontal dots x vertical dots) that can be displayed on a computer is called "resolution of display". Resolution indicates the size of the display area (amount of information).

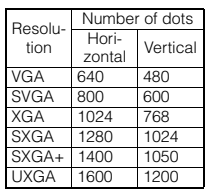

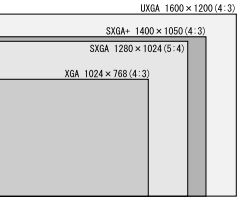

Number of pixels in each resolution

If you select SXGA+ (1400 dots x 1050 dots) as the display resolution for the connecting computer, this projector can project high-resolution images. If your computer does not have the SXGA+ option, select the maximum resolution among the selectable options.

#### <span id="page-135-5"></span>sRGB ([P55,](#page-54-0) [102\)](#page-101-0)

An international standard of color representation (color space) which is applied to general digital cameras, displays and others. In this projector, if you select [sRGB] in the [Image mode] setting, the projector can project the best-quality image conforming to the sRGB **Standard** 

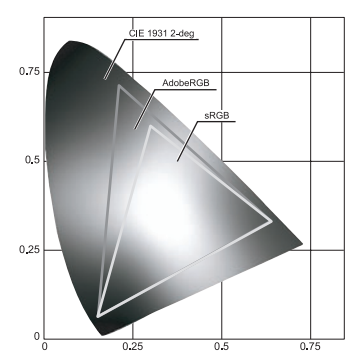

#### S-video [\(P27](#page-26-1), [66](#page-65-0), [92](#page-91-1))

A signal system (YC separation signal) used to send a brightness signal (Y) and color signal (C) separately. Connect the S-video terminal on the AV equipment and the S-VIDEO IN terminal on this projector with an S-video cable. Select [S-VIDEO] at projection.

#### <span id="page-136-1"></span><span id="page-136-0"></span>Tracking ([P93\)](#page-92-1)

To reproduce an image from an analog image signal, the process to accumulate image information at the appropriate timing with reference to the synchronization signal within the image signal. This process is called the tracking. This projector can display an image properly by automatically adjust the tracking with the auto PC adjustment function even if there is a small difference in the synchronization signal from an analog imaging device.

#### <span id="page-136-2"></span>Video ([P27,](#page-26-1) [66,](#page-65-0) [92\)](#page-91-1)

An output terminal widely used in an AV equipment. It is also called as a composite output terminal (pin terminal or RCA terminal). For more details, refer to "Composite".

### <span id="page-137-0"></span>**Specifications**

#### Projector

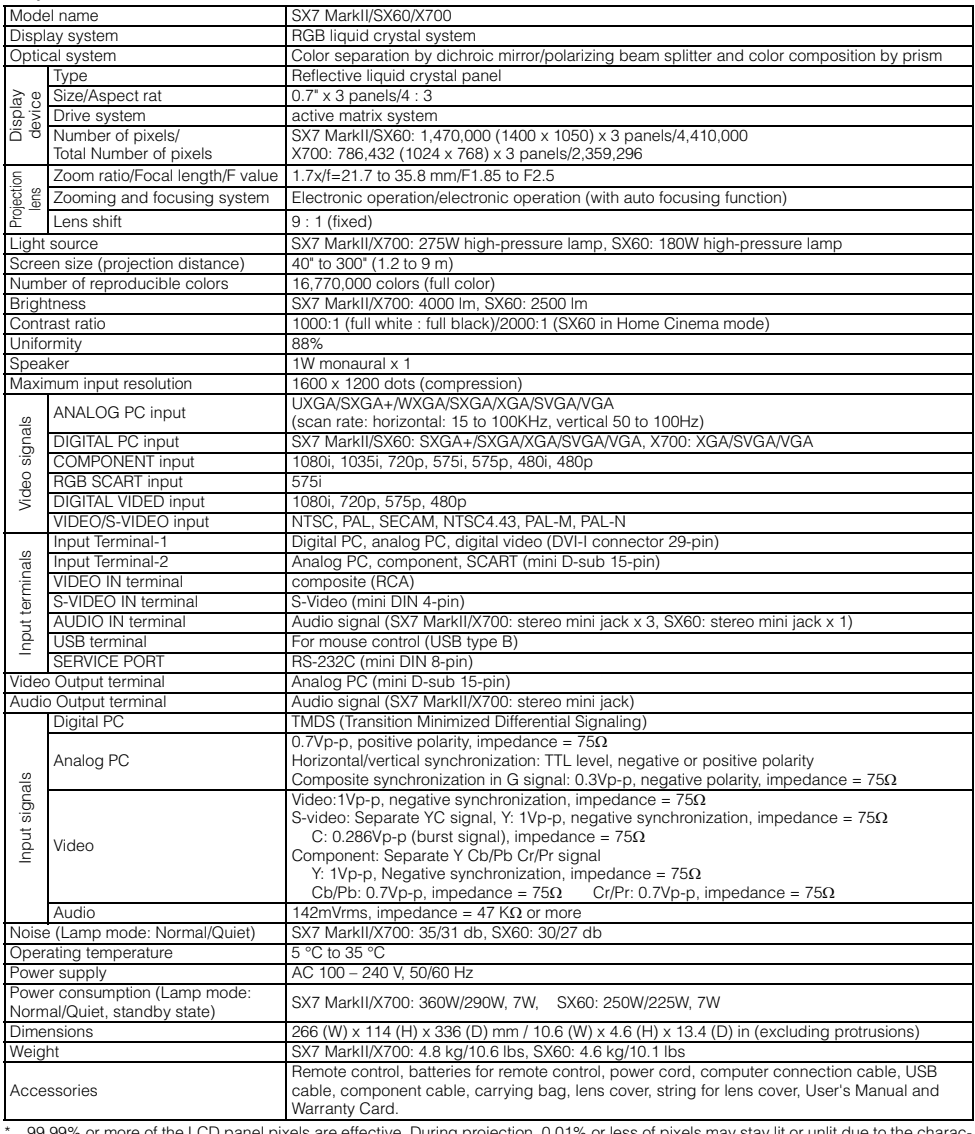

\* 99.99% or more of the LCD panel pixels are effective. During projection, 0.01% or less of pixels may stay lit or unlit due to the charac-<br>teristics of the LCD panel.<br>\* Using the projector continuously for an extended per

#### Remote Control

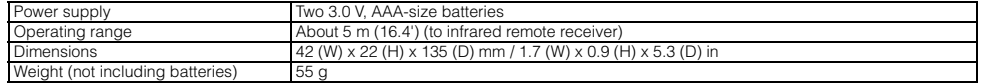

#### External View

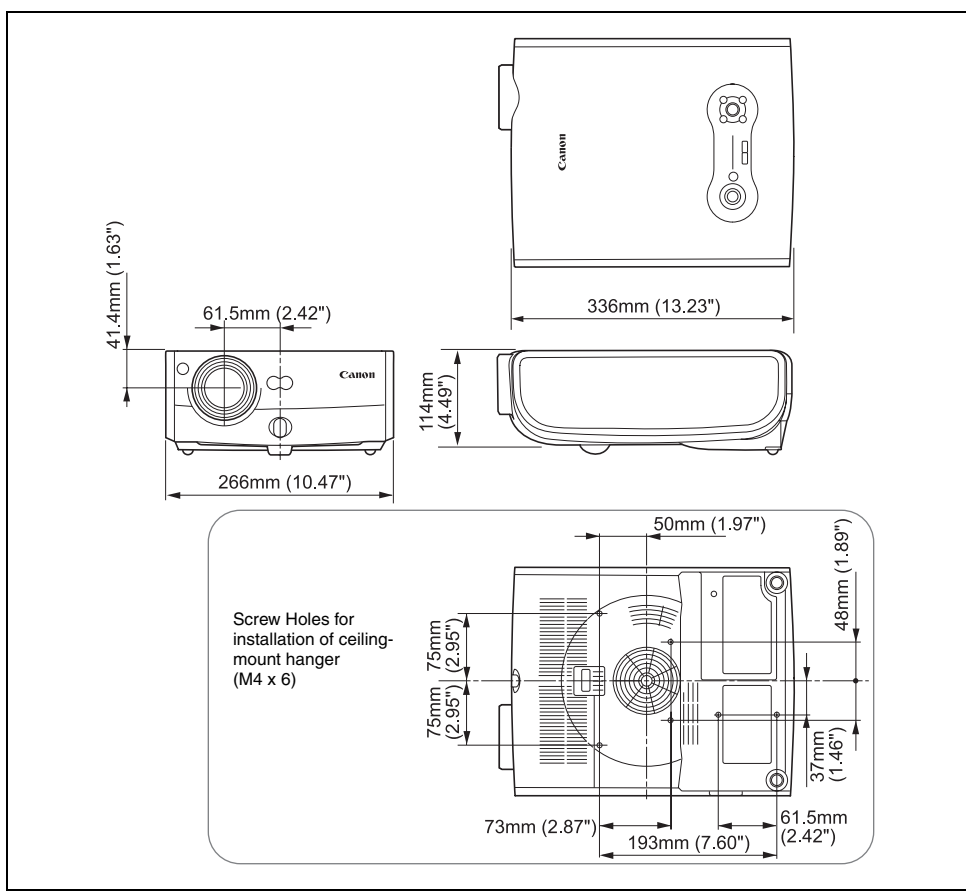

### Input terminal-2 (ANALOG IN-2) (Analog PC-2 input/component input terminal)

This terminal is used as a computer analog PC input or component input terminal. Use a Dsub computer cable for connection.

#### Mini D-sub 15-pin

同

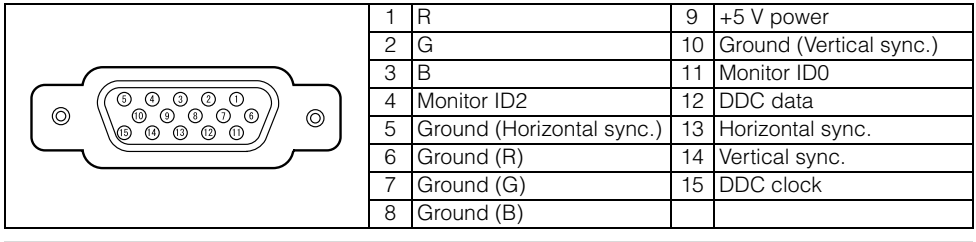

The terminal specifications for the analog PC-2 input and component input are the same.

### <span id="page-139-0"></span>**Index**

### Numerics

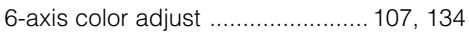

### A

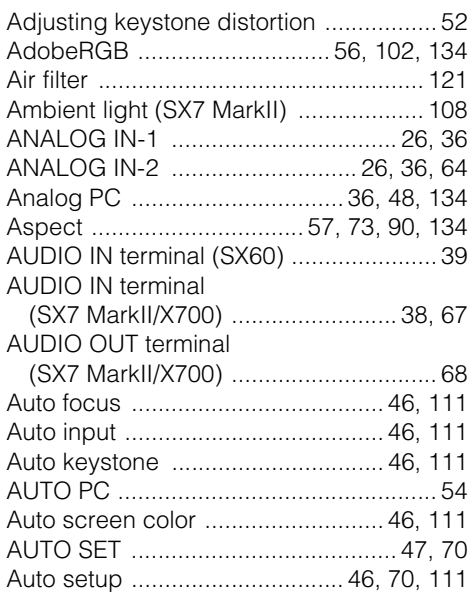

### B

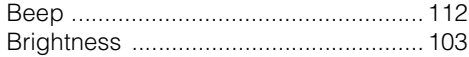

### C

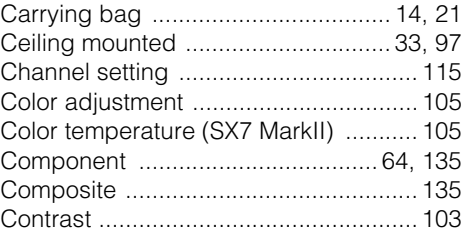

### D

INDEX

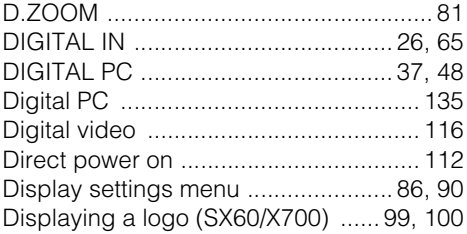

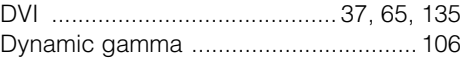

### E

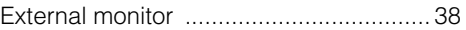

### F

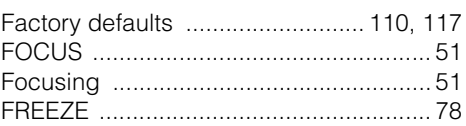

### G

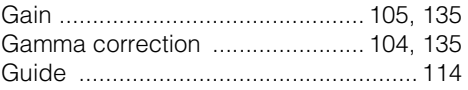

### H

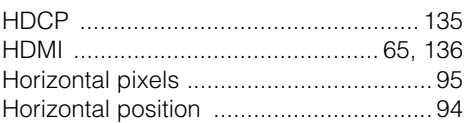

### I

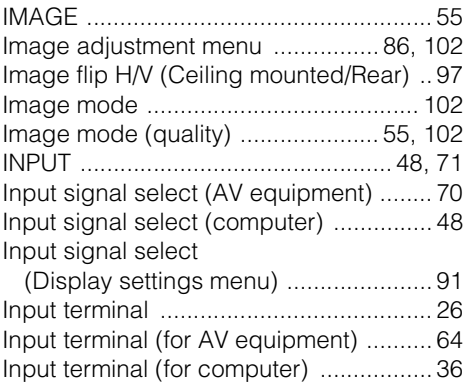

### K

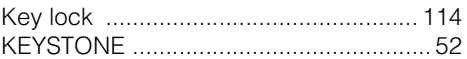

### L

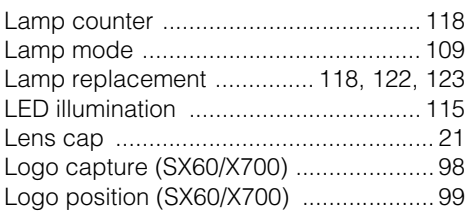

## M

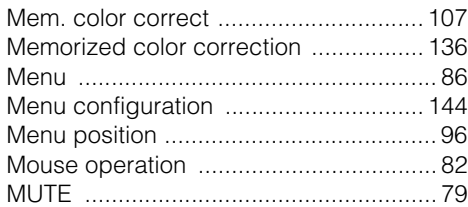

### N

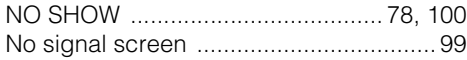

### O

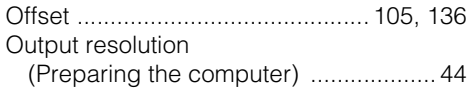

### P

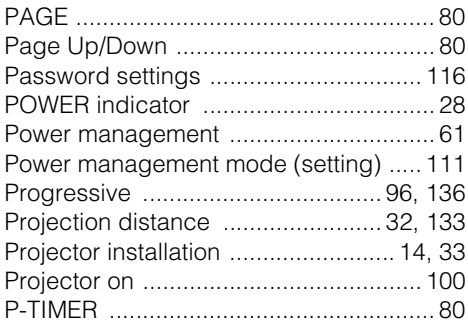

### R

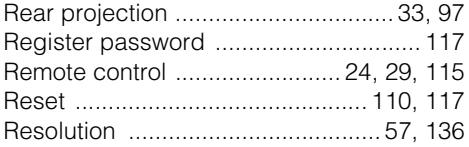

### S

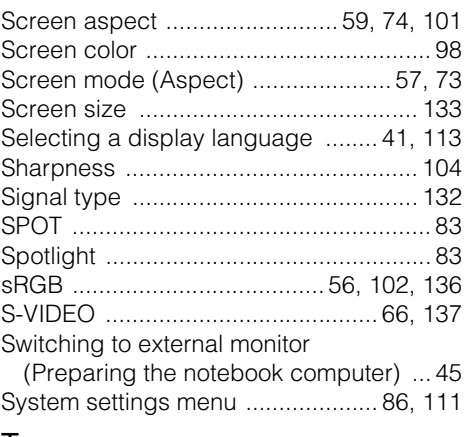

#### T

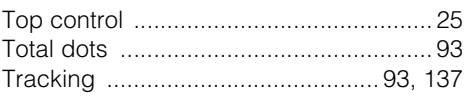

### V

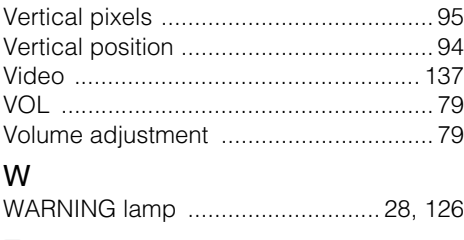

### Z

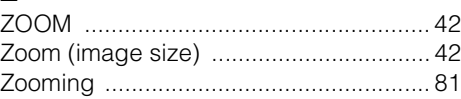

### **Options**

- Replacement lamp Part No.: SX7 MarkII/X700: RS-LP04 SX60: RS-LP03
- Ceiling-mount hanger Part No.: RS-CL07
- Ceiling-mount pipe (35 cm/13.8 in to 55 cm/21.7 in) Part No.: RS-CL08\*
- Ceiling-mount pipe (55 cm/21.7 in to 95 cm/37.4 in) Part No.: RS-CL09\*
- DVI digital cable Part No.: LV-CA29
- $\bullet$  SCART cable Part No.: LV-CA31
- Network adapter Part No.: RS-NA01 (SX60/X700)

\* This part is used to hang the projector from a ceiling.

For more detailed information, refer to the instruction manual that comes with the ceiling-mount hanger RS-CL07.

### <span id="page-143-0"></span>**Menu Configuration**

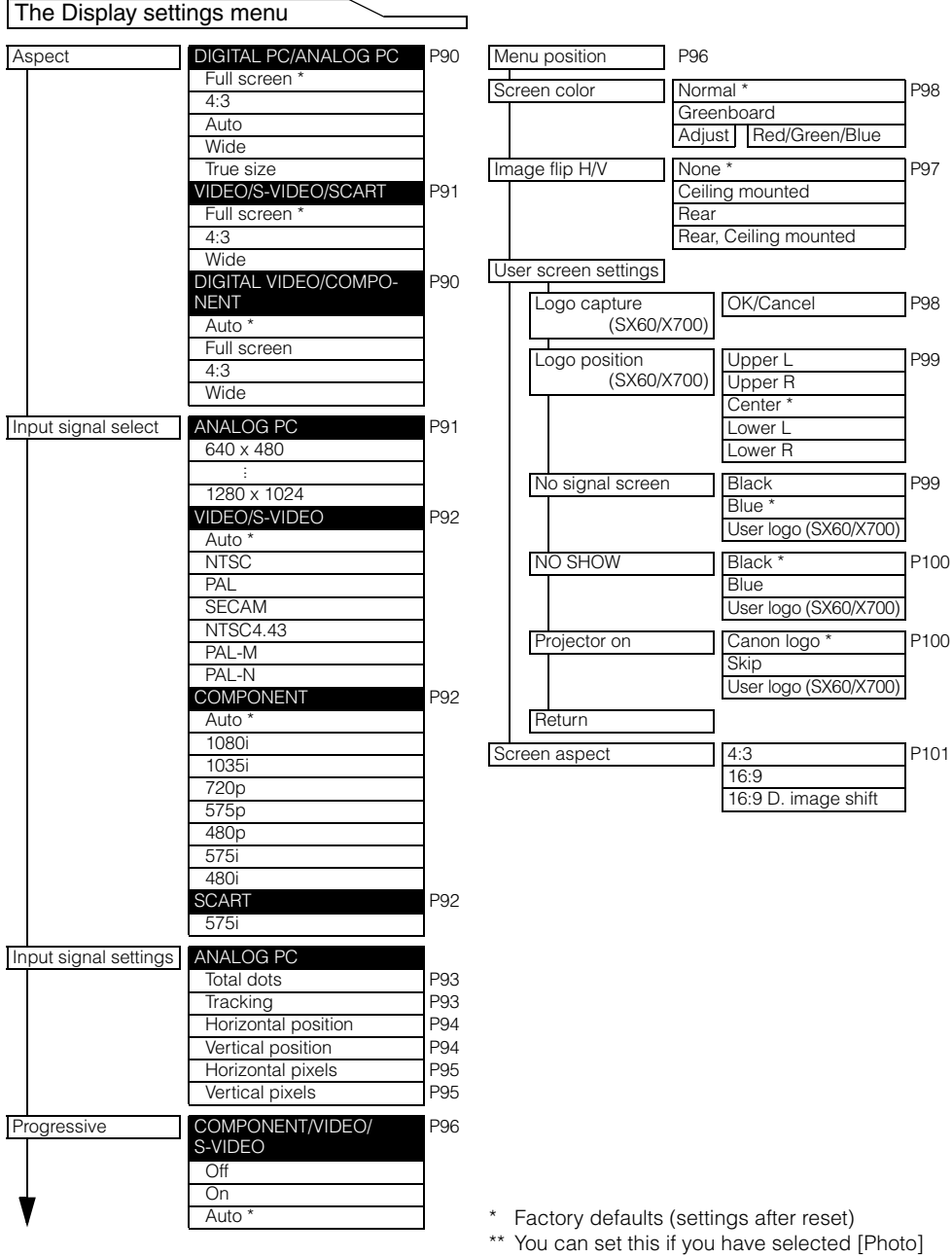

for [Image mode]. \*\*\*SX7 II: It is available if the input signal is [DIGITAL VIDEO], [COMPONENT], [VIDEO] or [S-VIDEO].
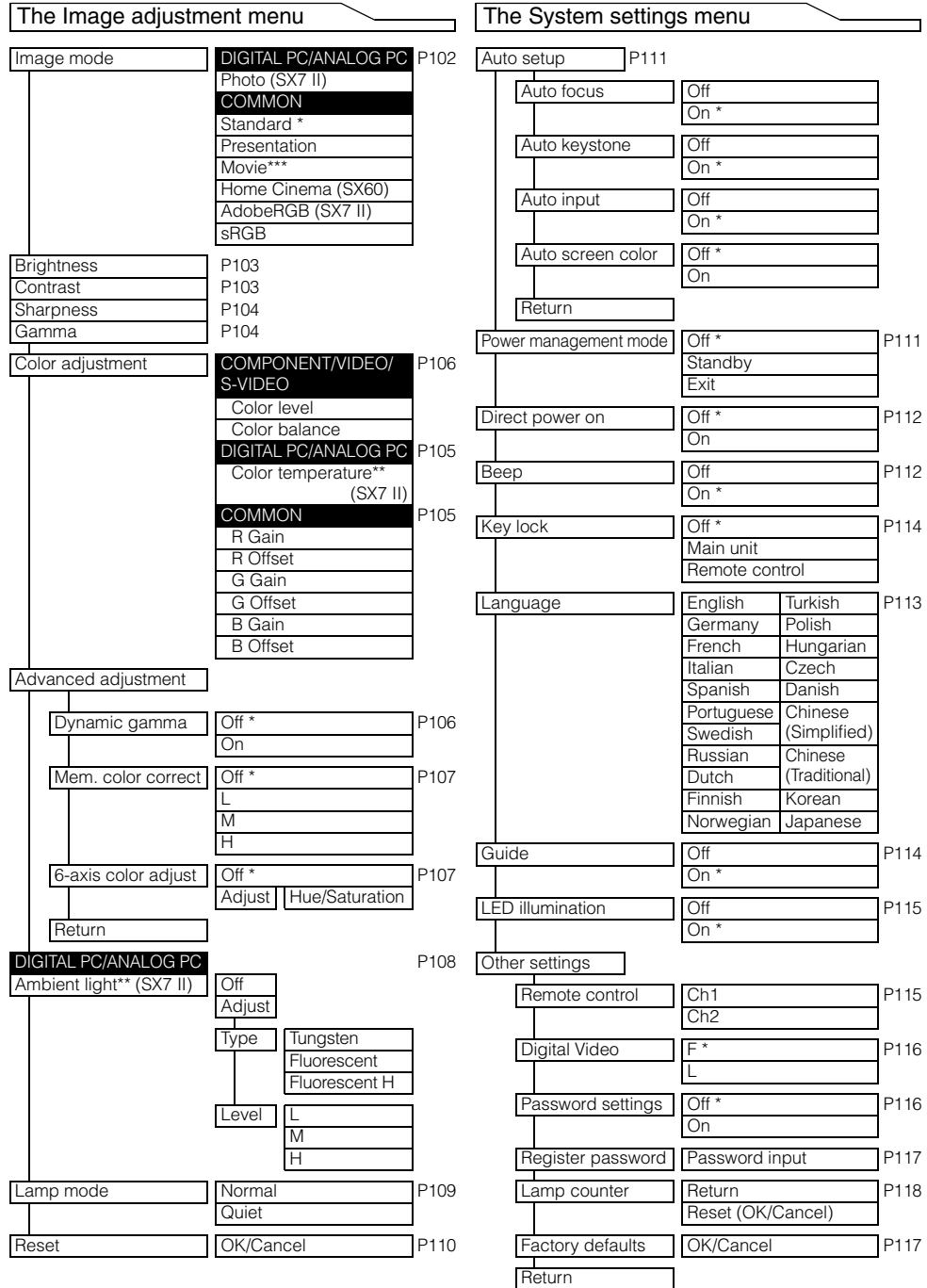

# Canon

### CANON INC.

30-2, Shimomaruko 3-chome, Ohta-ku, Tokyo 146-8501, Japan

### U.S.A.

### CANON U.S.A. INC.

One Canon Plaza, Lake Success, NY 11042- 1198, U.S.A. For all inquires concerning this product, call toll free in the U.S. 1-800-OK-CANON

### CANADA

### CANON CANADA INC. HEADQUARTERS 6390 Dixie Road, Mississauga, Ontario L5T

1P7, Canada CANON CANADA INC. MONTREAL BRANCH 5990, Côte-de-Liesse, Montréal Québec H4T 1V7, Canada CANON CANADA INC. CALGARY OFFICE

2828, 16th Street, N.E. Calgary, Alberta T2E 7K7, Canada For all inquiries concerning this product, call toll free in Canada 1-800-OK-CANON

### EUROPE, AFRICA & MIDDLE EAST CANON EUROPE LTD.

3 The Square, Stockley Park, Uxbridge, Middlesex, UB11 1ET United Kingdom

### CANON EUROPA N.V.

Bovenkerkerweg 59-61, 1185 XB Amstelveen, The Netherlands

### CANON FRANCE S.A.S

17, quai du President Paul Doumer, 92414 Courbevoie Cedex, France

### CANON UK LTD.

Woodhatch Reigate Surrey RH2 8BF, United Kingdom

CANON DEUTSCHLAND GmbH Europark Fichtenhain A10, 47807 Krefeld, Germany

### CANON ITALIA S.p.A.

Via Milano 8 I-20097 San Donato Milanese, Milano, Italy

### CANON Schweiz AG

Geschäftsbereich Wiederverkauf, Industriestrasse 12, CH-8305 Dietlikon, Switzerland

### CANON GMBH

Zetschegasse 11, A-1230 Wien, Austria CANON España, S.A.

# CANON Netherland NV

gium

Neptunusstraat 1, 2132 JA Hoofddorp, The **Netherlands** CANON LUXEMBOURG S.A.

Rue des Joncs 21, L-1818 Howald, Luxembourg

Rua Alfredo da Silva, 14 Alfragide 2610-016

Berkenlaan 3, 1831 Diegem (Mechelen), Bel-

# CANON DANMARK A/S

CANON PORTUGAL S.A.

Amadora, Portugal CANON Belgium N.V./S.A.

Knud Hoejgaards Vej 1 DK-2860 Soeborg, Danmark

### CANON OY

Huopalahdentie 24 PL 1 00351 Helsinki, Finland

# CANON SVENSKA AB

Gustav III:s Boulevard 26 169 88 Solna, Sweden

#### CANON NORGE as Hallagerbakken 110, Postboks 33, Holmlia,

1201 Oslo, Norway

# CENTRAL & SOUTH AMERICA

CANON LATIN AMERICA, INC. 703 Waterford Way, Ste. 400 Miami, FL 33126, U.S.A.

### ASIA

# CANON (China) Co., Ltd.

15F Jinbao Building No.89 Jinbao Street, Dongcheng District, Beijing 100005, China CANON HONGKONG CO., LTD.

19/F., The Metropolis Tower, 10 Metropolis Drive, Hunghom, Kowloon, Hong Kong

CANON SINGAPORE PTE. LTD. 1 HarbourFront Avenue, #04-01 Keppel Bay Tower, Singapore 098632

### CANON KOREA CONSUMER IMAGING INC. Gangnam Finance Center 17F,737,Yeoksam-Dong, Gangnam-gu, Seoul, 135-984, Korea

### **OCEANIA**

# CANON AUSTRALIA PTY. LTD.

1 Thomas Holt Drive, North Ryde, N.S.W. 2113, Australia

### CANON NEW ZEALAND LTD.

Akoranga Business Park, Akoranga Drive, Northcote, Auckland, New Zealand

C/Joaquín Costa, 41, 28002 Madrid, Spain